# **Серия TX200/ TX300/ TX600**

# **ПРИНТЕР ШТРИХКОДОВ С ТЕРМОТРАНСФЕРНОЙ ПЕЧАТЬЮ (ПРЯМОЙ ТЕРМОПЕЧАТЬЮ)**

# **РУКОВОДСТВО ПОЛЬЗОВАТЕЛЯ**

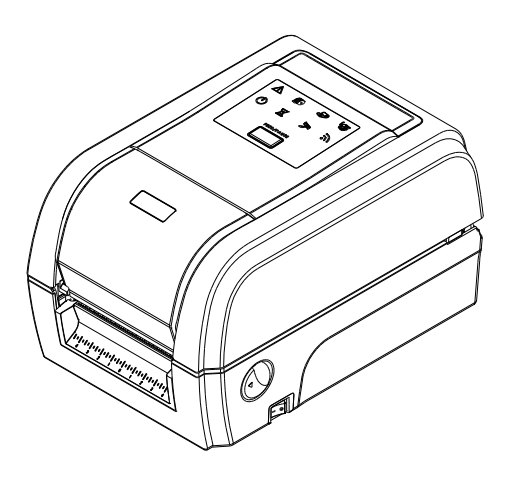

#### **Сведения об авторских правах**

© TSC Auto ID Technology Co., Ltd., 2014

Авторские права на настоящее руководство, а также программное обеспечение и прошивку описанного в нем принтера принадлежат компании TSC Auto ID Technology Co., Ltd. Все права защищены.

CG Triumvirate является товарным знаком компании Agfa Corporation. Шрифт CG Triumvirate Bold Condensed используется по лицензии корпорации Monotype. Windows является зарегистрированным товарным знаком корпорации Microsoft.

Все прочие товарные знаки принадлежат соответствующим лицам.

Информация, представленная в настоящем документе, может быть изменена без уведомления и не устанавливает каких-либо обязательств со стороны компании TSC Auto ID Technology Co. Без явного письменного разрешения компании TSC Auto ID Technology Co. никакая часть настоящего руководства не подлежит воспроизведению или передаче какими бы то ни было средствами и с какой бы то ни было целью, кроме личного использования покупателем.

#### **Сертификаты и одобрения агентствами**

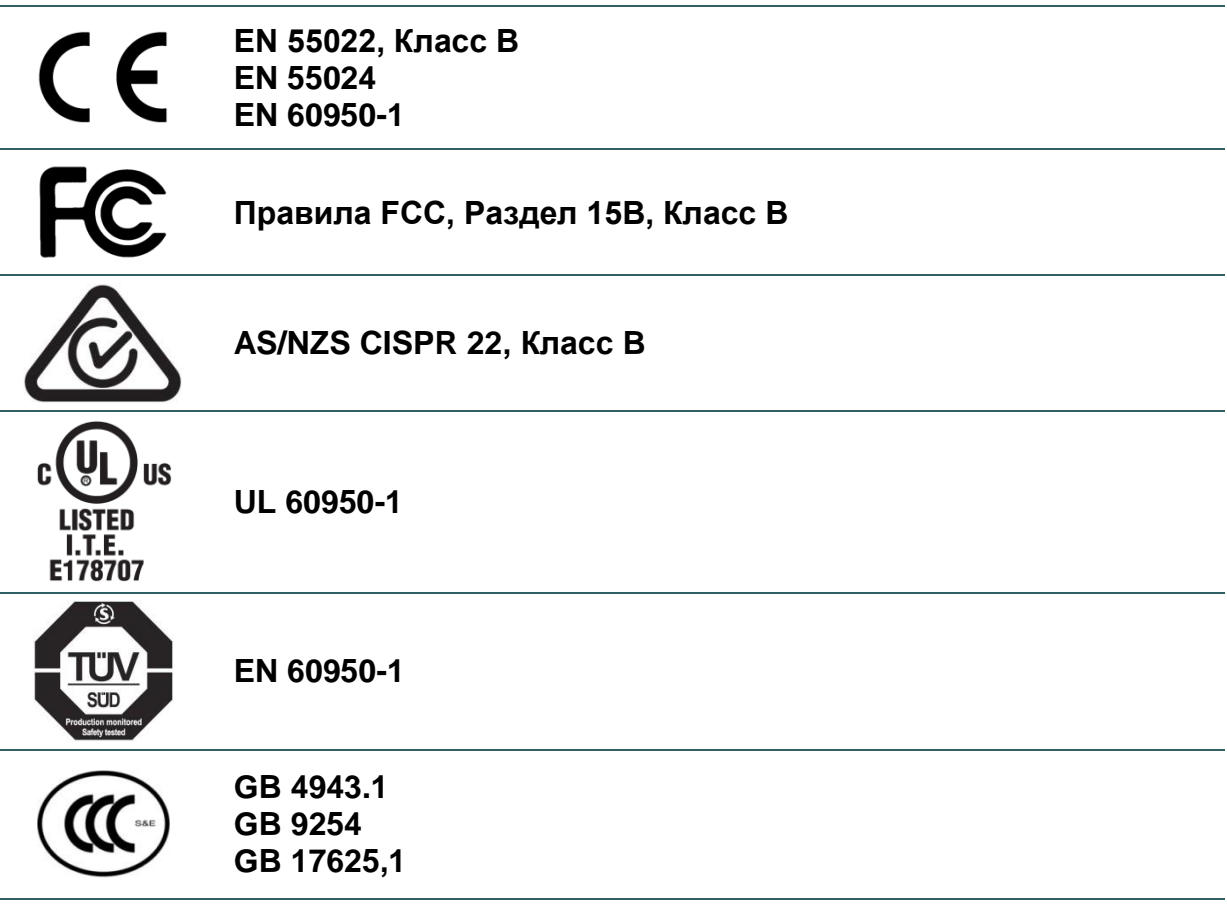

#### **Wichtige Sicherheits-Hinweise**

- 1. Bitte lesen Sie diese Hinweis sorgfältig durch.
- 2. Heben Sie diese Anleitung fűr den späteren Gebrauch auf.
- 3. Vor jedem Reinigen ist das Gerät vom Stromentz zu trennen. Verwenden Sie keine Flüssig-oder Aerosolreiniger. Am besten eignet sich ein angefeuchtetes Tuch zur Reinigung.
- 4. Die Netzanschluß-Steckdose soll nahe dem Gerät angebracht und leicht zugänglich sein.
- 5. Das Gerät ist vor Feuchtigkeit zu schűtzen.
- 6. Bei der Aufstellung des Gerätes ist auf sicheren Stand zu achten. Ein Kippen oder Fallen könnte Beschädigungen hervorrufen.
- 7. Beachten Sie beim Anschluß ans Stromnetz die Anschlußwerte.
- 8. Dieses Gerät kann bis zu einer Außentemperatur von maximal 40℃ betrieben werden.

#### **Предупреждение о безопасности батареи**

ЗАПРЕЩАЕТСЯ сжигать батарею.

ЗАПРЕЩАЕТСЯ замыкать контакты батареи.

ЗАПРЕЩАЕТСЯ разбирать батарею.

ЗАПРЕЩАЕТСЯ утилизировать батарею с бытовыми отходами.

Изображение перечеркнутого мусорного бака означает, что батарея не подлежит утилизации вместе с бытовыми отходами.

#### **ВНИМАНИЕ!**

Установка батареи недопустимого типа может повлечь взрыв.

Отработавшие батареи необходимо утилизировать согласно инструкциям.

#### "VORSICHT"

Explosionsgefahr bei unsachgemäßen Austaush der Batterie. Ersatz nur durch denselben oder einem vom Hersteller empfohlenem ähnlichen Typ. Entsorgung gebrauchter Batterien nach Angabren des Herstellers.

#### **СООТВЕТСТВИЕ ТРЕБОВАНИЯМ FCC**

Данный прибор прошел испытания и признан соответствующим ограничениям для цифровых устройств класса B согласно Разделу 15 правил FCC. Целью этих ограничений является обеспечение приемлемой защиты от помех при установке оборудования в жилых помещениях. Данный прибор генерирует, использует и может излучать радиочастотную энергию, и при нарушении инструкций по установке или эксплуатации может создавать помехи для радиосвязи. Однако даже при соблюдении всех инструкций по монтажу нельзя гарантировать, что в некоторых случаях не возникнут помехи. Если данный прибор создает помехи для приема телевизионных или радиосигналов, что можно проверить, выключив и включив данный прибор, пользователю рекомендуется попытаться устранить помехи с помощью следующих мер:

- изменить ориентацию или местоположение приемной антенны;
- увеличить расстояние между приемником и данным прибором;
- подключить данный прибор к розетке в цепи, отличной от той, к которой подключен приемник;
- обратиться за помощью к продавцу данного прибора или опытному специалисту по телевизионной и радиотехнике.

Данный прибор соответствует требованиям Раздела 15 правил FCC. Эксплуатация данного прибора допускается при соблюдении следующих двух условий: (1) данный прибор не должен создавать вредных помех, и (2) данный прибор должен принимать все помехи, включая помехи, которые могут препятствовать его нормальной эксплуатации.

**Данный цифровой прибор Класса B соответствует всем требованиям канадского стандарта ICES-003. Cet appareil numérique de la classe B est conforme à la norme NMB-003 du Canada.**

#### **ОСТОРОЖНО!**

Любые изменения, а также модификации, явно не утвержденные производителем прибора, могут повлечь за собой аннулирование права пользователя на эксплуатацию данного прибора.

#### ОСТОРОЖНО!

ОПАСНЫЕ ДВИЖУЩИЕСЯ ДЕТАЛИ, НЕ ПОДНОСИТЕ ПАЛЬЦЫ И ДРУГИЕ ЧАСТИ ТЕЛА К ДАННОМУ<br>ПРИБОРУ.

# Оглавление

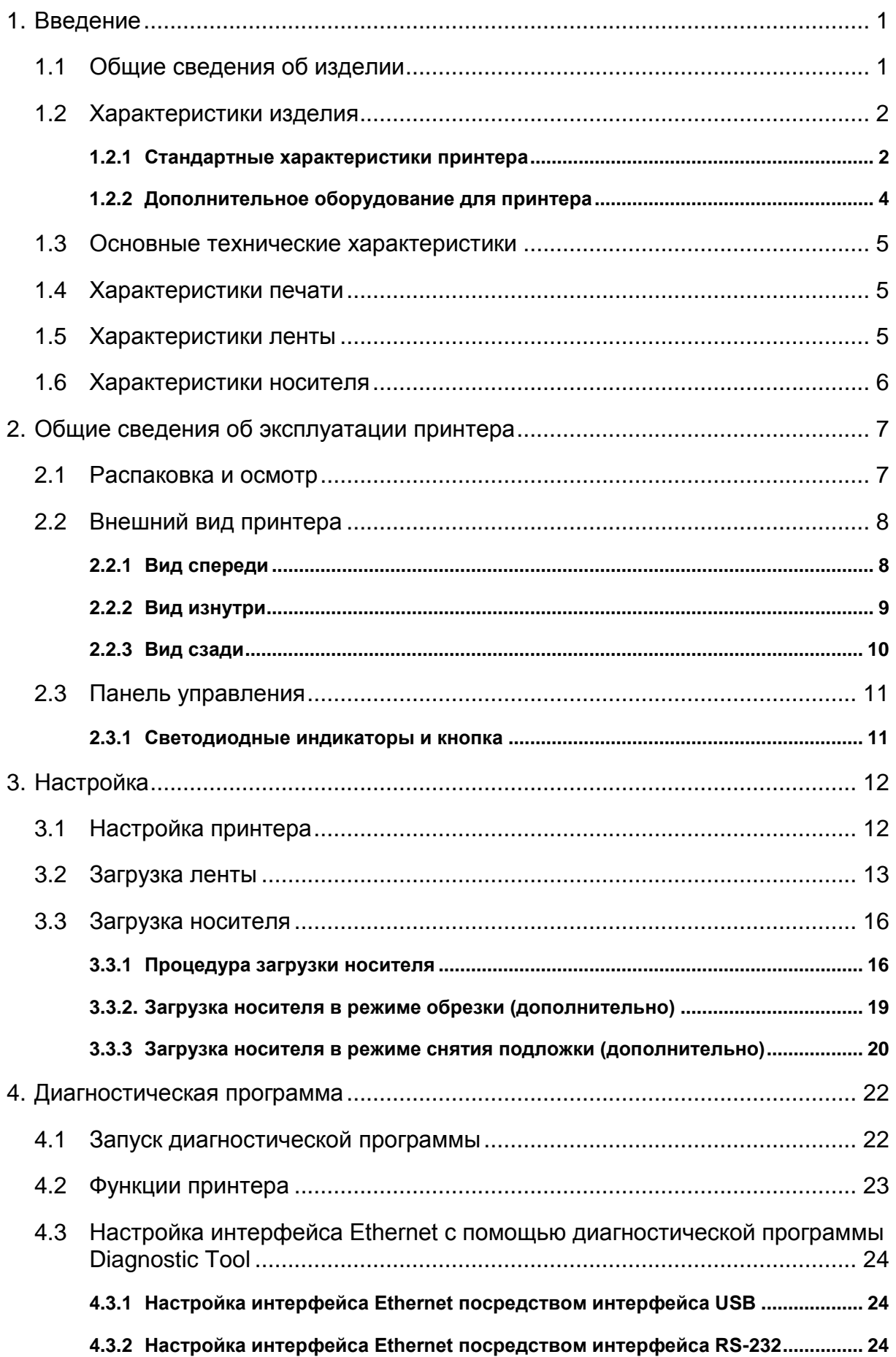

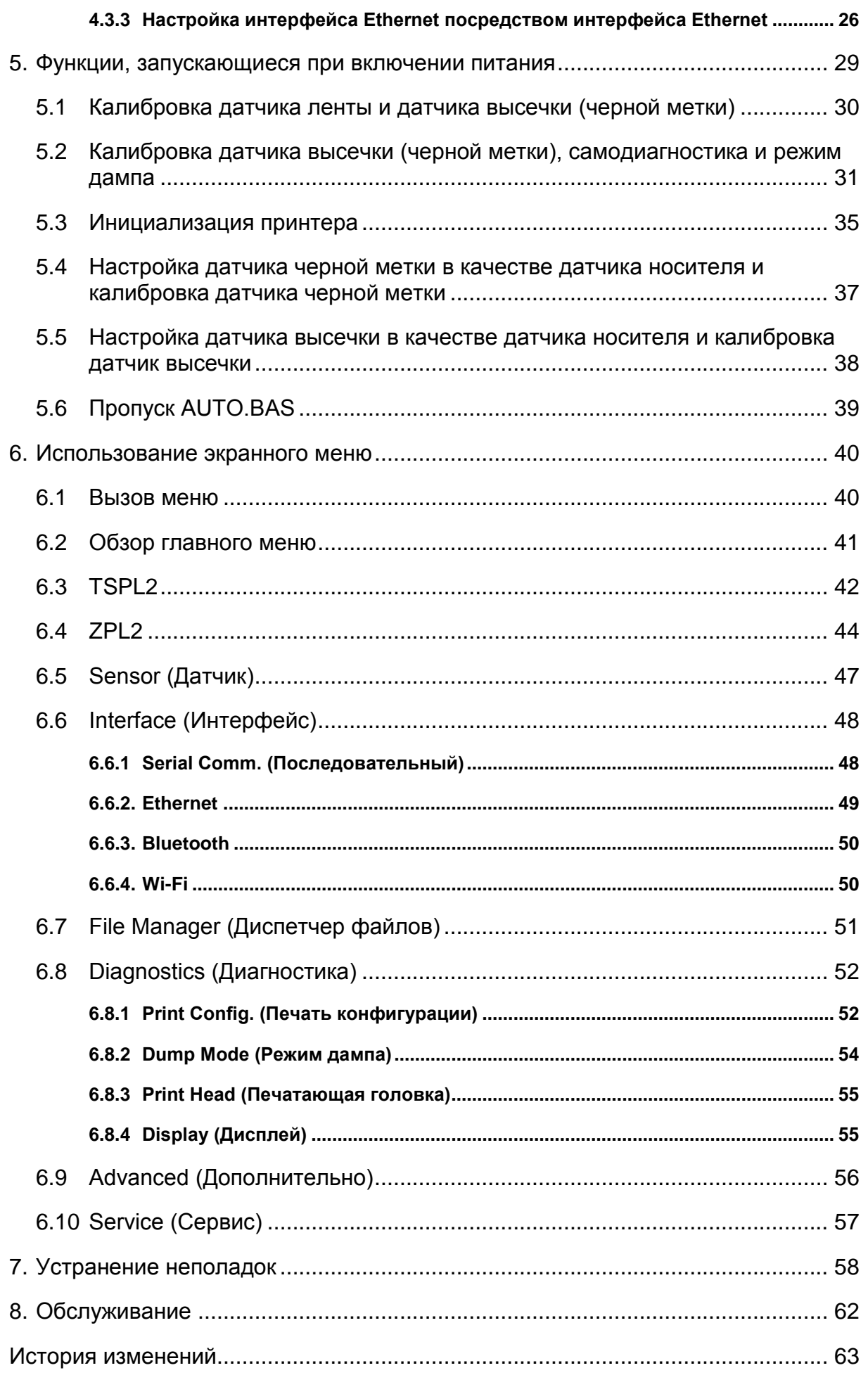

## <span id="page-9-0"></span>**1. Введение**

#### <span id="page-9-1"></span>**1.1 Общие сведения об изделии**

Спасибо за покупку принтера штрихкодов TSC.

Настольные термотрансферные принтеры штрихкодов серии TX200 — наиболее универсальные устройства в своем классе. В серии TX200 представлено три модели. Эти принтеры с шириной печати 10,1 см (4 дюйма) предназначены для самых разных задач — от массовой печати транспортировочных этикеток 10x15 мм (4x6 дюйма), маркировки продукции с высоким разрешением и графической печати до печати этикеток с высоким разрешением для маркировки электронной продукции.

Принтеры поддерживают большие рулоны ленты длиной 300 м на сердечнике диаметром 2,5 см (1 дюйм), что позволяет экономить время и деньги. Принтеры серии TX200 имеют удобную раскладную конструкцию с подпружиненной крышкой, которая обеспечивает простую загрузку рулонов носителя диаметром 12,7 см (5 дюймов). Принтер отличается надежной конструкцией с двойными стенками, благодаря чему он прочнее и долговечнее других имеющихся в продаже термотрансферных принтеров. Мощный электродвигатель позволяет использовать рулон ленты длиной 300 метров.

Как и все принтеры TSC, принтеры серии TX200 поддерживают язык TSPL-EZ™, который полностью совместим с другими языками принтеров TSC, а также поддерживают эмуляцию языков TPLE (Translation Printer Language Eltron®) и TPLZ (Translation Printer Language Zebra®). При пересылке на принтер данные языки автоматически декодируют и передают формат каждой этикетки. Язык TSPL-EZ™ имеет также встроенные масштабируемые шрифты True Type (на базе механизма отображения шрифтов Monotype®), которые обычно используются в дорогостоящих моделях принтеров.

Сферы применения

- Бизнес / офис
- Маркировка продукции
- Печать наклеек соответствия
- Инвентаризация имущества
- Управление документооборотом
- Маркировка стеллажей
- Отгрузка и приемка товаров
- Маркировка образцов
- Инвентаризация запасов
- Идентификация пациентов

## <span id="page-10-0"></span>**1.2 Характеристики изделия**

# <span id="page-10-1"></span>**1.2.1 Стандартные характеристики принтера**

Принтер имеет следующие стандартные характеристики.

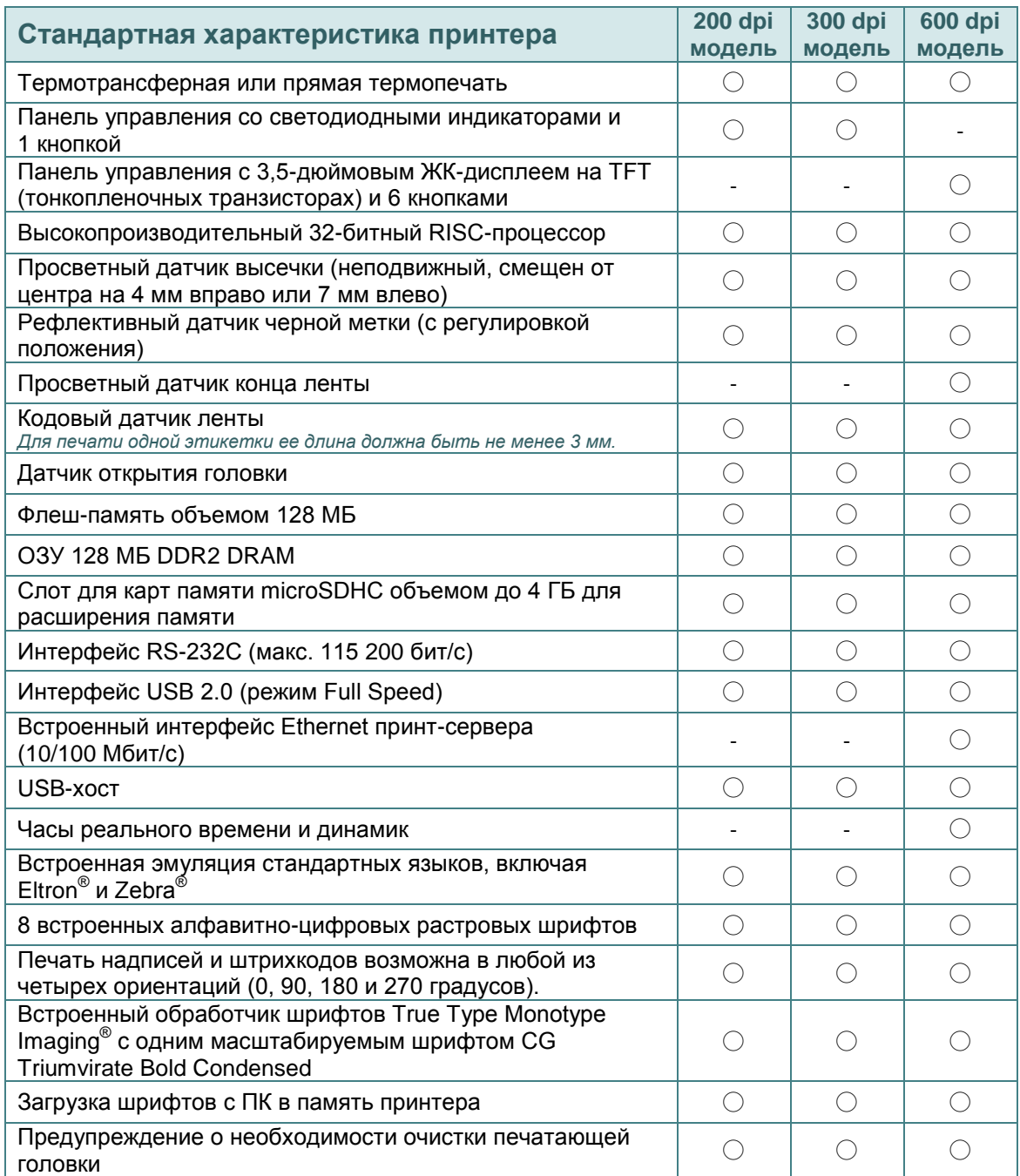

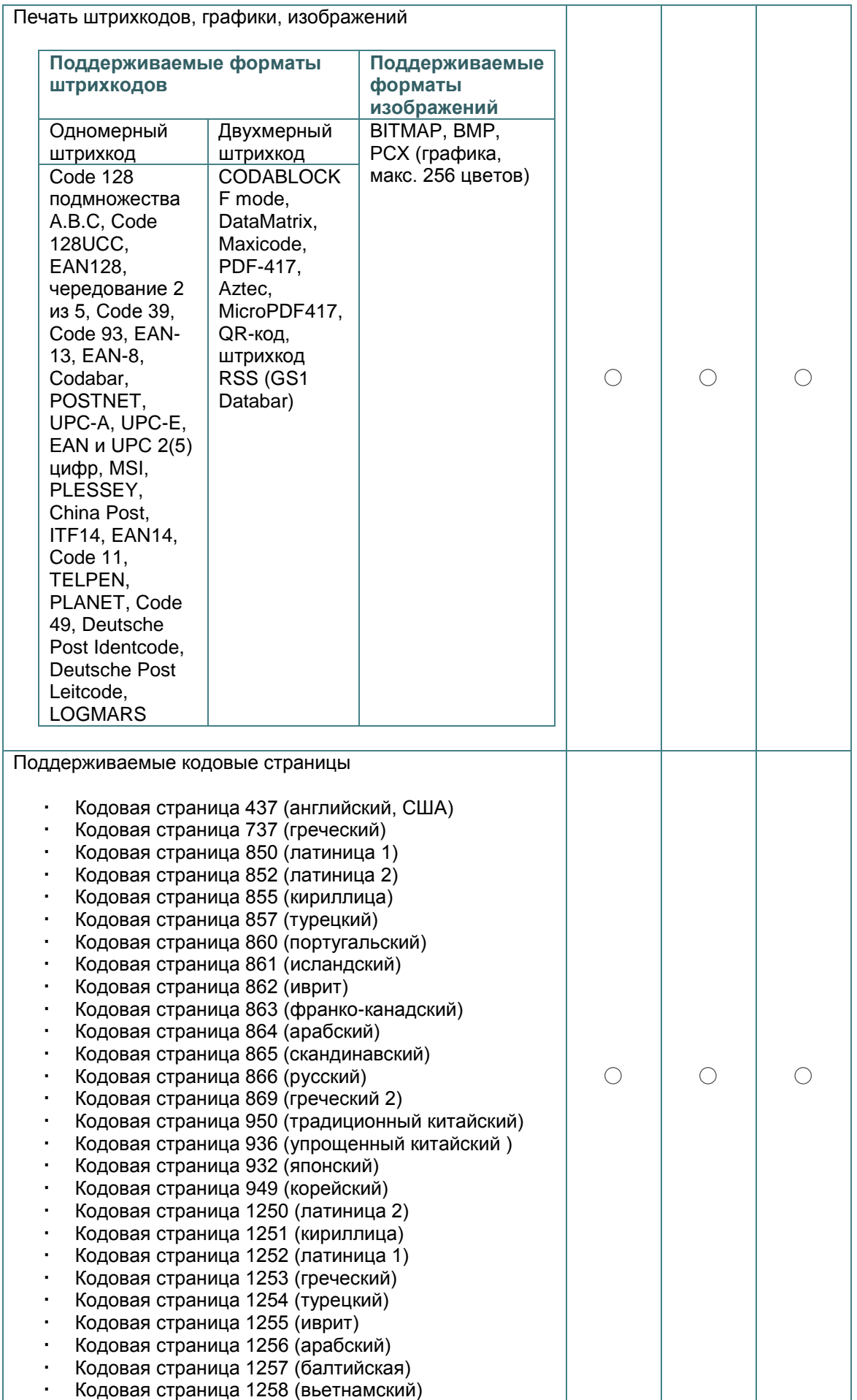

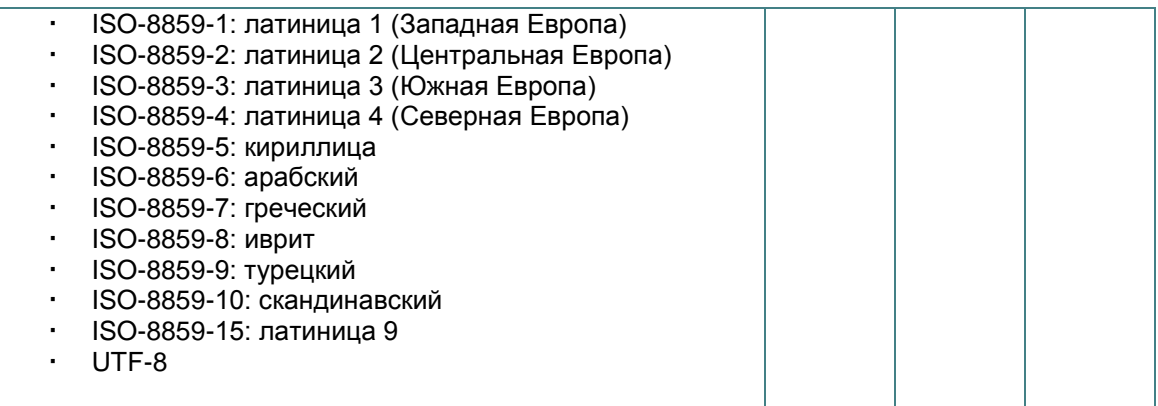

## <span id="page-12-0"></span>**1.2.2 Дополнительное оборудование для принтера**

Принтер может быть оснащен перечисленным ниже дополнительным оборудованием.

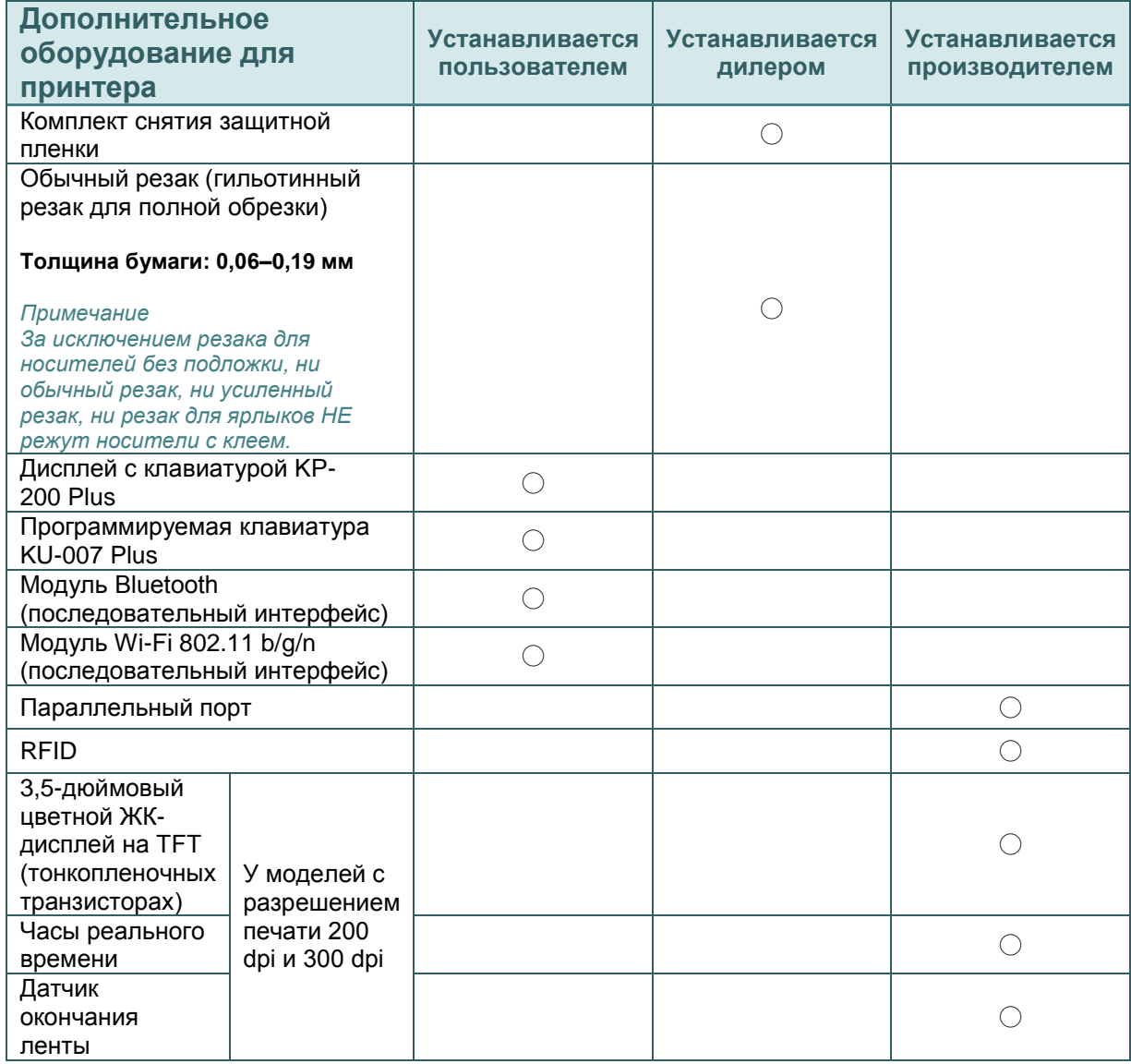

## <span id="page-13-0"></span>**1.3 Основные технические характеристики**

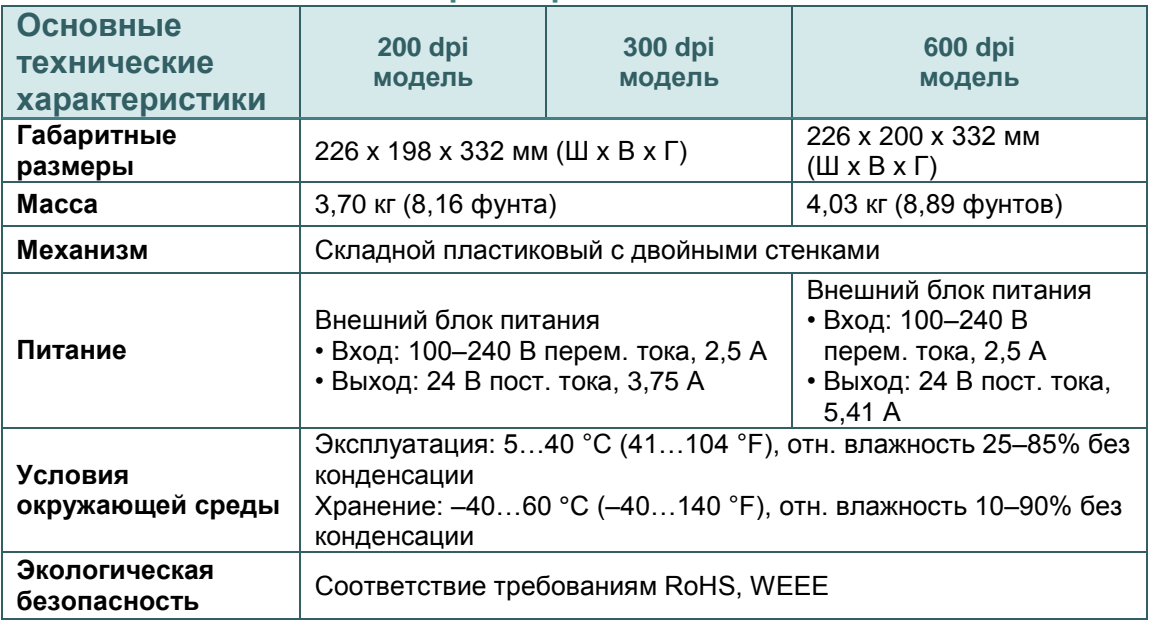

# <span id="page-13-1"></span>**1.4 Характеристики печати**

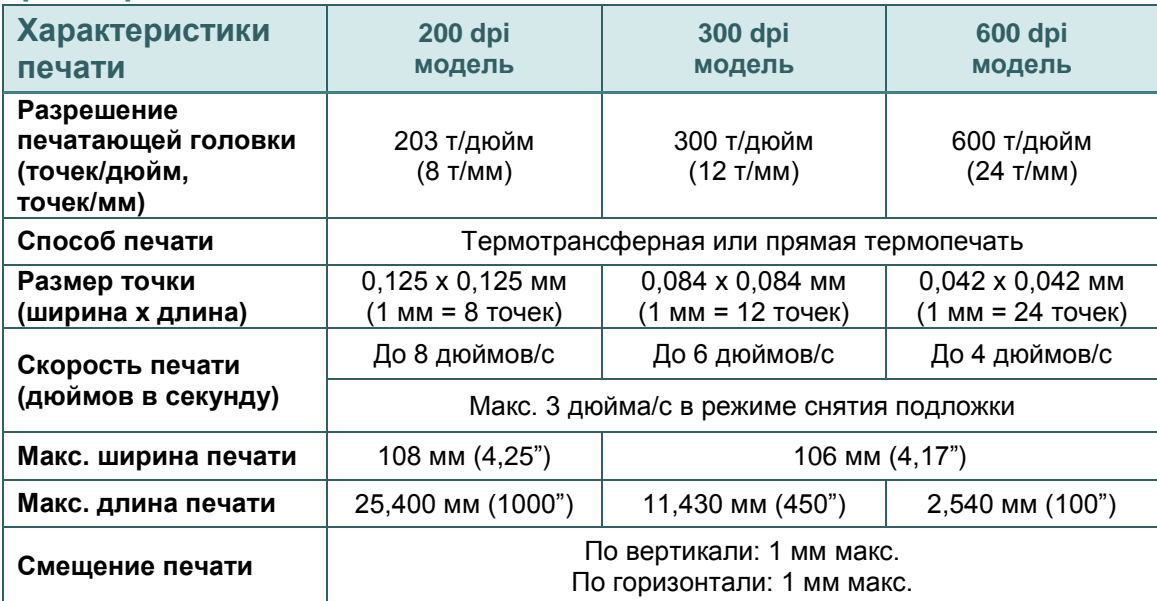

# <span id="page-13-2"></span>**1.5 Характеристики ленты**

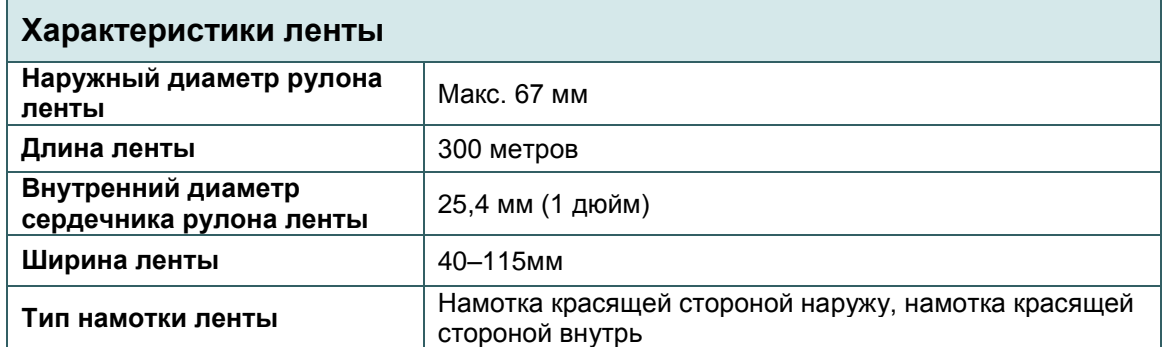

# <span id="page-14-0"></span>**1.6 Характеристики носителя**

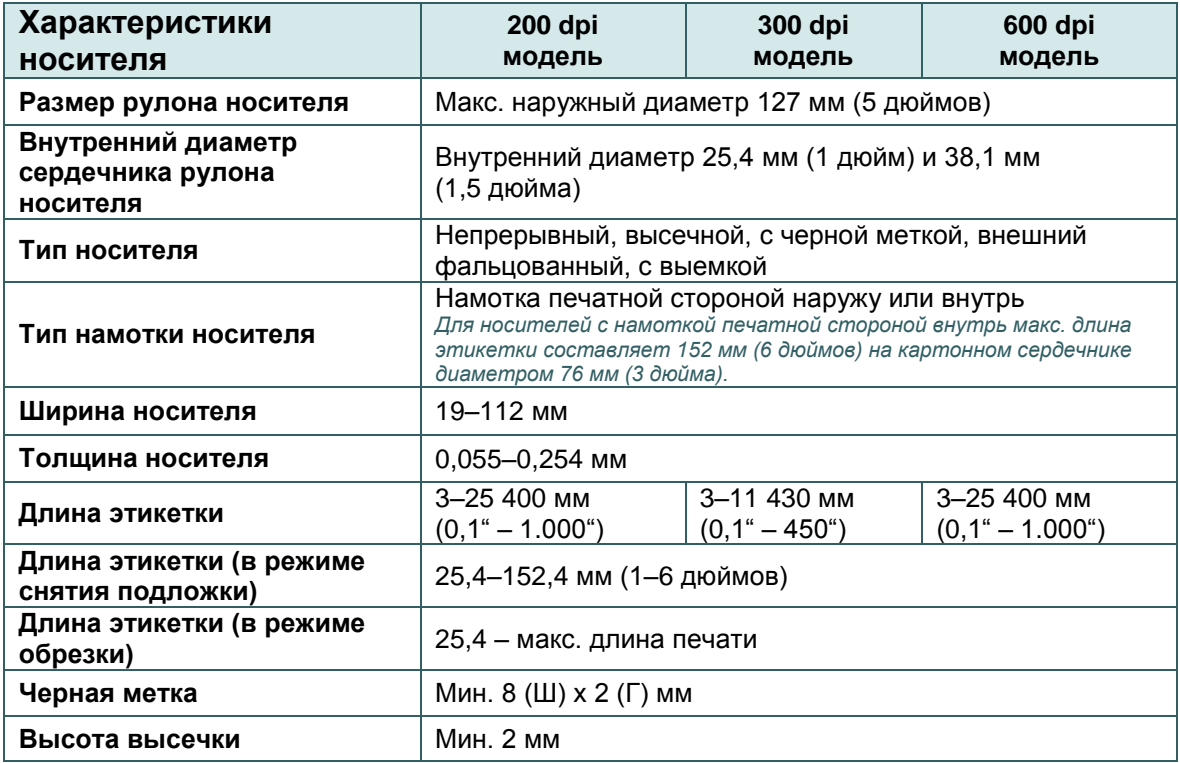

# <span id="page-15-0"></span>**2. Общие сведения об эксплуатации принтера**

### <span id="page-15-1"></span>**2.1 Распаковка и осмотр**

Упаковка данного принтера рассчитана на нагрузки, связанные с транспортировкой. Получив принтер штрихкодов, внимательно осмотрите упаковку и сам принтер. На случай последующей транспортировки принтера сохраните упаковочные материалы.

В коробку принтера уложены следующие предметы:

 принтер, 1 шт.; компакт-диск (с программным обеспечением для печати этикеток под ОС Windows и драйвером под ОС Windows), 1 шт.; краткое руководство по установке, 1 шт.; кабель питания, 1 шт.; один автоматический импульсный блок питания; интерфейсный кабель USB, 1 шт. Два вала для ленты Один картонный сердечник

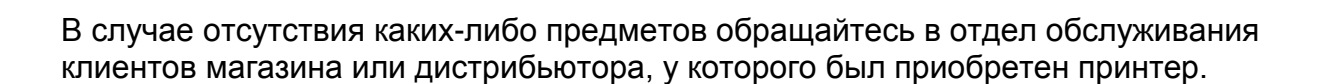

en de de la década de la década de la década de la década de la década de la década de la década de la década<br>La década de la década de la década de la década de la década de la década de la década de la década de la déc

# <span id="page-16-0"></span>2.2 Внешний вид принтера

## <span id="page-16-1"></span>2.2.1 Вид спереди

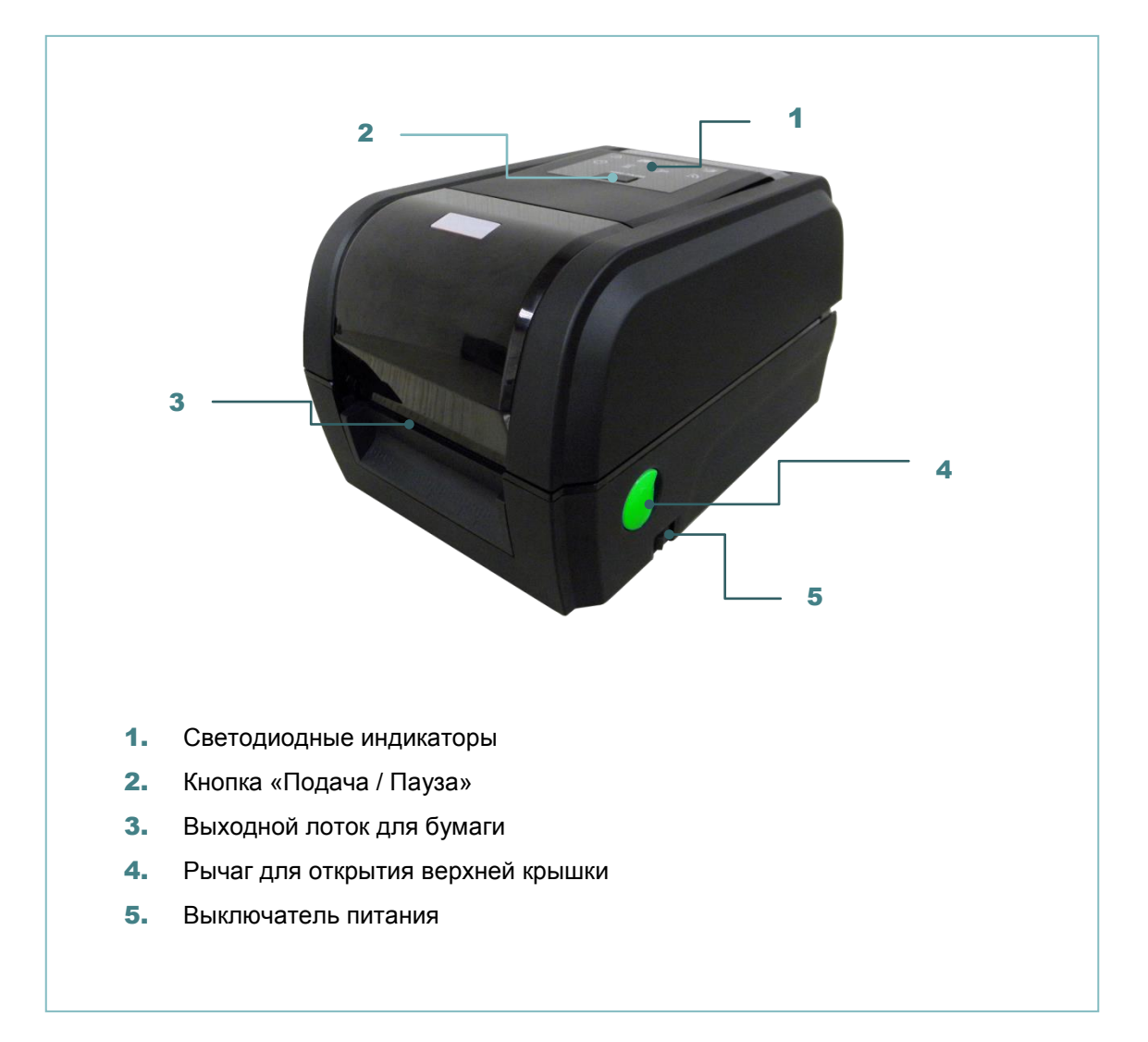

#### <span id="page-17-0"></span>**2.2.2 Вид изнутри**

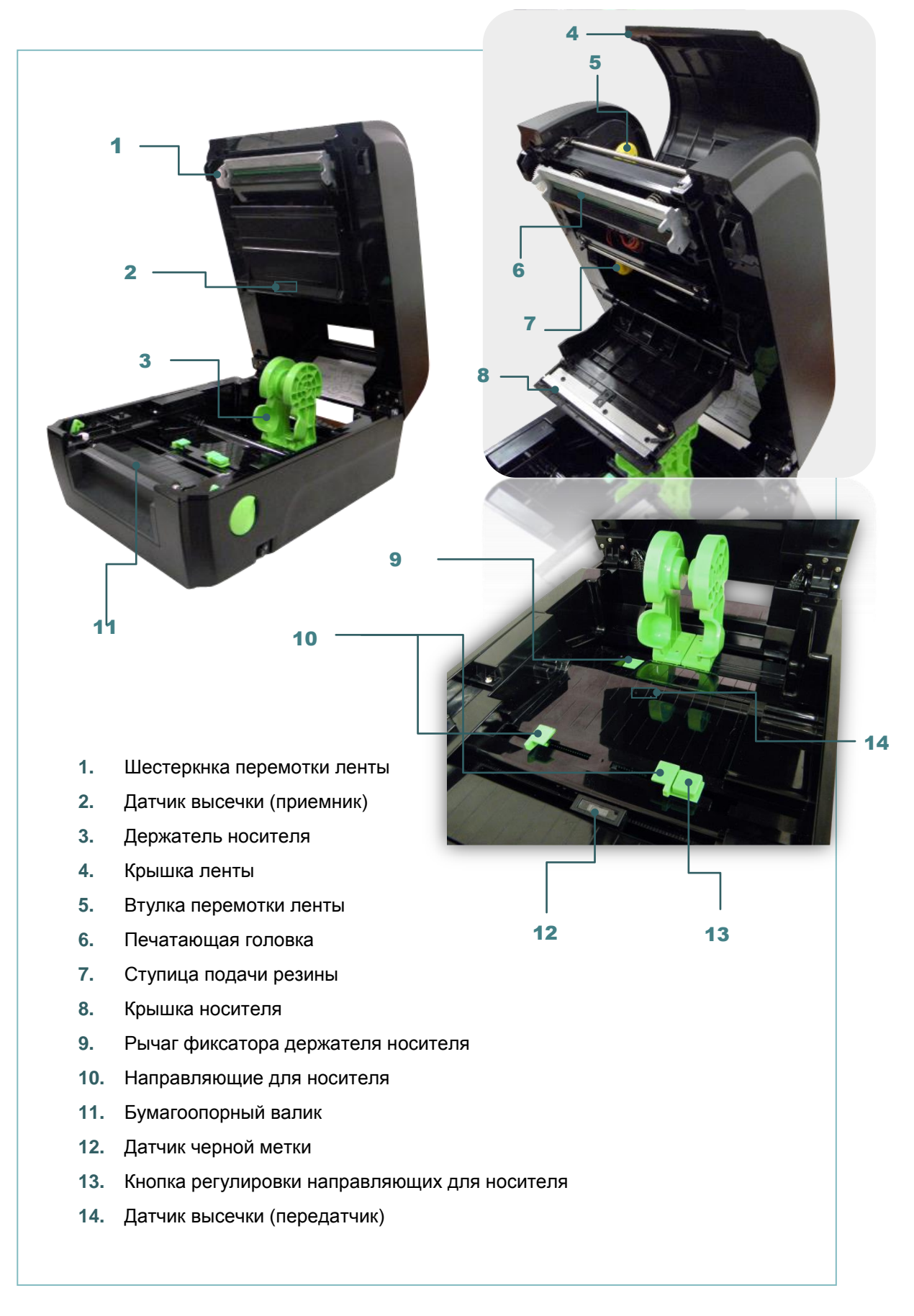

#### <span id="page-18-0"></span>2.2.3 Вид сзади

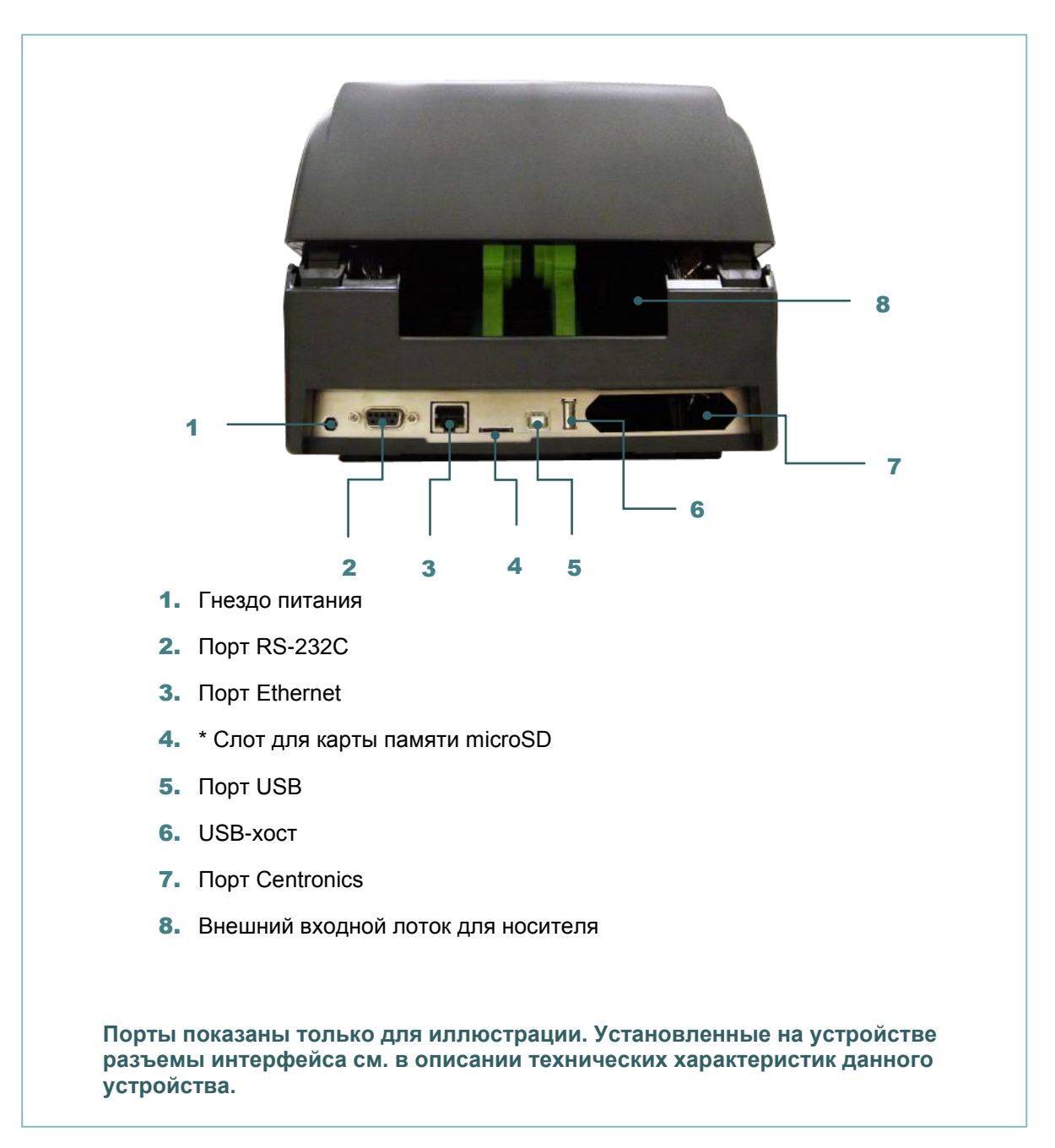

#### Примечание

\* Ниже приведены характеристики рекомендованных карт SD.

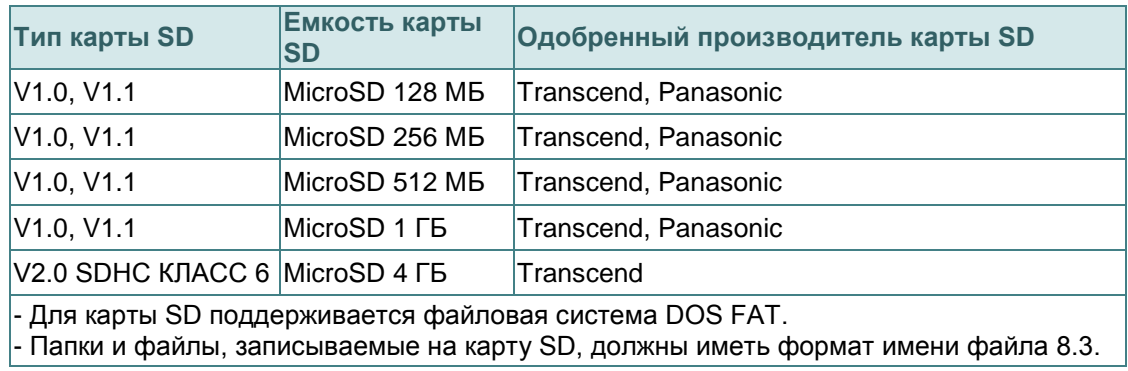

### <span id="page-19-0"></span>**2.3 Панель управления**

#### <span id="page-19-1"></span>**2.3.1 Светодиодные индикаторы и кнопка**

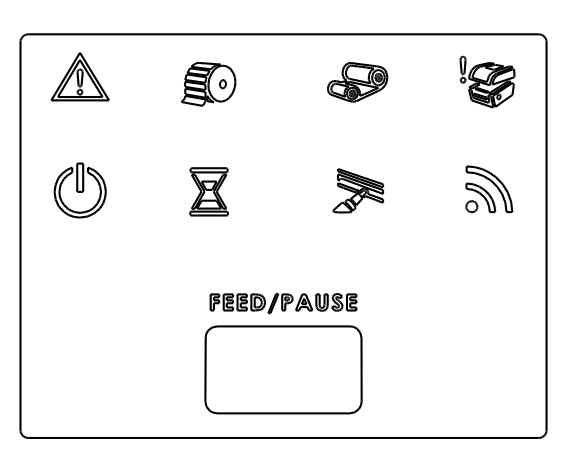

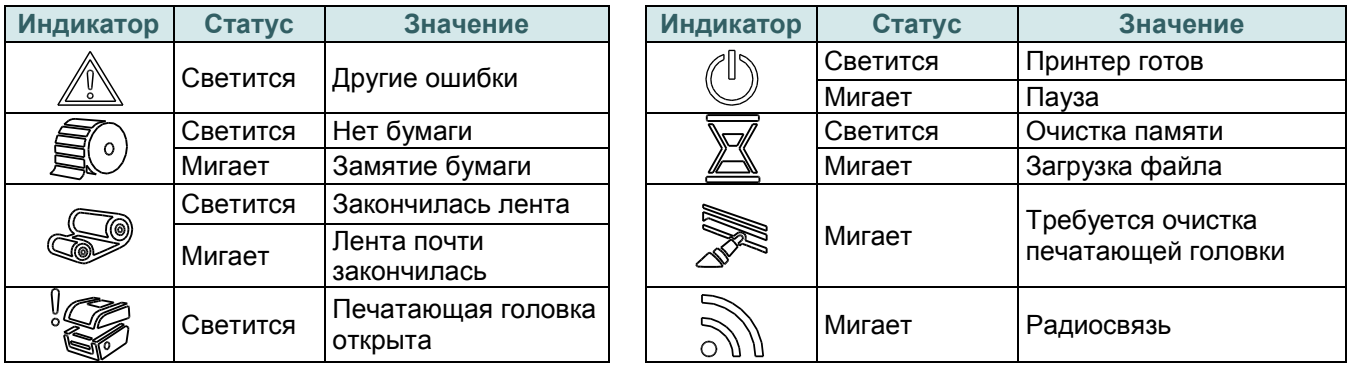

#### **(1) Подача этикеток**

Когда принтер готов к работе, нажмите кнопку для подачи одной этикетки к началу следующей.

#### **(2) Приостановка печати**

Когда принтер находится в режиме печати, нажмите кнопку, чтобы приостановить печать. Когда принтер приостановит работу, индикатор начнет мигать зеленым цветом. Нажмите кнопку еще раз, чтобы продолжить печать.

# <span id="page-20-0"></span>**3. Настройка**

## <span id="page-20-1"></span>**3.1 Настройка принтера**

- 1. Установите принтер на устойчивой плоской поверхности.
- 2. Переведите выключатель питания в положение «Выкл.».
- 3. Подключите принтер к компьютеру посредством входящего в комплект поставки кабеля USB.
- 4. Подсоедините кабель питания к гнезду питания переменного тока на задней панели принтера, а затем — к электрической розетке, заземленной должным образом.

**Примечание Прежде чем вставить шнур питания в гнездо питания принтера, переведите выключатель питания принтера в положение "выключено".**

## <span id="page-21-0"></span>**3.2 Загрузка ленты**

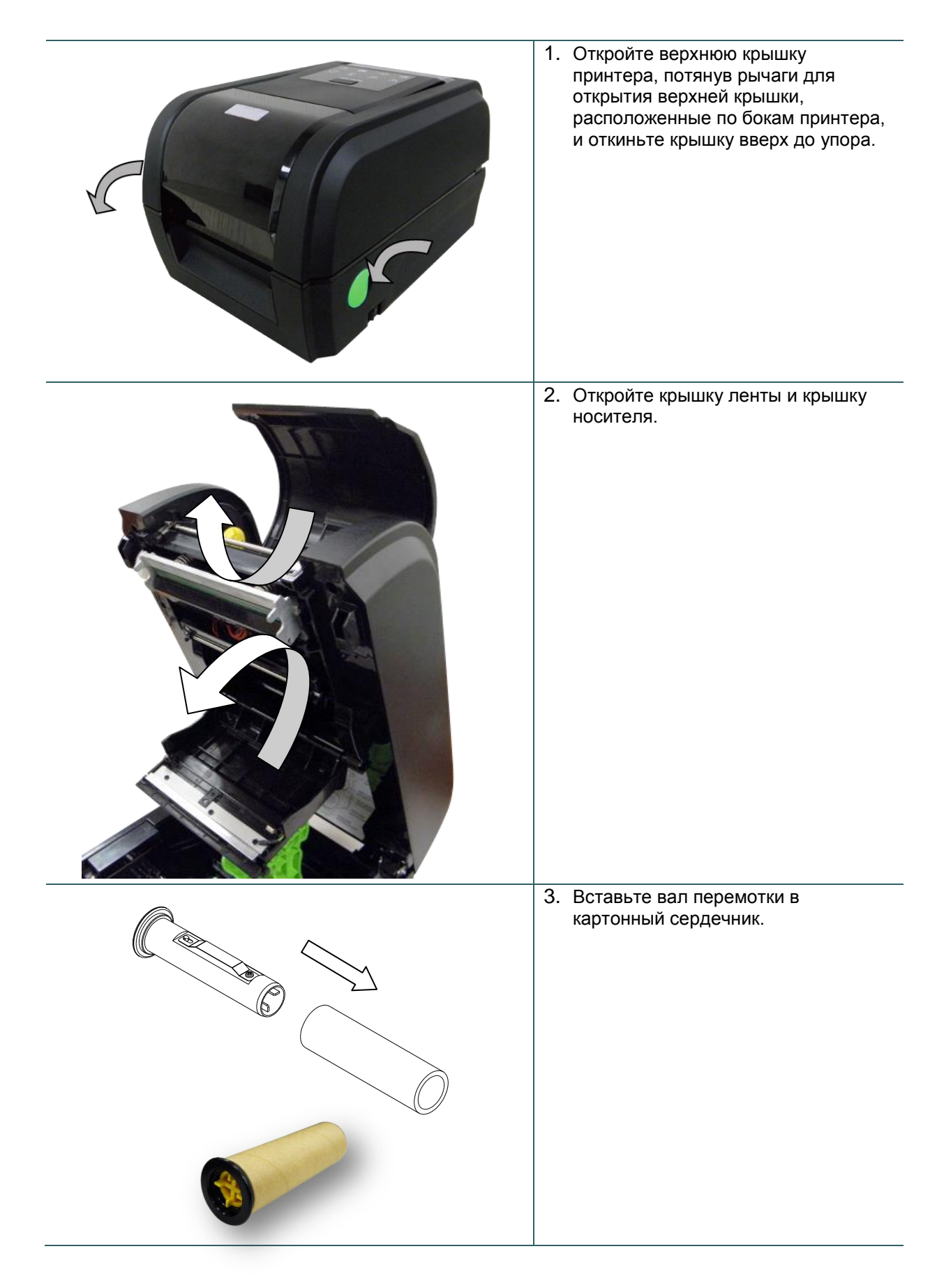

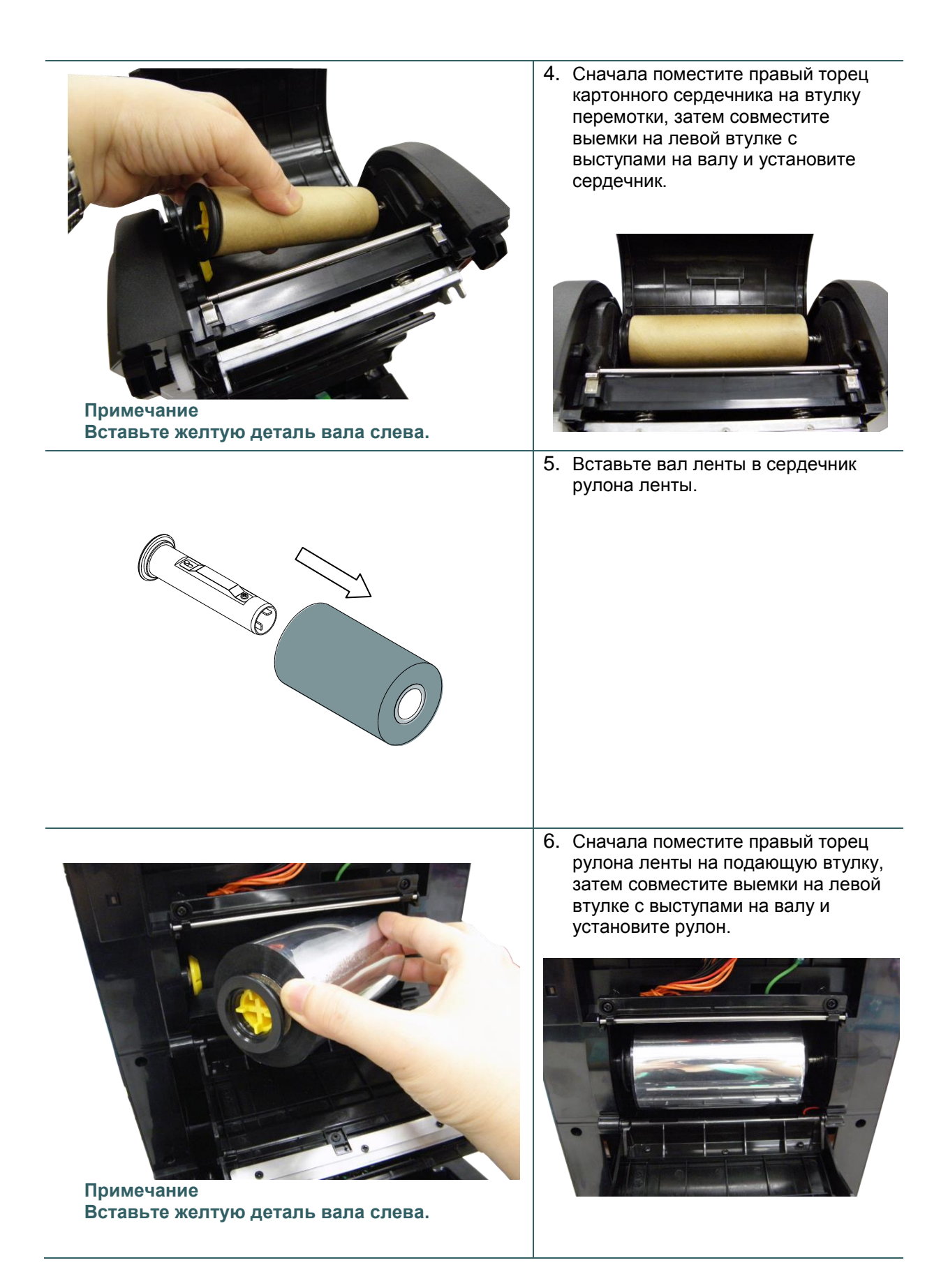

7. Наклейте ленту на картонный сердечник перемотки ленты.

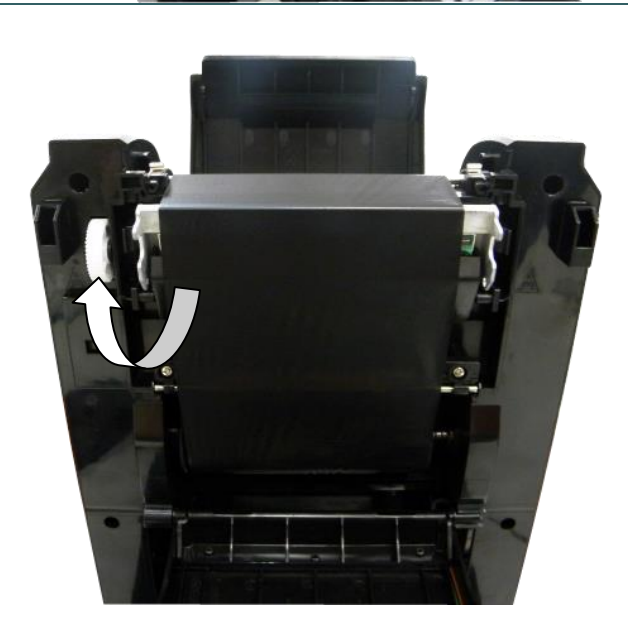

8. Вращайте шестеренку перемотки ленты до тех по, пока не будет полностью смотан пластиковый раккорд ленты. Закройте крышку ленты и крышку носителя.

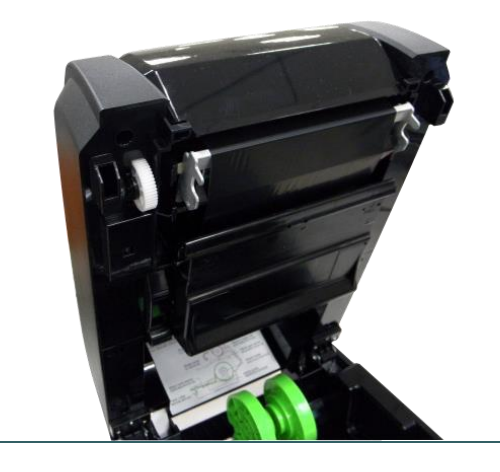

```
Тракт прохождения ленты
```
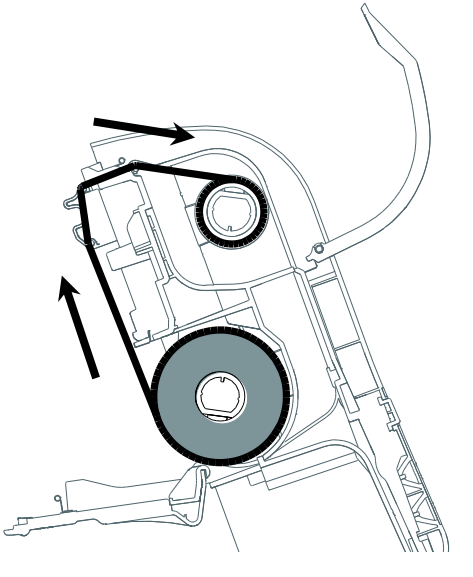

## <span id="page-24-0"></span>**3.3 Загрузка носителя**

#### <span id="page-24-1"></span>**3.3.1 Процедура загрузки носителя**

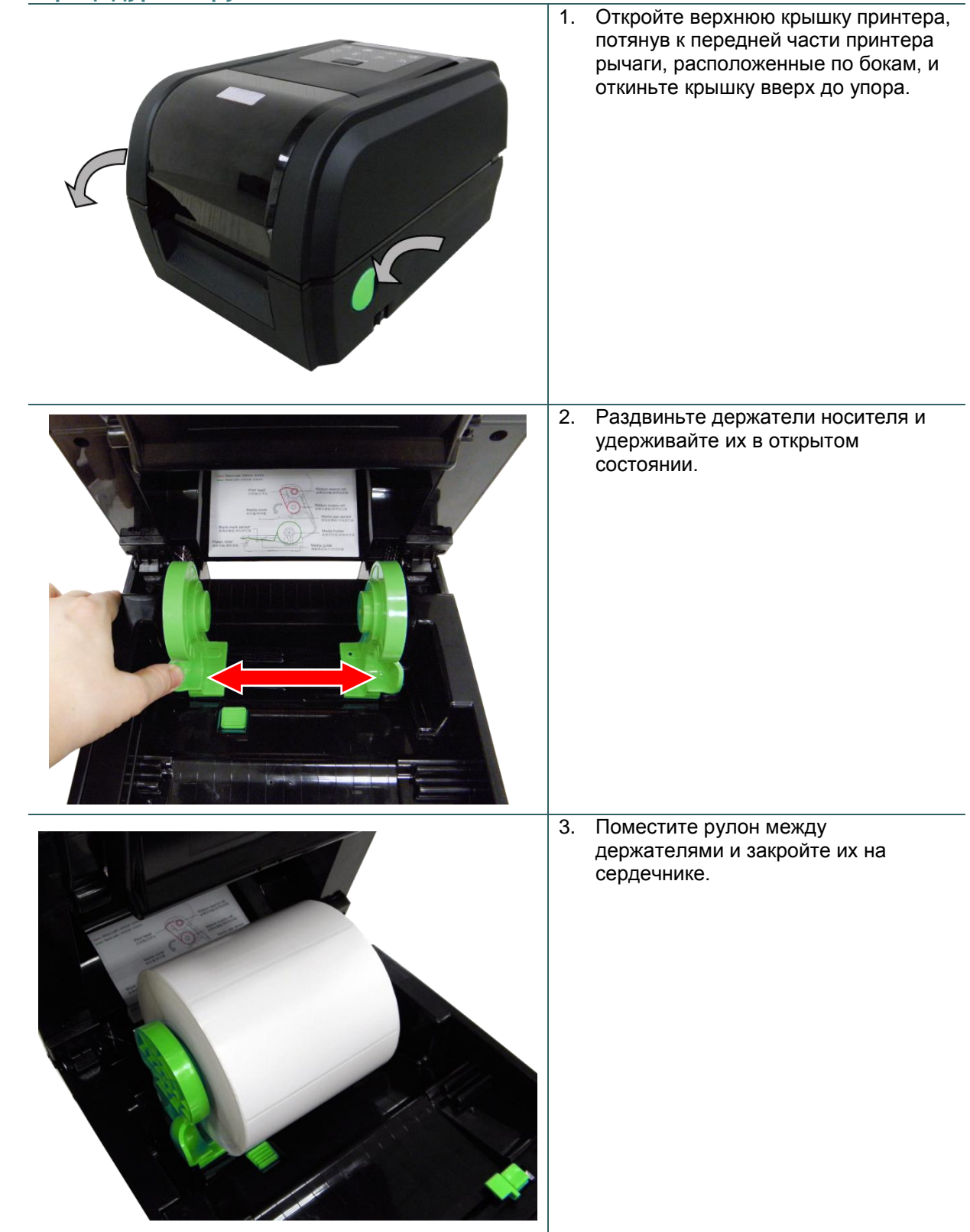

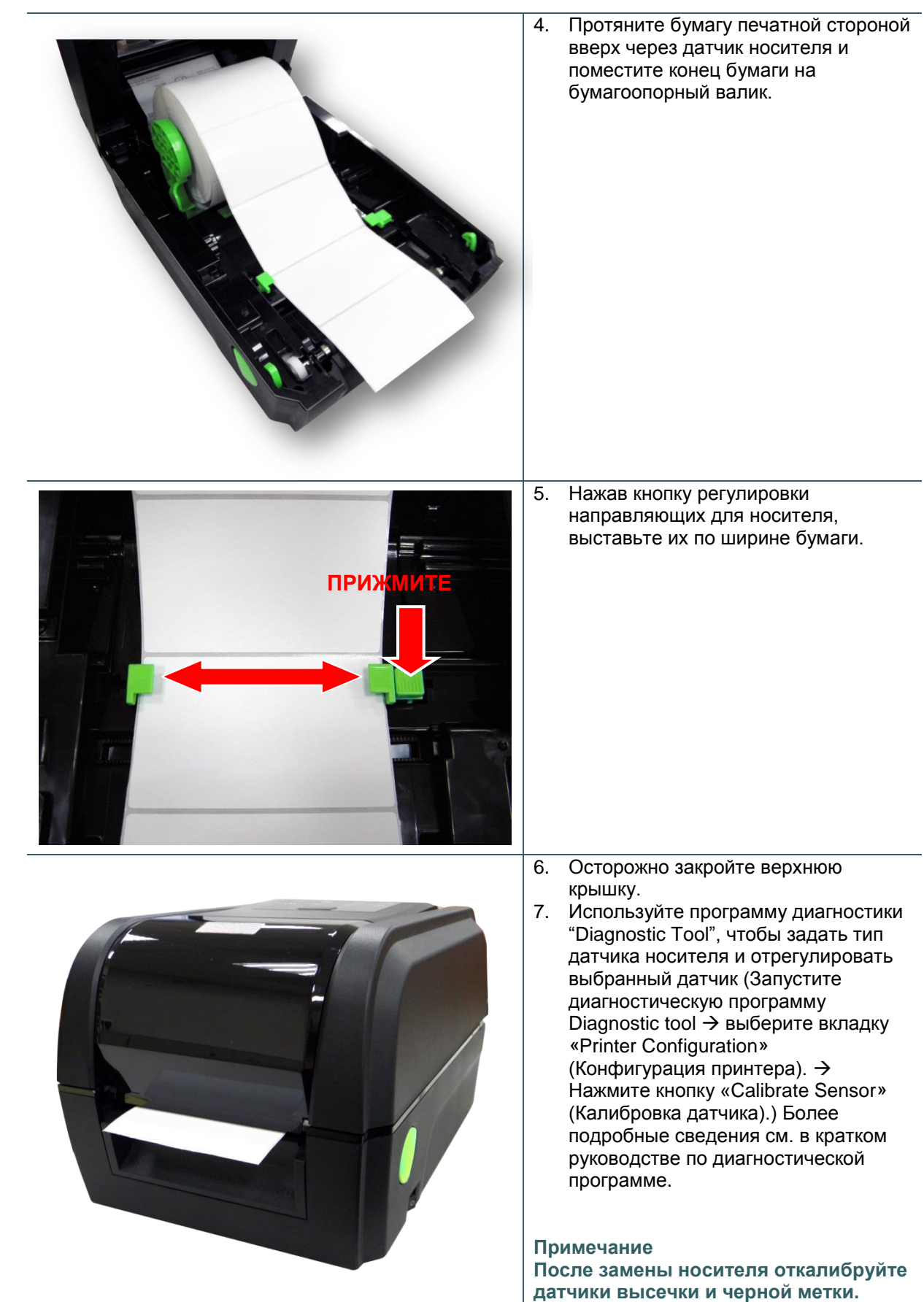

## Тракт прохождения носителя

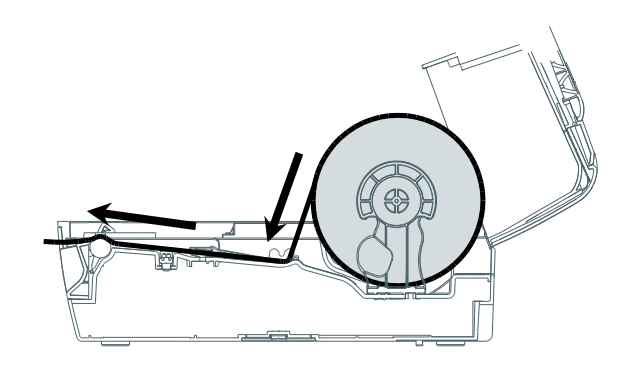

# 1. В соответствии с инструкциями в разделе 3.3.1 загрузите бумагу печатной стороной вверх через направляющие для носителя и на бумагоопорный валик. 2. Пропустите бумагу через отверстие для бумаги в резаке. 3. Нажав кнопку регулировки направляющих для носителя, выставьте их по ширине бумаги. **ПРИЖ** 4. Осторожно закройте верхнюю крышку. 5. При помощи диагностической программы Diagnostic Tool установите тип датчика носителя, откалибруйте выбранный носитель и установите действие после печати «CUTTER» (Обрезка). Post-Print Action ▾╎ Cut Piece **OFF** TEAR Reference PEEL **Direction** דדור

### <span id="page-27-0"></span>**3.3.2 Загрузка носителя в режиме обрезки (дополнительно)**

#### <span id="page-28-0"></span>**3.3.3 Загрузка носителя в режиме снятия подложки (дополнительно)**

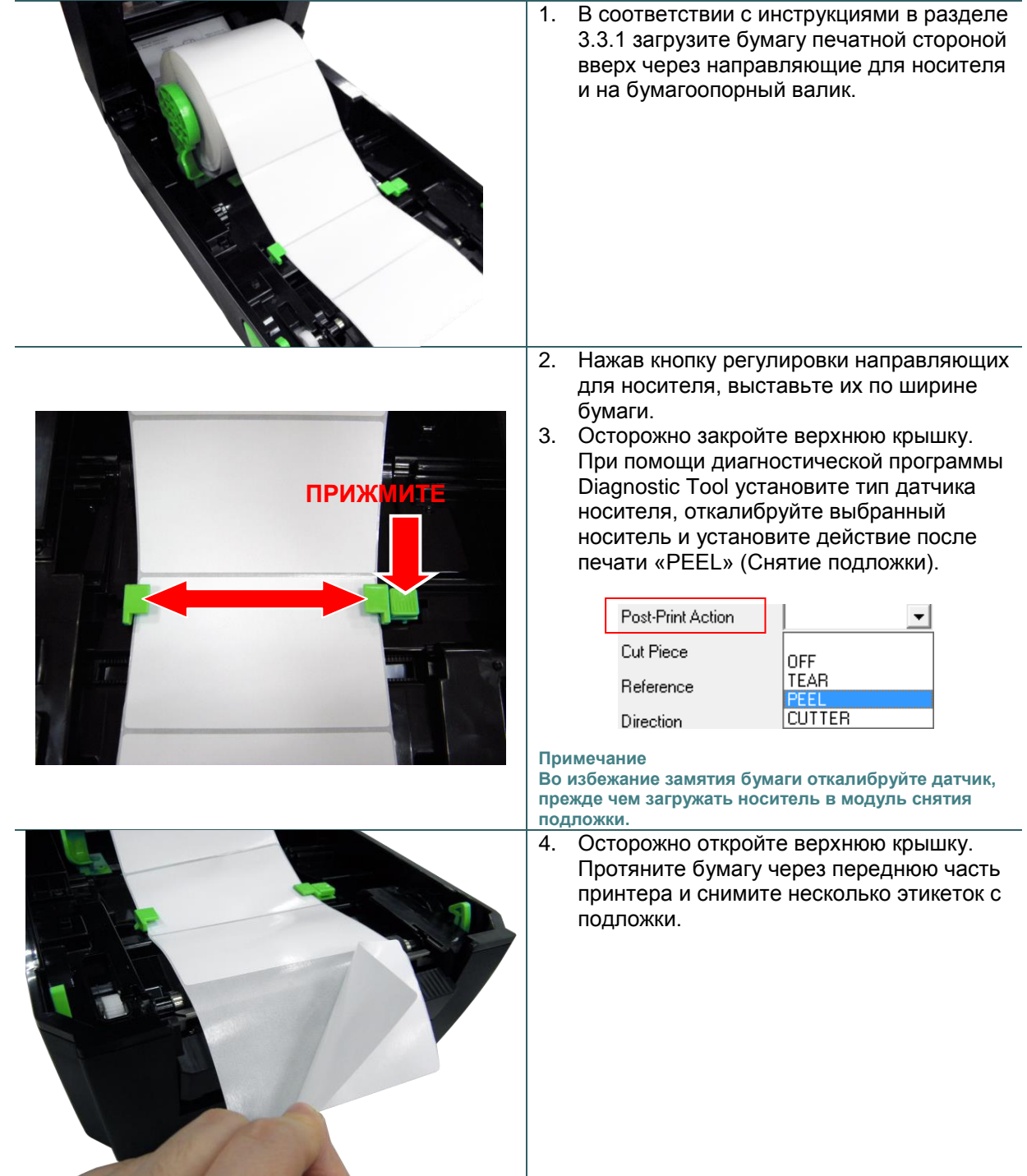

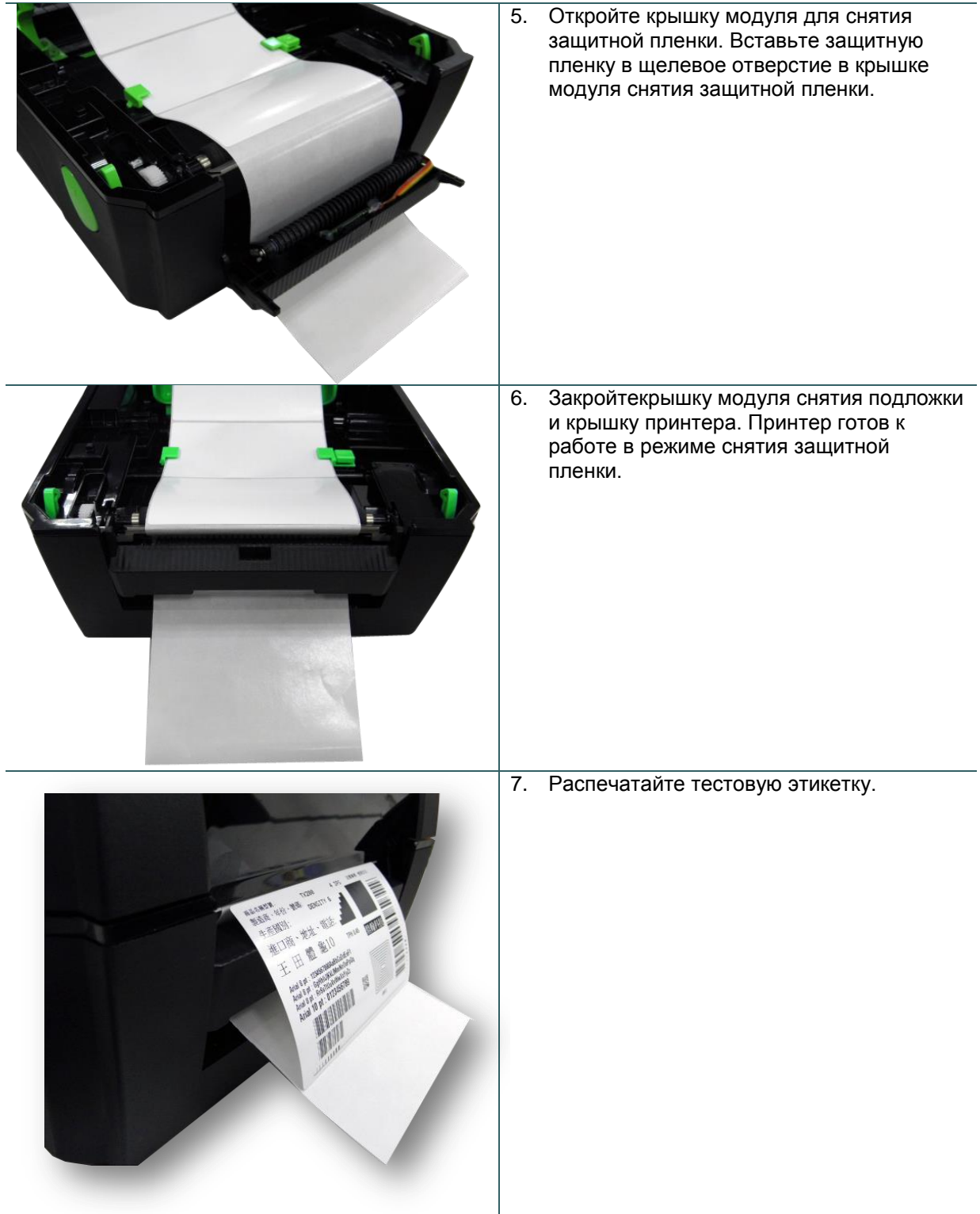

# <span id="page-30-0"></span>**4. Диагностическая программа**

Диагностическая программа TSC представляет собой встроенное средство просмотра состояния принтера и его настроек, изменения настроек принтера, загрузки графики, шрифтов и прошивки, создания растровых шрифтов принтера и передачи дополнительных команд на принтер. Этот мощный инструмент позволяет оперативно проверять состояние принтера и его настроек, что значительно облегчает поиск и устранение неполадок и решение других проблем.

### <span id="page-30-1"></span>**4.1 Запуск диагностической программы**

1. Для запуска диагностической программы дважды щелкните значок

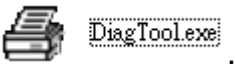

2. Диагностическая программа содержит четыре вкладки: Printer Configuration (Конфигурация принтера), File Manager (Диспетчер файлов), Bitmap Font Manager (Диспетчер растровых шрифтов) и Command Tool (Диспетчер команд).

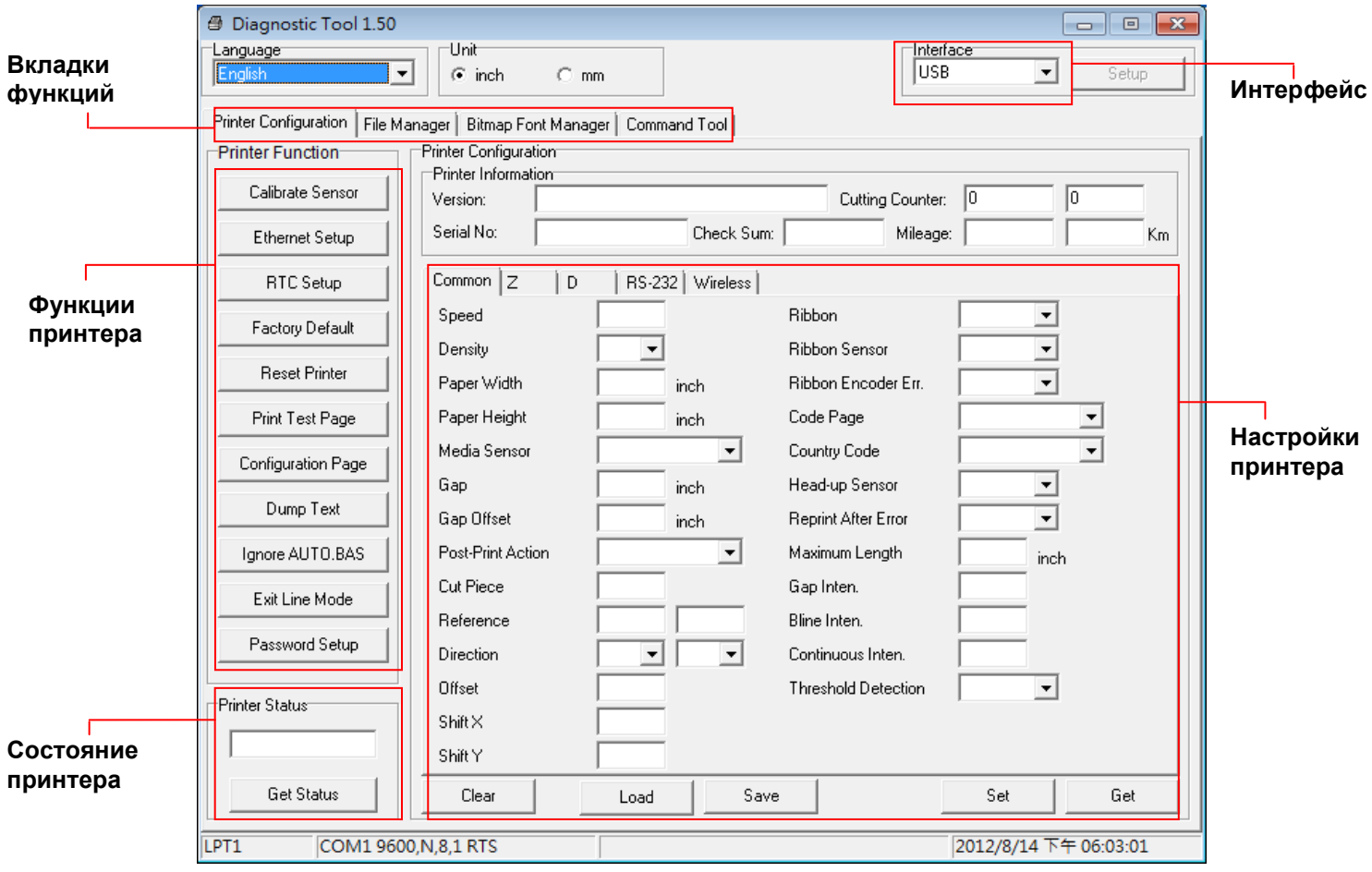

## <span id="page-31-0"></span>**4.2 Функции принтера**

- 1. Подключите принтер к компьютеру посредством кабеля.
- 2. Выберите интерфейс, подключения принтера штрихкодов к компьютеру.

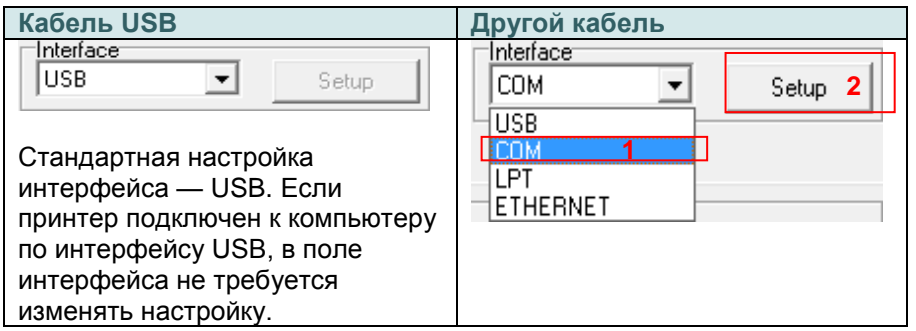

- 3. Для настройки нажмите кнопку в группе «Printer Function» (Функции принтера).
- 4. Ниже приведен подробный список функций в группе «Printer Function» (Функции принтера).

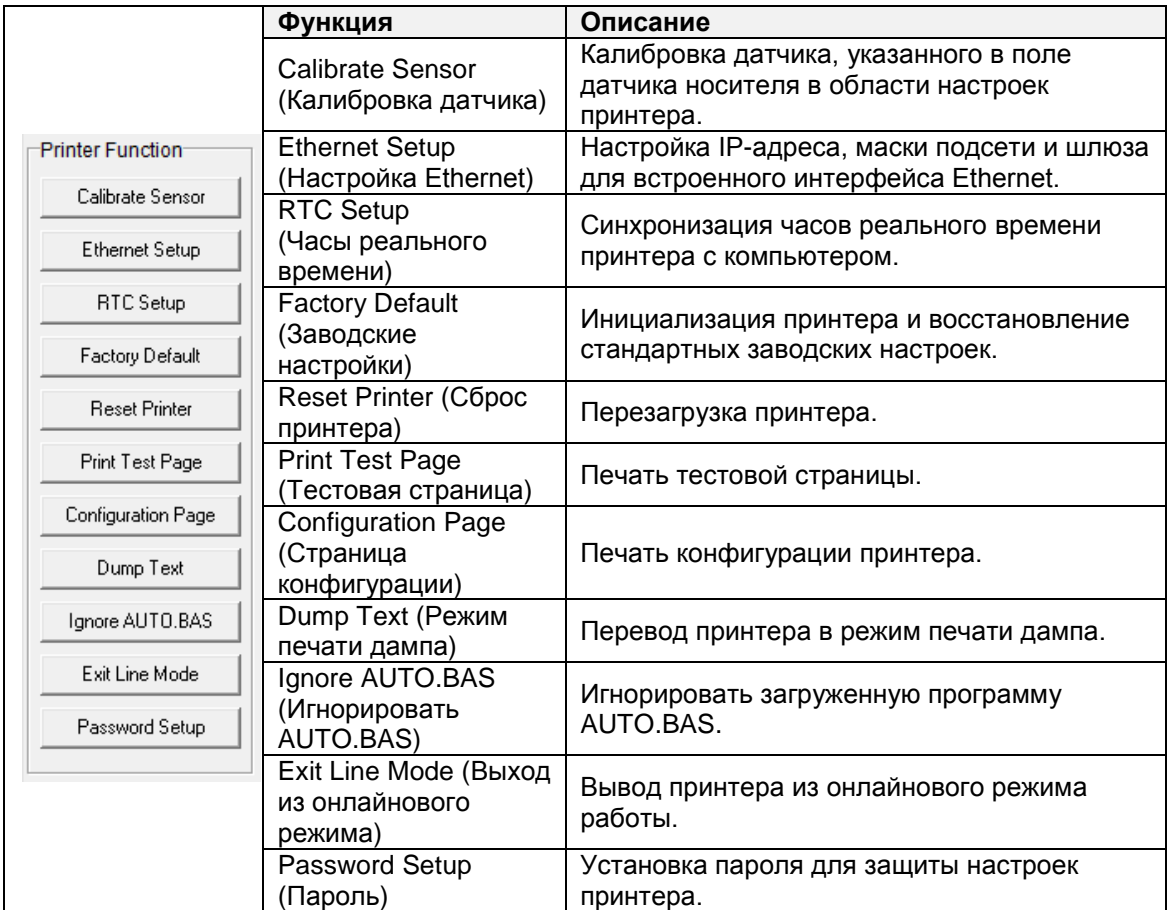

**Дополнительные сведения о диагностической программе см. в кратком руководстве по работе с диагностической программой на компакт-диске в папке «Utilities».**

## <span id="page-32-0"></span>**4.3 Настройка интерфейса Ethernet с помощью диагностической программы Diagnostic Tool**

Диагностическая программа находится на компакт-диске в папке «Utilities». Диагностическая программа позволяет настроить интерфейс Ethernet по интерфейсам RS-232, USB и Ethernet. Далее приведены указания по настройки интерфейса Ethernet посредством этих трех интерфейсов.

<span id="page-32-1"></span>**4.3.1 Настройка интерфейса Ethernet посредством интерфейса USB**

- 1. Подключите принтер к компьютеру посредством кабеля USB.
- 2. Установите выключатель питания в положение «Вкл.».
- 3. Запустите диагностическую программу, дважды щелкнув значок  $\mathbb{R}$  DiagToolexe .
- 4. По умолчанию в диагностической программе выбран интерфейс USB. Если принтер подключен к компьютеру по интерфейсу USB, в поле интерфейса не требуется изменять настройку.

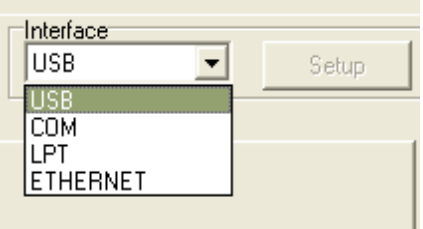

5. Нажмите кнопку «Ethernet Setup» (Настройка Ethernet) в группе «Printer Function» (Функции принтера) на вкладке «Printer Configuration» (Конфигурация принтера), чтобы настроить IP-адрес, маску подсети и шлюз для встроенного порта Ethernet.

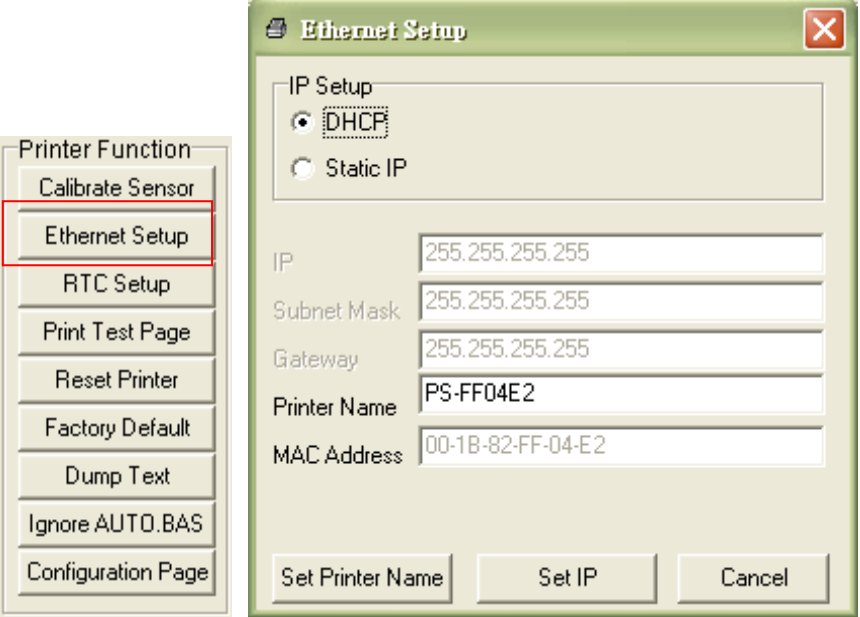

- <span id="page-32-2"></span>**4.3.2 Настройка интерфейса Ethernet посредством интерфейса RS-232**
	- 1. Подключите принтер к компьютеру посредством кабеля RS-232.
	- 2. Включите принтер.

3. Запустите диагностическую программу, дважды щелкнув значок **. Solutionary System** .

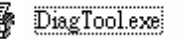

4. Выберите интерфейс «COM» и нажмите кнопку «Setup» (Настройка), чтобы настроить скорость обмена данными, контроль четности, количество разрядов данных, стоповый бит и параметры управления обменом.

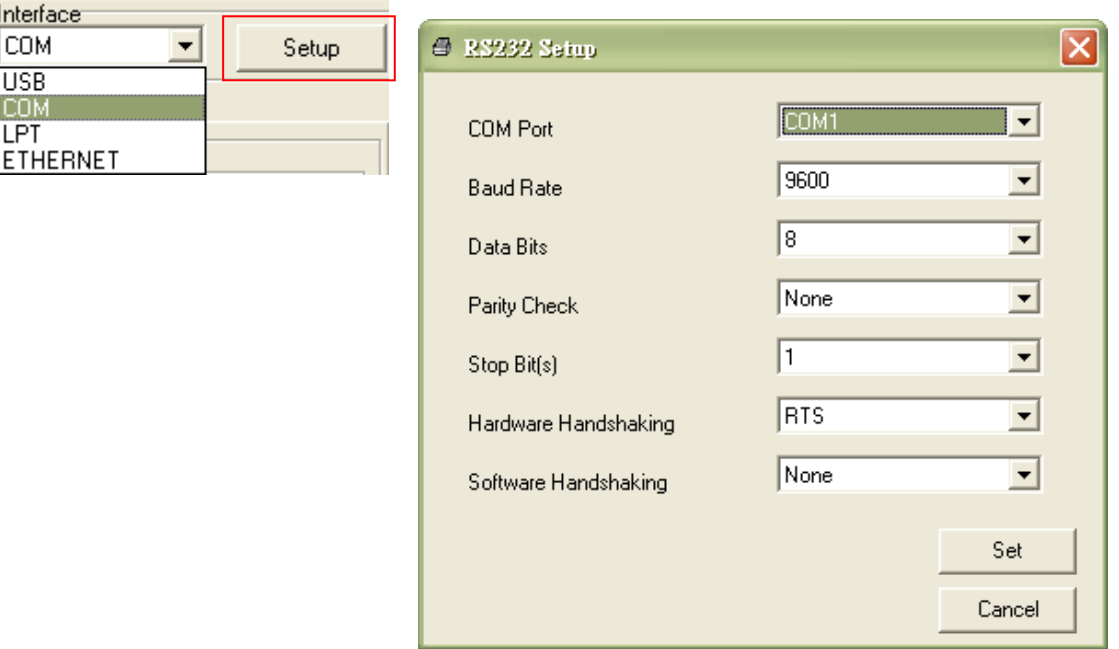

5. Нажмите кнопку «Ethernet Setup» (Настройка Ethernet) на вкладке «Printer Configuration» (Конфигурация принтера), чтобы настроить IP-адрес, маску подсети и шлюз для встроенного интерфейса Ethernet.

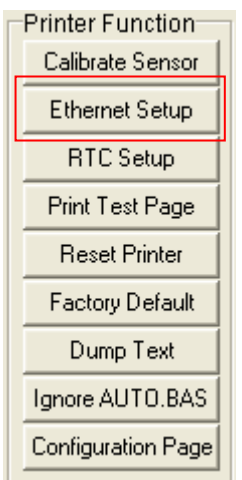

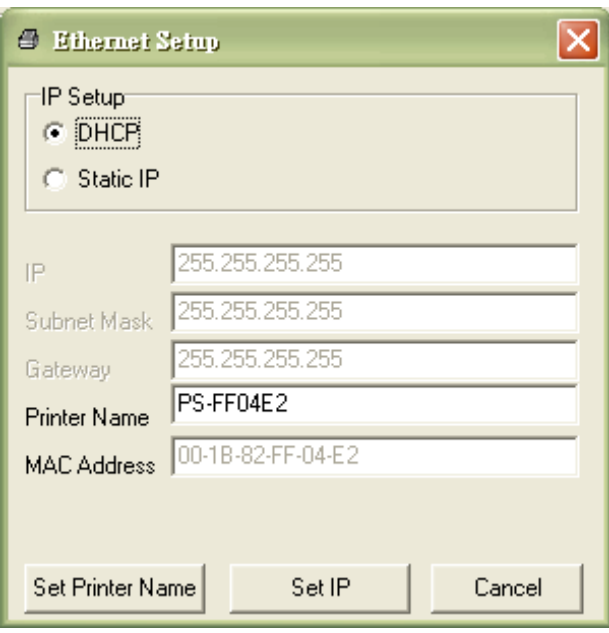

## <span id="page-34-0"></span>**4.3.3 Настройка интерфейса Ethernet посредством интерфейса Ethernet**

- 1. Подключите компьютер и принтер к локальной сети.
- 2. Включите принтер.
- 3. Запустите диагностическую программу, дважды щелкнув значок **. We DiagToolexe** .
- 4. Выберите интерфейс Ethernet и нажмите кнопку «Setup» (Настройка), чтобы настроить IP-адрес, маску подсети и шлюз для встроенного интерфейса Ethernet.

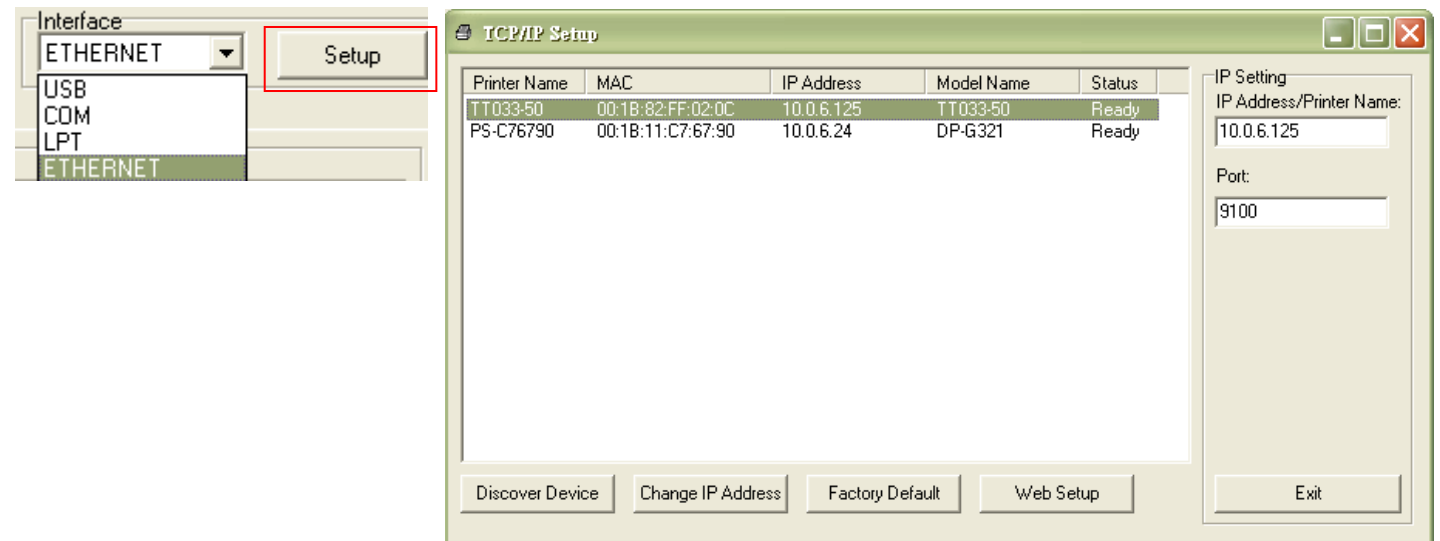

- 5. Нажмите кнопку «Discover Device» (Найти устройство), чтобы найти принтеры, подключенные к сети.
- 6. Выберите принтер из расположенного слева списка принтеров. Справа в поле «IP address/Printer Name» (IP-адрес, имя принтера) будет показан соответствующий IP-адрес.
- 7. Нажмите кнопку «Change IP Address» (Изменить IP-адрес), чтобы настроить IP-адрес, полученный через DHCP, или статический IP-адрес.

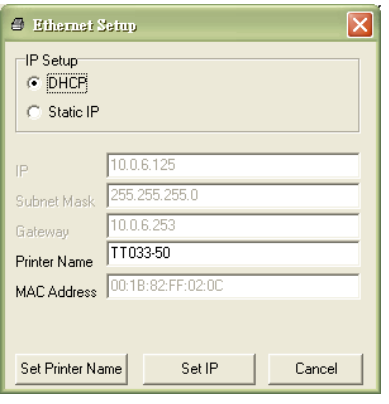

По умолчанию, IP-адрес назначается посредством DHCP. Чтобы сменить настройку на статический IP-адрес, выберите пункт «Static IP» (Статический IP-адрес) и введите IP-адрес, маску подсети и шлюз. Нажмите кнопку «Set IP» (Назначить IP-адрес), чтобы настройки вступили в силу.

В этом окне пользователи могут также изменить «Printer Name» (Имя принтера) на название другой модели, а затем нажать кнопку «Set Printer Name» (Задать имя принтера), чтобы настройки вступили в силу.

#### *Примечание. При нажатии кнопки «Set Printer Name» (Задать имя принтера) или «Set IP» (Задать IP-адрес) произойдет сброс принтера, чтобы настройки вступили в силу.*

8. Нажмите кнопку «Exit» (Выход), чтобы закрыть окно настройки Ethernet и вернуться к главному окну диагностической программы.

Кнопка Factory Default (Заводские настройки)

Эта функция выполняет сброс параметров IP-адреса, маски подсети и шлюза, полученных посредством DHCP, и сброс имени принтера.
Кнопка «Web Setup» (Веб-настройка)

Помимо настройки принтера с помощью диагностической программы, можно просматривать и изменять настройки и состояние принтера, а также обновлять встроенное ПО, с помощью веббраузера Internet Explorer или Firefox. Эта функция имеет удобный интерфейс и позволяет управлять принтером удаленно посредством сети.

# **5. Функции, запускающиеся при включении питания**

Доступно шесть утилит, запускающихся при включении питания, для установки и тестирования оборудования принтера. Чтобы запустить эти функции, необходимо включить принтер, удерживая нажатой кнопку «FEED» (Подача), а затем отпустить кнопку при соответствующем показании одного из индикаторов.

Ниже приведены инструкции по запуску различных функций, при включении питания.

- 1. Выключите принтер, нажав кнопку питания.
- 2. Удерживая нажатой кнопку, переведите выключатель питания в положение «включено».
- 3. Отпустите кнопку при показании одного из индикаторов, соответствующем требуемой функции.

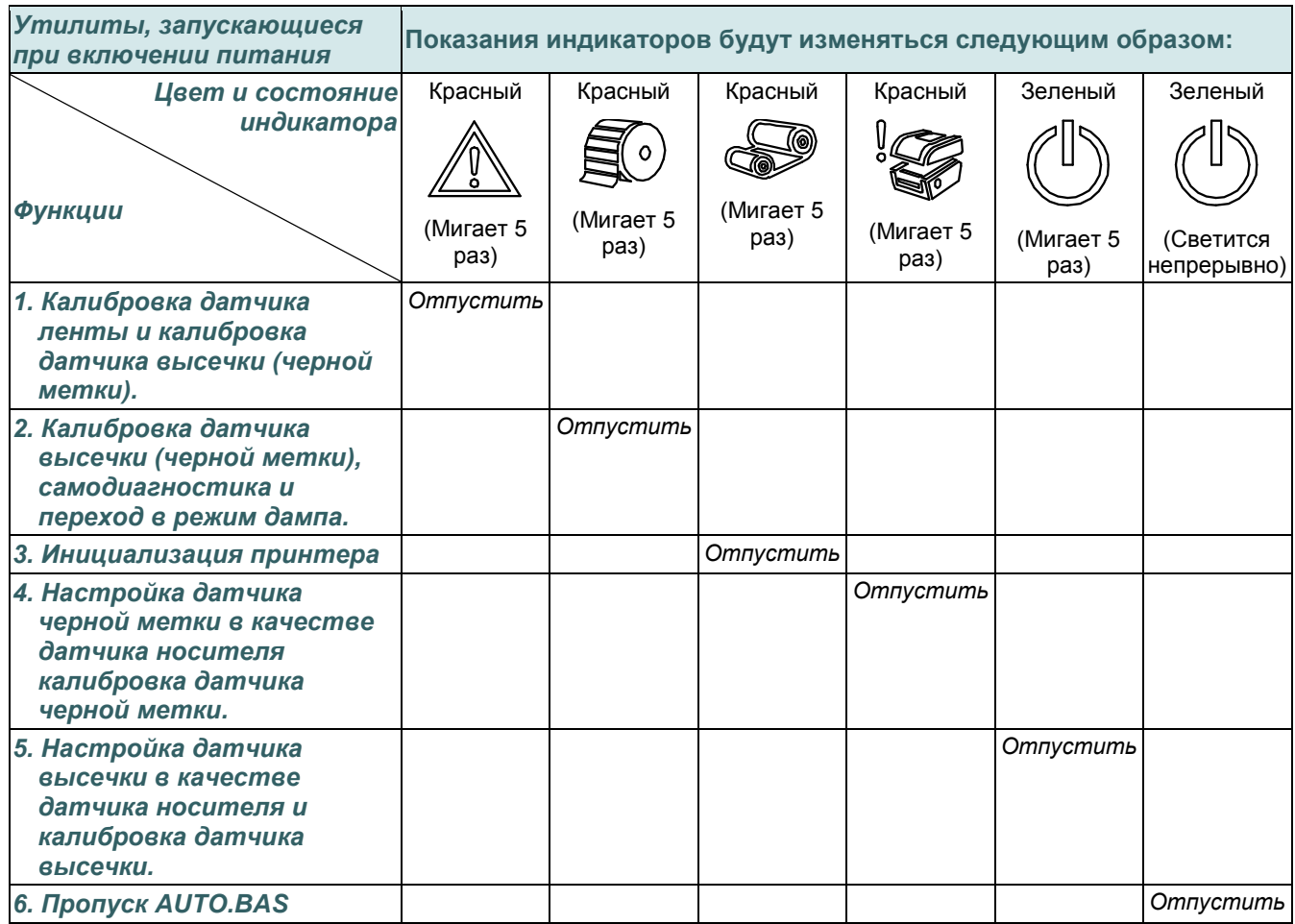

## **5.1 Калибровка датчика ленты и датчика высечки (черной метки)**

Чувствительность датчика высечки/черной метки должна быть отрегулирована в указанных ниже случаях.

- 1. При вводе нового принтера в эксплуатацию.
- 2. При смене типа этикеток.
- 3. Инициализация принтера

Выполните описанные ниже действия для регулировки датчика ленты и высечки/черной метки.

- 1. Переведите выключатель питания в положение «выключено».
- 2. Удерживая нажатой кнопку, переведите выключатель питания в положение «включено».
- 3. Отпустите кнопку, когда замигает красным цветом индикатор .
	- С помощью этого действия будет выполнена регулировка чувствительности датчика ленты и датчика высечки/черной метки.
	- Показания индикаторов будут изменяться в следующем порядке:

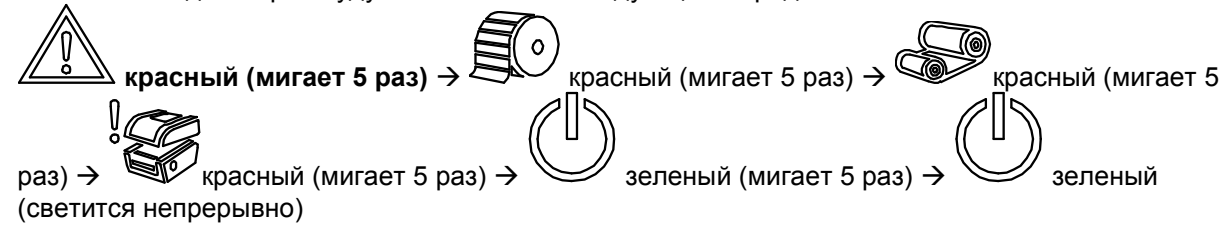

#### **Примечание**

**Выберите датчик высечки или черной метки, послав команду GAP или BLINE принтеру, до выполнения регулировки датчика.**

**Для получения дополнительной информации о команде GAP и BLINE см. руководство по программированию TSPL2.**

### **5.2 Калибровка датчика высечки (черной метки), самодиагностика и режим дампа**

Во время регулировки датчика высечки/черной метки принтер измерит длину этикетки, напечатает внутреннюю настройку (самодиагностика) на этикетке и затем перейдет в режим дампа. Калибровка датчика высечки или черной метки зависит от настройки датчика во время последней печати.

Для регулирования датчика следует выполнить описанные ниже действия.

- 1. Переведите выключатель питания в положение «выключено».
- 2. Удерживая нажатой кнопку, переведите выключатель питания в положение «включено».
- 3. Отпустите кнопку, когда замигает красным цветом индикато
	- Показания индикаторов будут изменяться в следующем порядке:

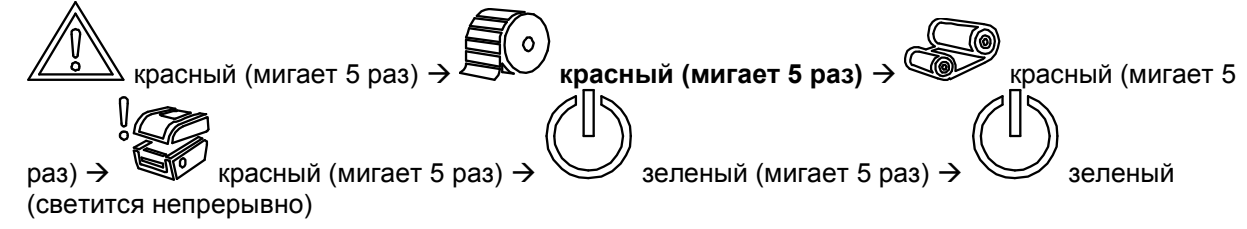

 $\circ$ 

4. Принтер откалибрует датчик, измерит длину этикетки и распечатает внутренние настройки, а перейдет в режим дампа.

#### **Примечание**

**Выберите датчик высечки или черной метки с помощью программы диагностики или команды GAP или BLINE до выполнения регулировки датчика.**

**Для получения дополнительной информации о команде GAP и BLINE см. руководство по программированию TSPL2.**

### **Самодиагностика**

После калибровки датчика высечки (черной метки) принтер распечатает свою конфигурацию. Распечатка самодиагностики позволяет проверить наличие повреждений нагревательных элементов, конфигурацию принтера и свободный объем памяти.

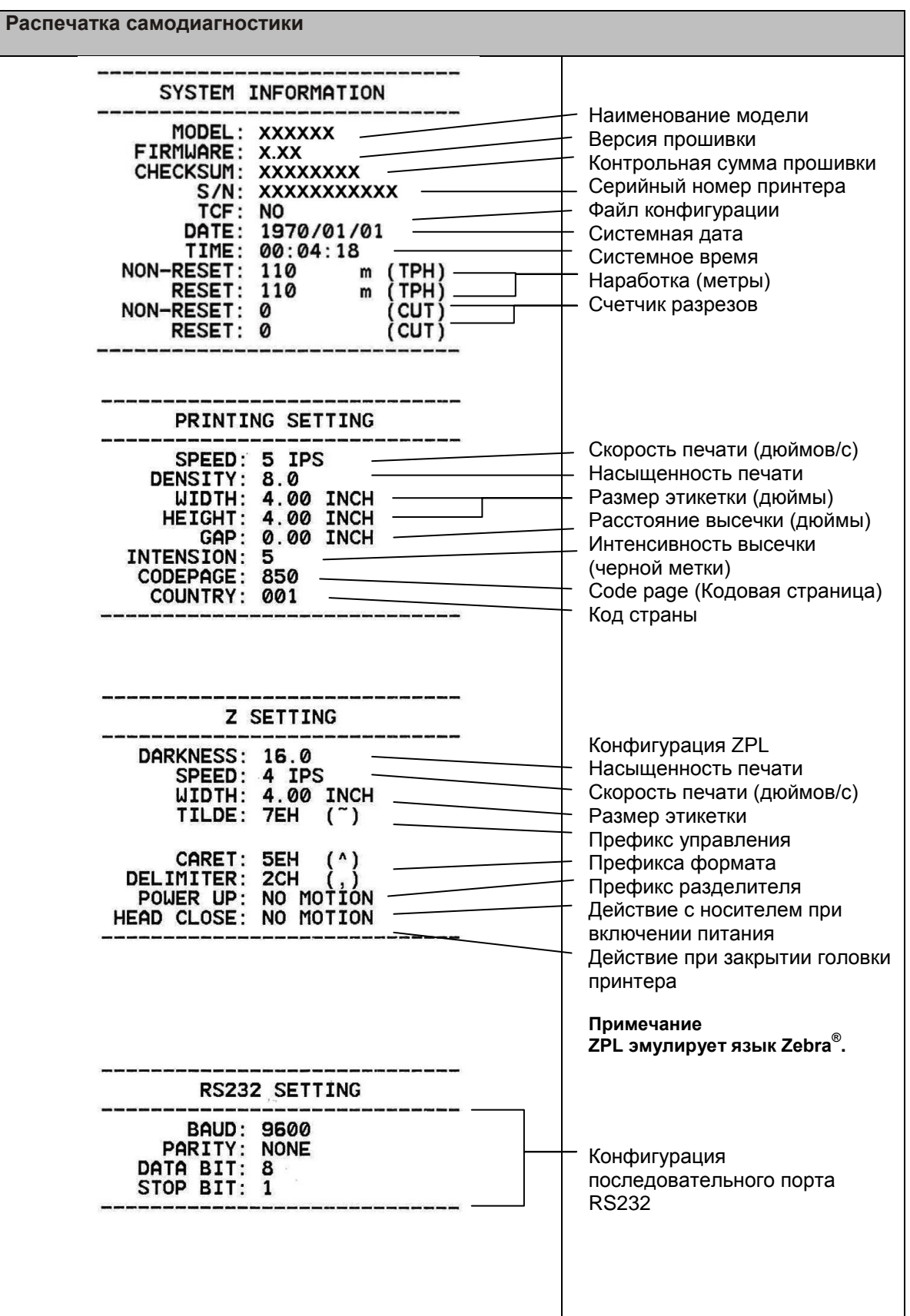

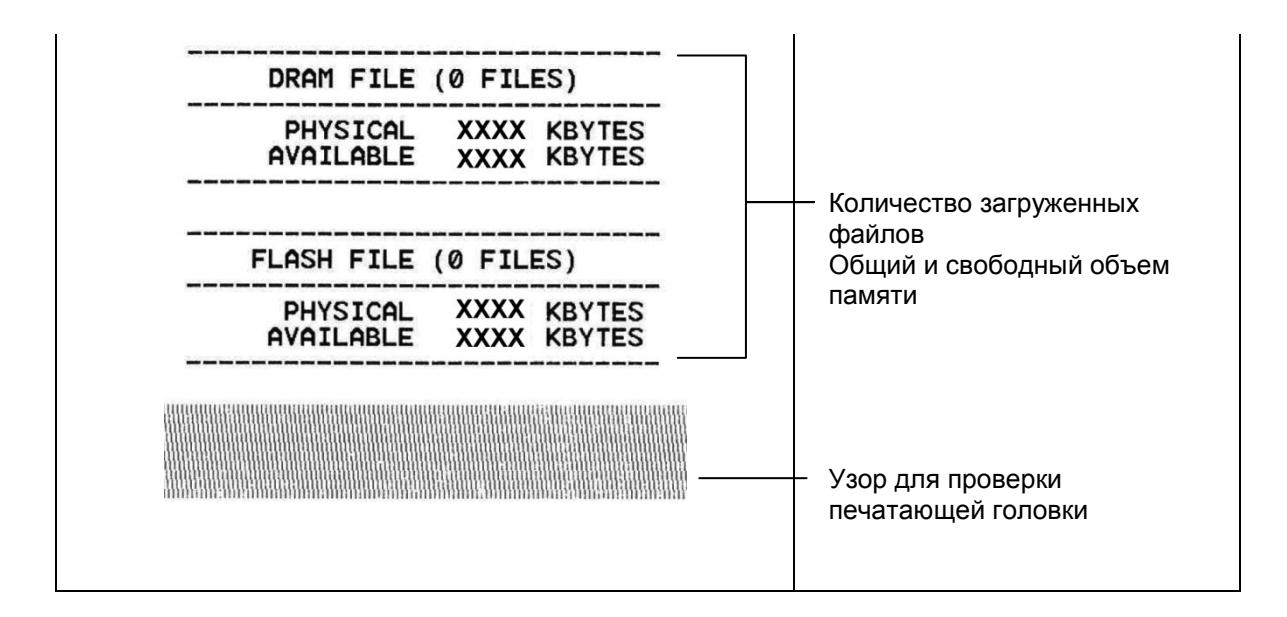

### **Режим дампа**

После печати конфигурации принтера он переходит в режим печати дампа. В режиме печати дампа все символы печатаются в 2 столбца, как показано ниже. Слева печатаются символы, полученные от хоста, а справа — соответствующие шестнадцатеричные коды символов. Это позволяет пользователям или инженерам проверять и отлаживать программу.

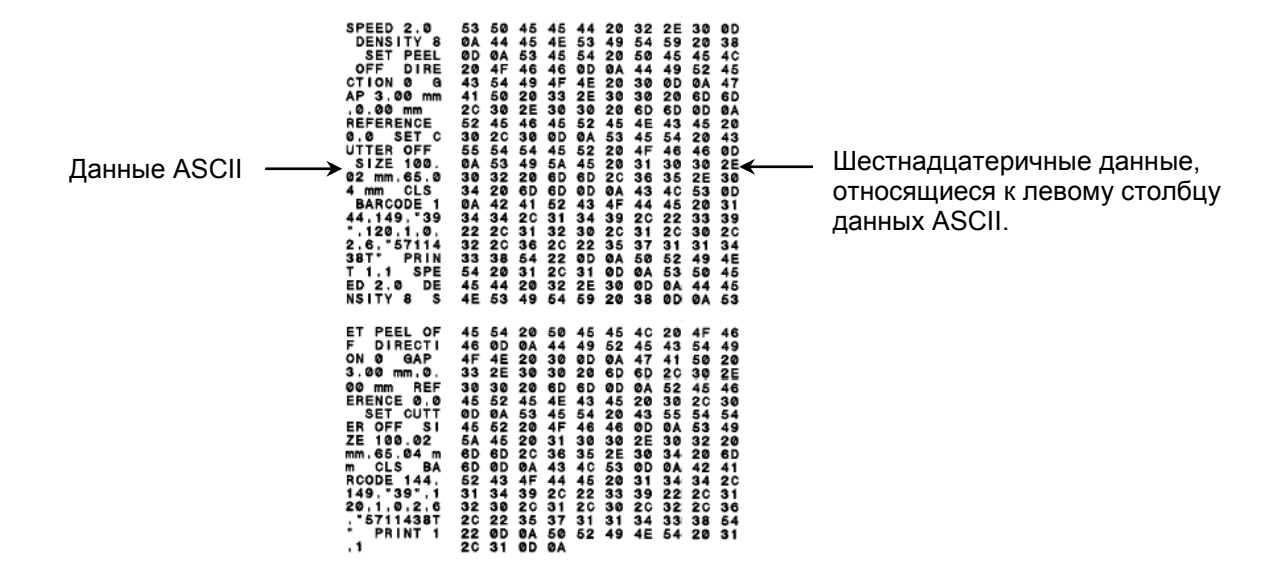

**Примечание**

- **1. Для печати дампа необходима бумага шириной 10 см (4 дюйма).**
- 2. В режиме дампа будут светиться индикаторы  $\mathbb{C}$  и  $\mathbb{\overline{X}}$
- **3. Для перевода принтера в режим нормальной печати его необходимо выключить и снова включить.**

## **5.3 Инициализация принтера**

Инициализация принтера используется для очистки оперативной памяти DRAM и восстановления настроек принтера по умолчанию. Единственным параметром, для которого не будет восстановлена значение по умолчанию, является чувствительность ленты.

Для инициализации принтера выполните указанные ниже действия.

- 1. Переведите выключатель питания в положение «выключено».
- 2. Удерживая нажатой кнопку, переведите выключатель питания в положение «включено».
- 3. Отпустите кнопку, когда индикатор **3. Отлет** красным и мигнет 5 раз.
	- Показания индикаторов будут изменяться следующим образом:

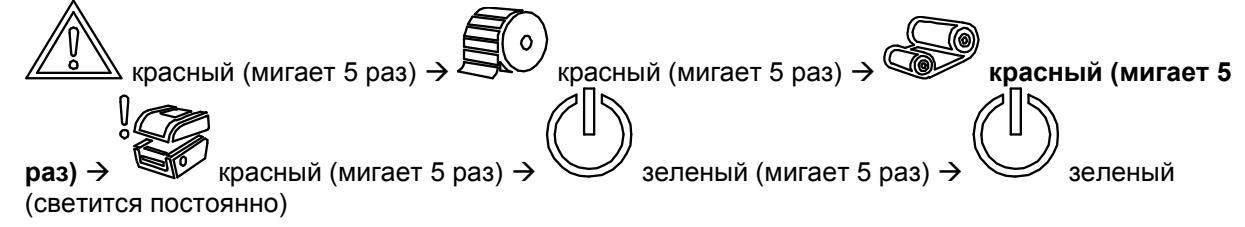

После инициализации будет восстановлена стандартная конфигурация принтера, приведенная ниже.

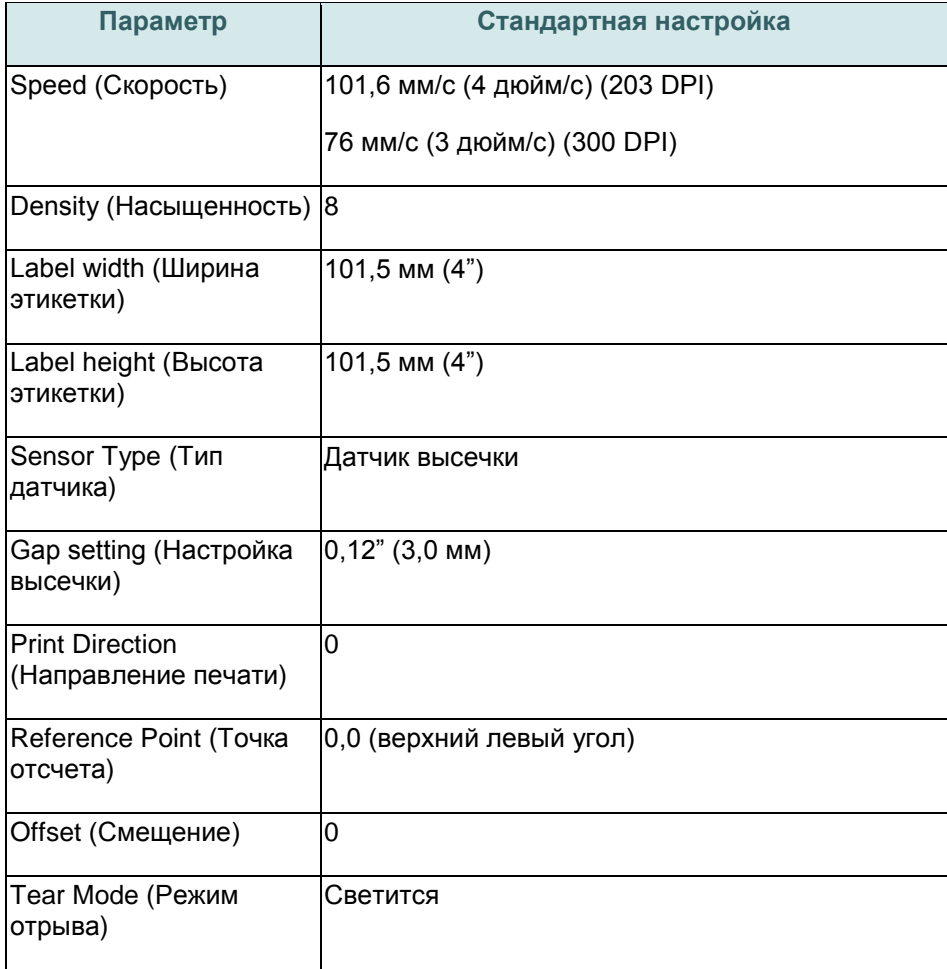

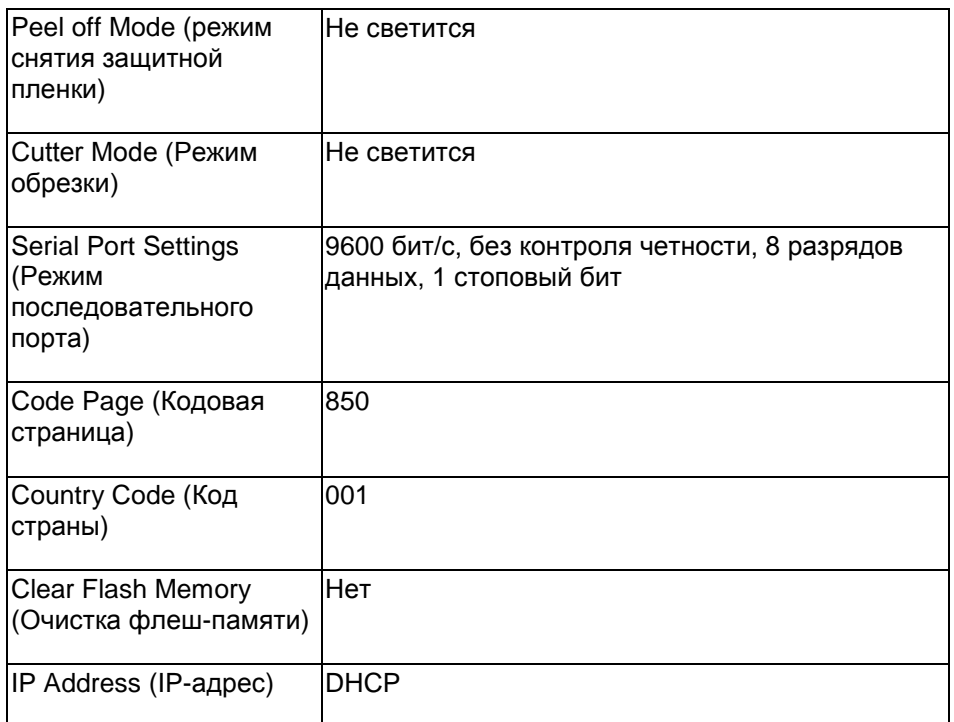

## **5.4 Настройка датчика черной метки в качестве датчика носителя и калибровка датчика черной метки**

Выполните приведенные ниже действия.

- 1. Переведите выключатель питания в положение «выключено».
- 2. Удерживая нажатой кнопку, переведите выключатель питания в положение «включено».
- 3. Отпустите кнопку, когда индикатор станет красным и мигнет 5 раз.

Показания индикаторов будут изменяться следующим образом:

 $\circ$  $\Delta$  красный (мигает 5 раз)  $\rightarrow$   $\overline{\mathbb{R}}$  красный (мигает 5 раз)  $\rightarrow$   $\overline{\mathbb{R}}$  красный (мигает 5  $p$ аз)  $\rightarrow$  **красный (мигает 5 раз)**  $\rightarrow$   $\rightarrow$  заленый (мигает 5 раз)  $\rightarrow$   $\rightarrow$  зеленый (светится непрерывно)

# **5.5 Настройка датчика высечки в качестве датчика носителя и калибровка датчик высечки**

Выполните приведенные ниже действия.

- 1. Переведите выключатель питания в положение «выключено».
- 2. Удерживая нажатой кнопку, переведите выключатель питания в положение «включено».
- "||°<br>| 3. Отпустите кнопку, когда индикатор станет **зеленым** и мигнет 5 раз.
	- Показания индикаторов будут изменяться следующим образом:

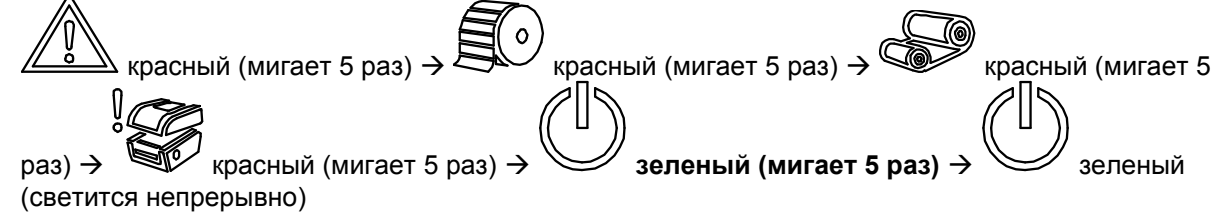

# **5.6 Пропуск AUTO.BAS**

Язык программирования TSPL2 позволяет пользователю загружать автоматически выполняемый файл во флеш-память. При включении питания принтер немедленно запустит программу AUTO.BAS. Выполнение программы AUTO.BAS можно прервать без запуска программы при помощи утилиты, запускающейся при включении питания.

Чтобы пропустить программу AUTO.BAS, выполните приведенные ниже процедуры.

- 1. Выключите питание принтера.
- 2. Нажмите кнопку «FEED» (Подача) и затем включите питание.
- 3. Отпустите кнопку «FEED» (Подача), когда индикатор У начнет светиться зеленым цветом.
	- Показания индикаторов будут изменяться следующим образом:

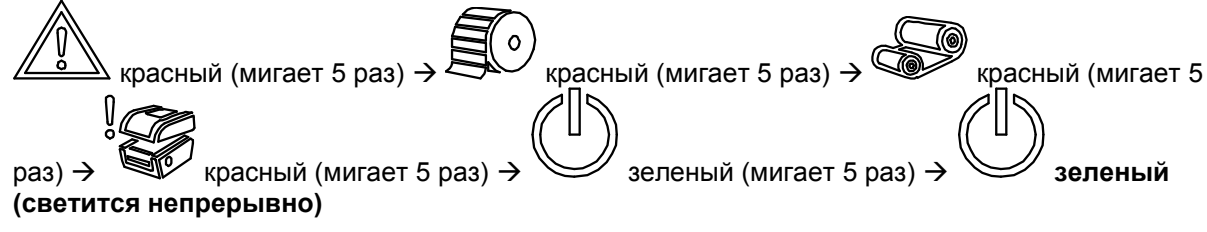

4. Принтер пропустит выполнение программы AUTO.BAS.

#### **6.1 Вызов меню**

Чтобы вызвать главное меню, нажмите кнопку «Menu» (Меню) button to enter the main menu. При помощи кнопок курсора выберите пункт в главном меню. Выбранный пункт будет выделен красным цветом. Нажмите кнопку «Feed» (Подача), чтобы перейти к списку настроек.

**Примечание ЖК-дисплеем дополнительно оснащаются принтеры моделей TX200 и TX300.**

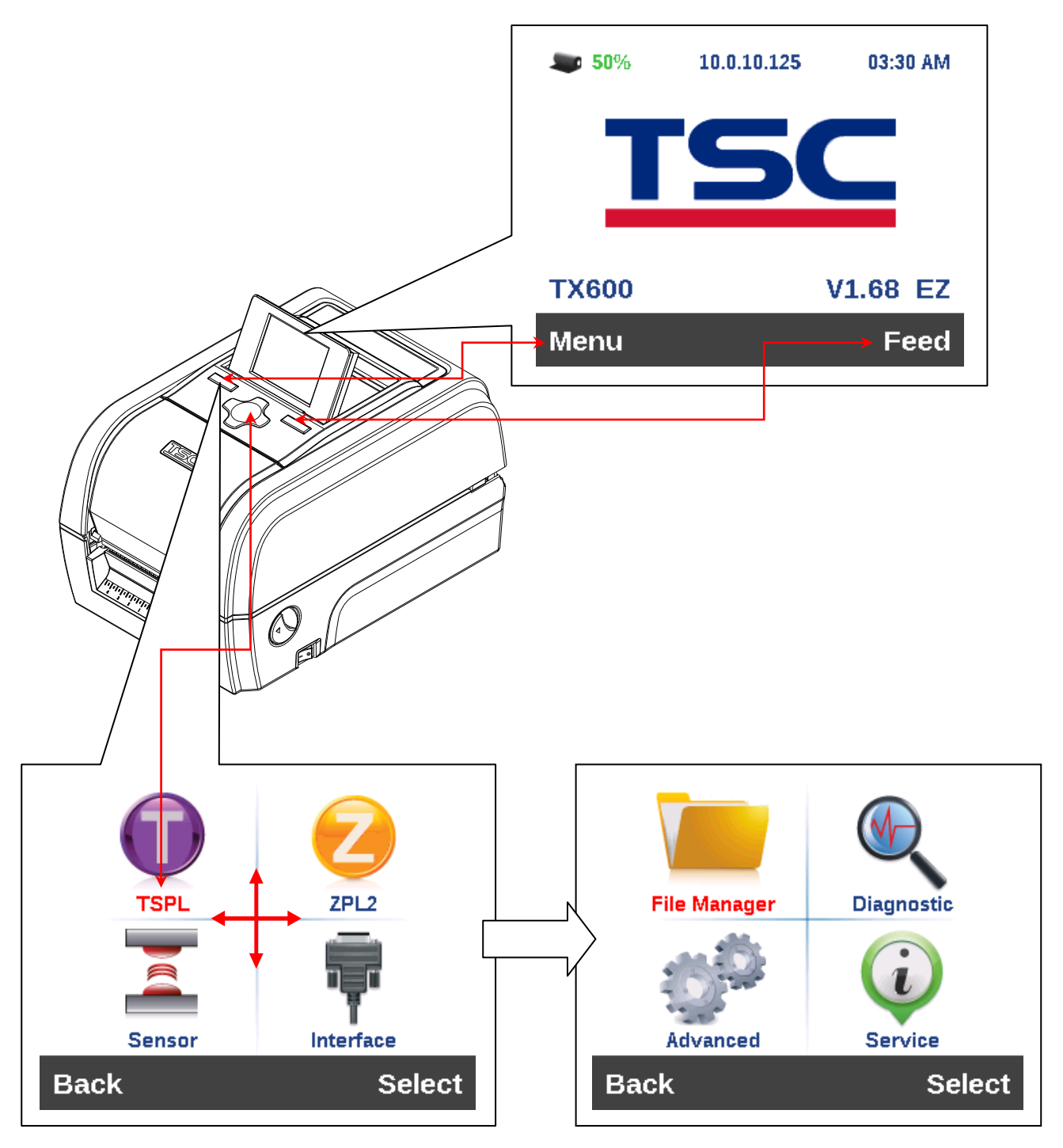

### **6.2 Обзор главного меню**

Главное меню содержит 8 категорий. Можно без труда настроить параметры принтера, не подключая его к компьютеру. Подробные сведения см. в последующих разделах.

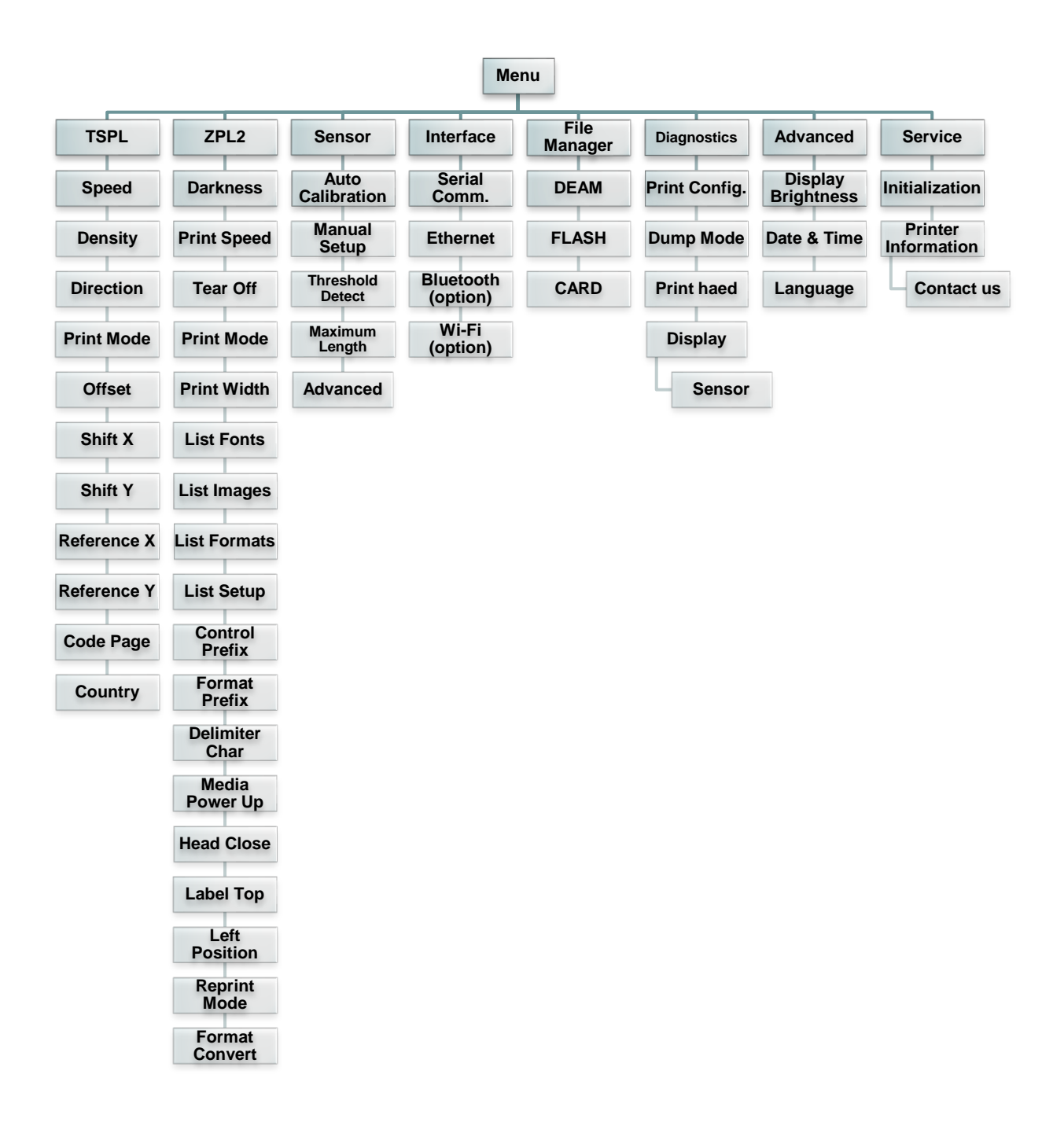

# **6.3 TSPL2**

Меню «TSPL2» позволяет настроить параметры принтера для языка TSPL2.

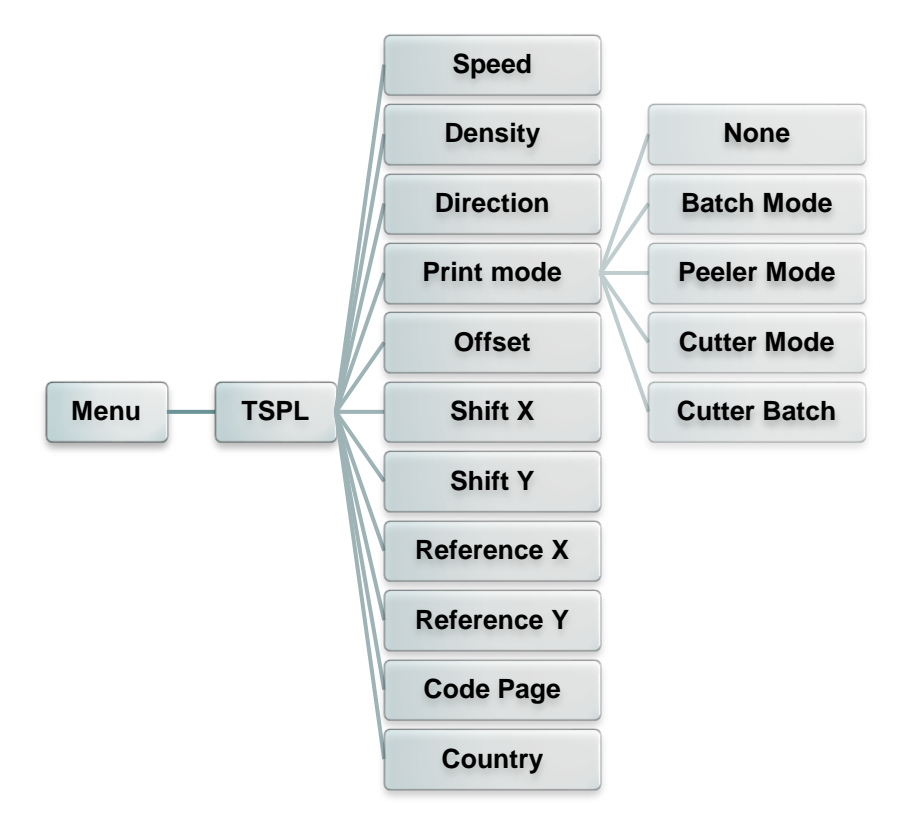

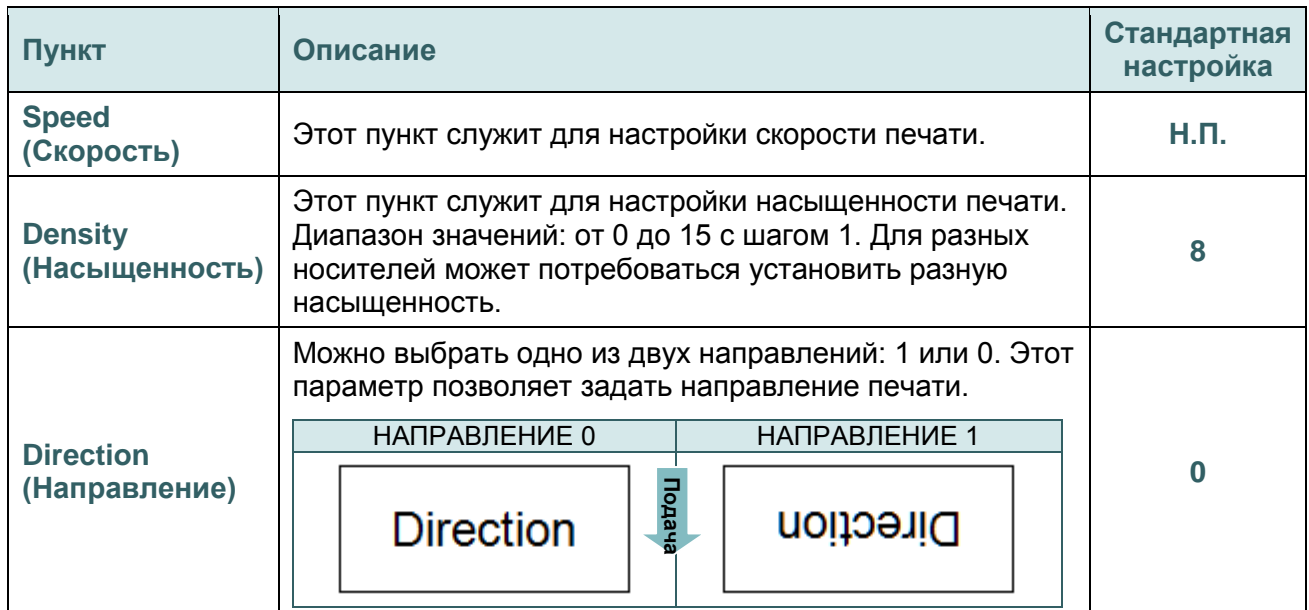

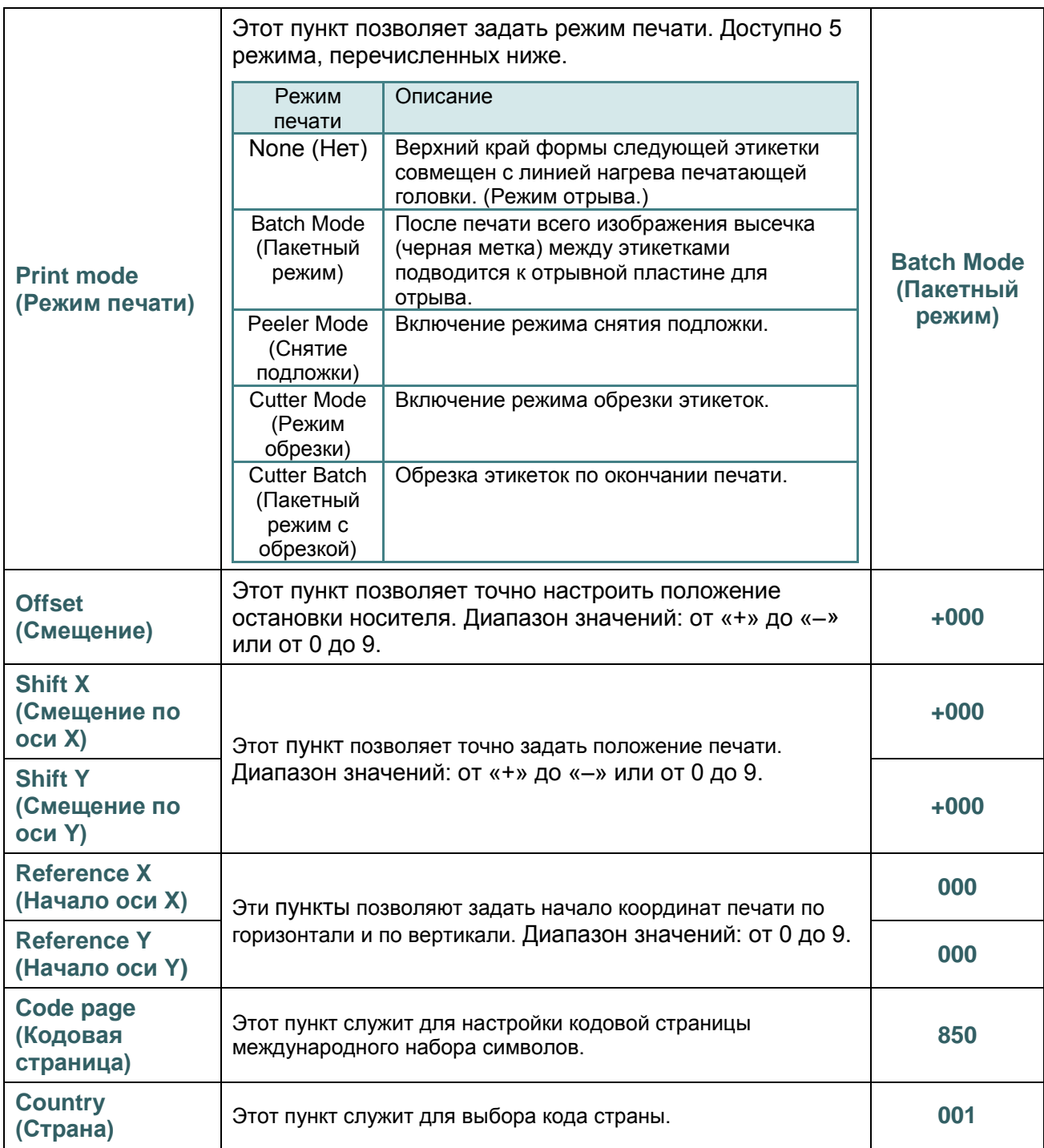

*Примечание при печати из программного обеспечения или драйвера, прилагающегося к принтеру, ПО или драйвер посылает команды, которые изменяют настройки, введенные на панели управления.*

# **6.4 ZPL2**

Меню «ZPL2» позволяет настроить параметры принтера для ZPL2.

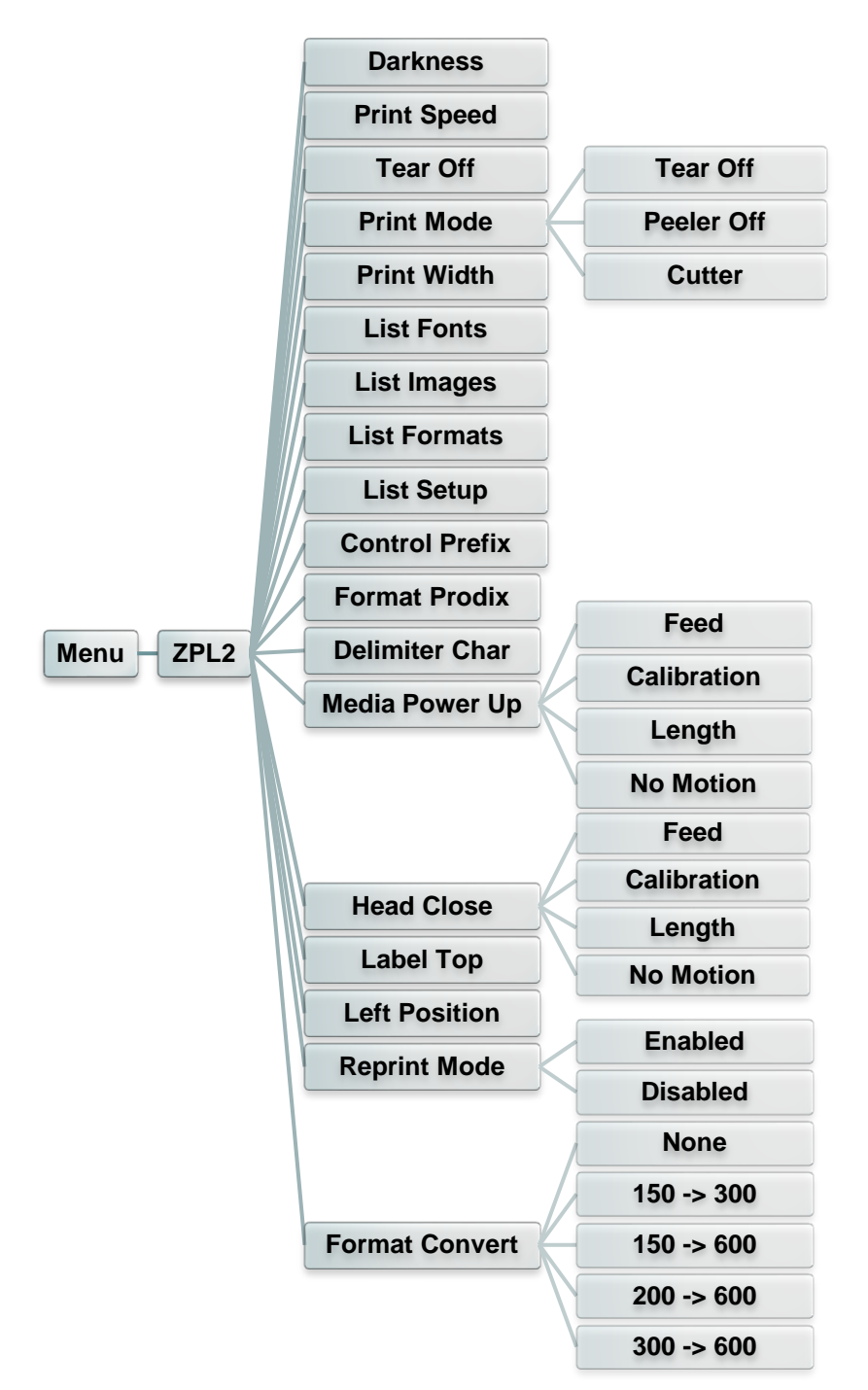

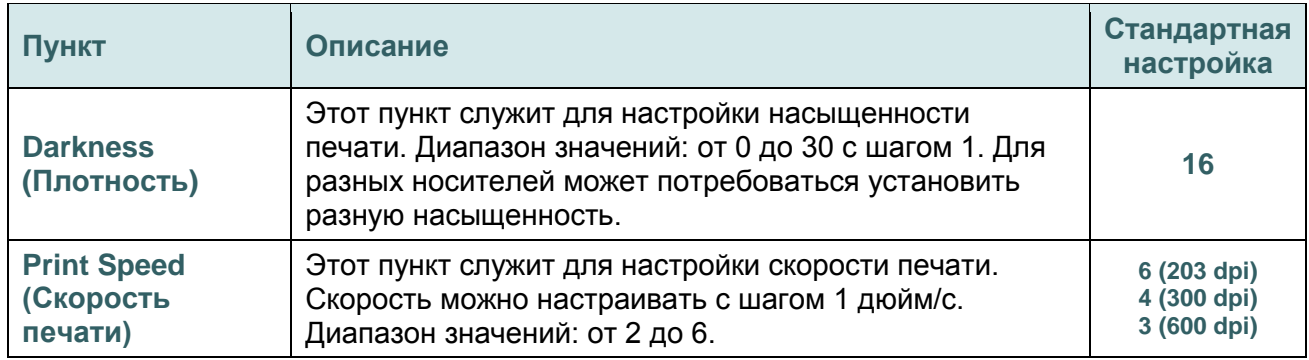

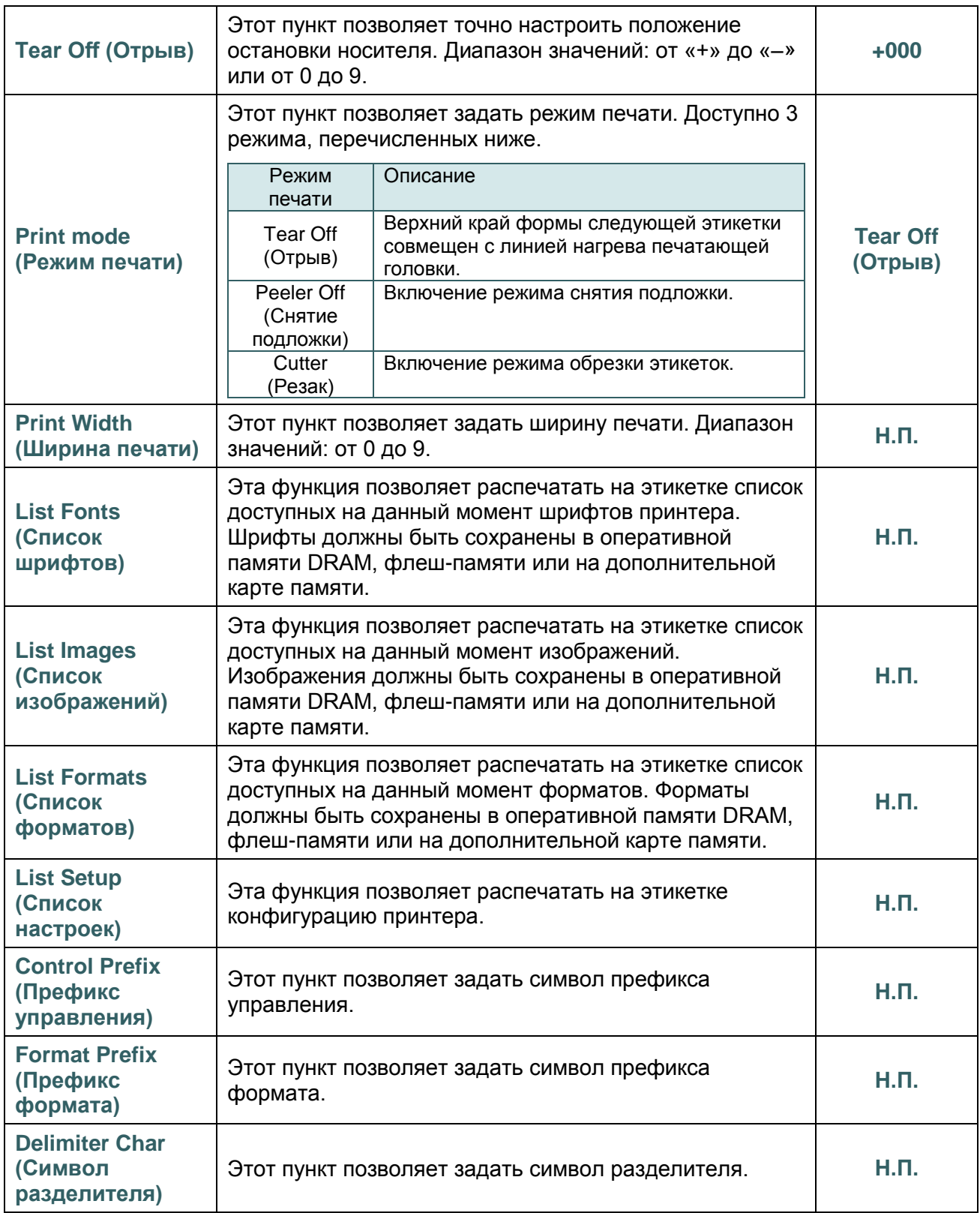

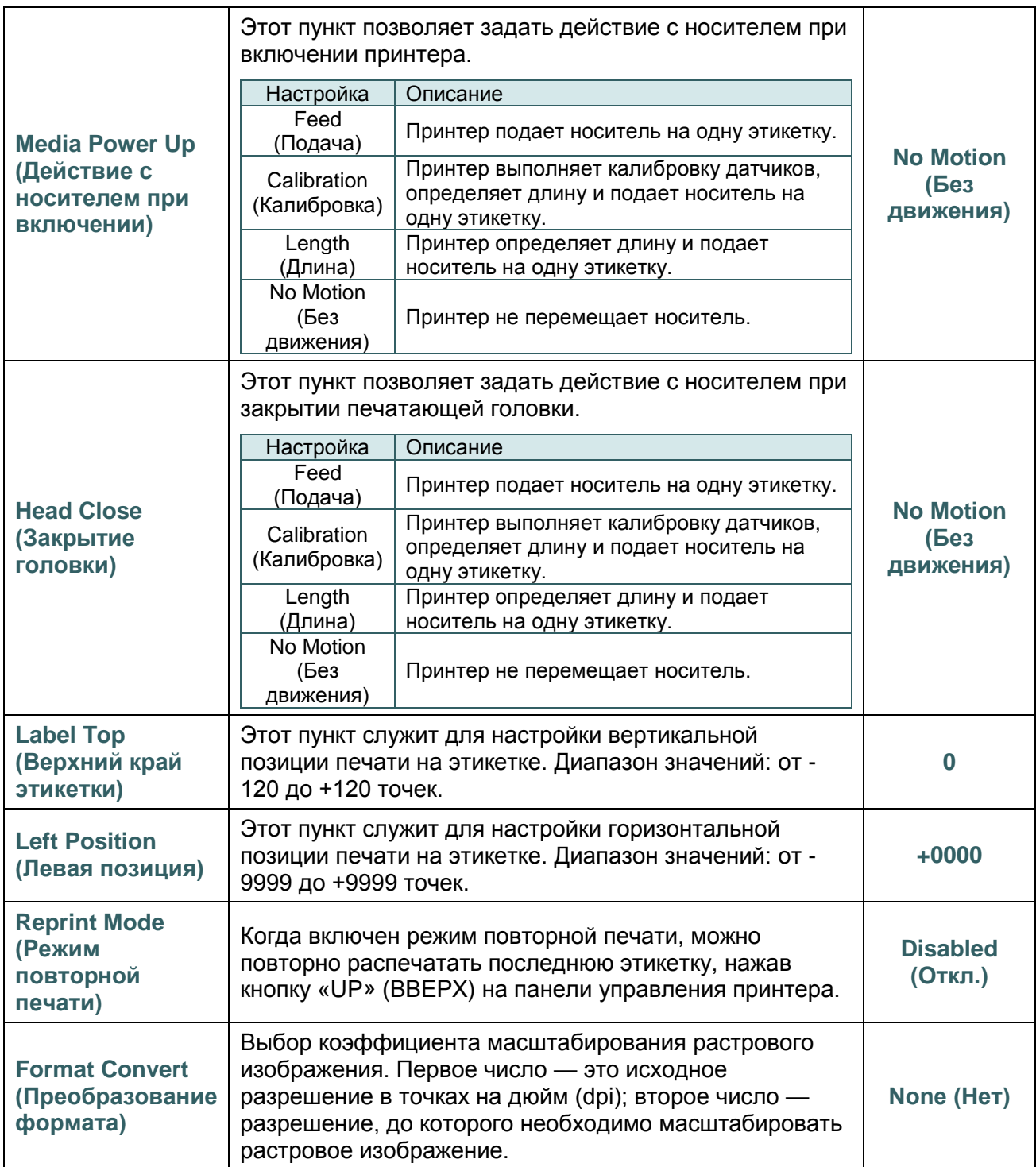

*Примечание при печати из программного обеспечения или драйвера, прилагающегося к принтеру, ПО или драйвер посылает команды, которые изменяют настройки, введенные на панели управления.*

# **6.5 Sensor (Датчик)**

Это меню служит для калибровки датчиков. Прежде чем приступать к печати после замены носителя, рекомендуется откалибровать датчики.

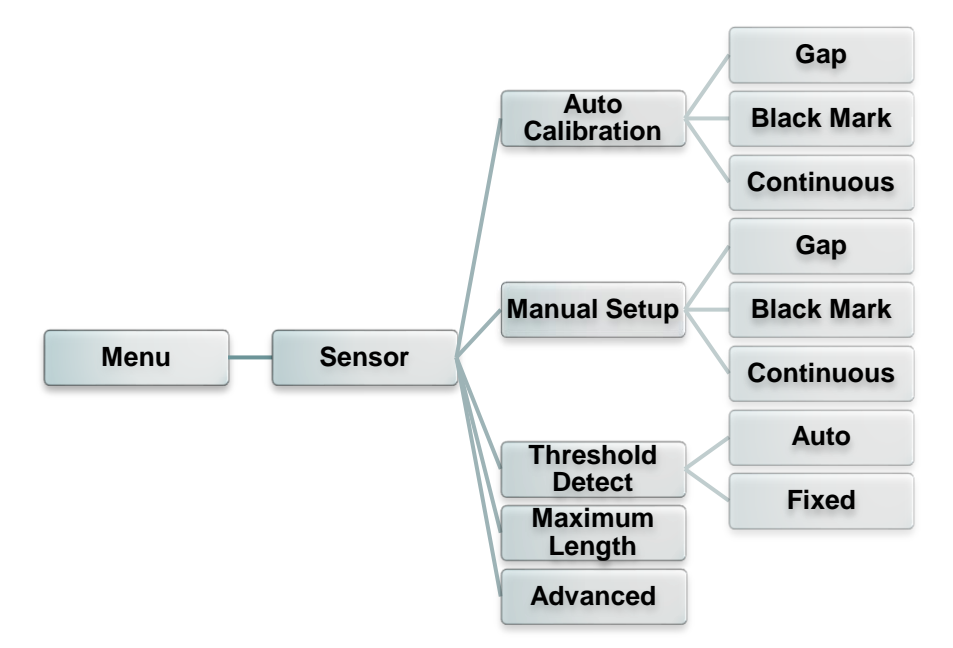

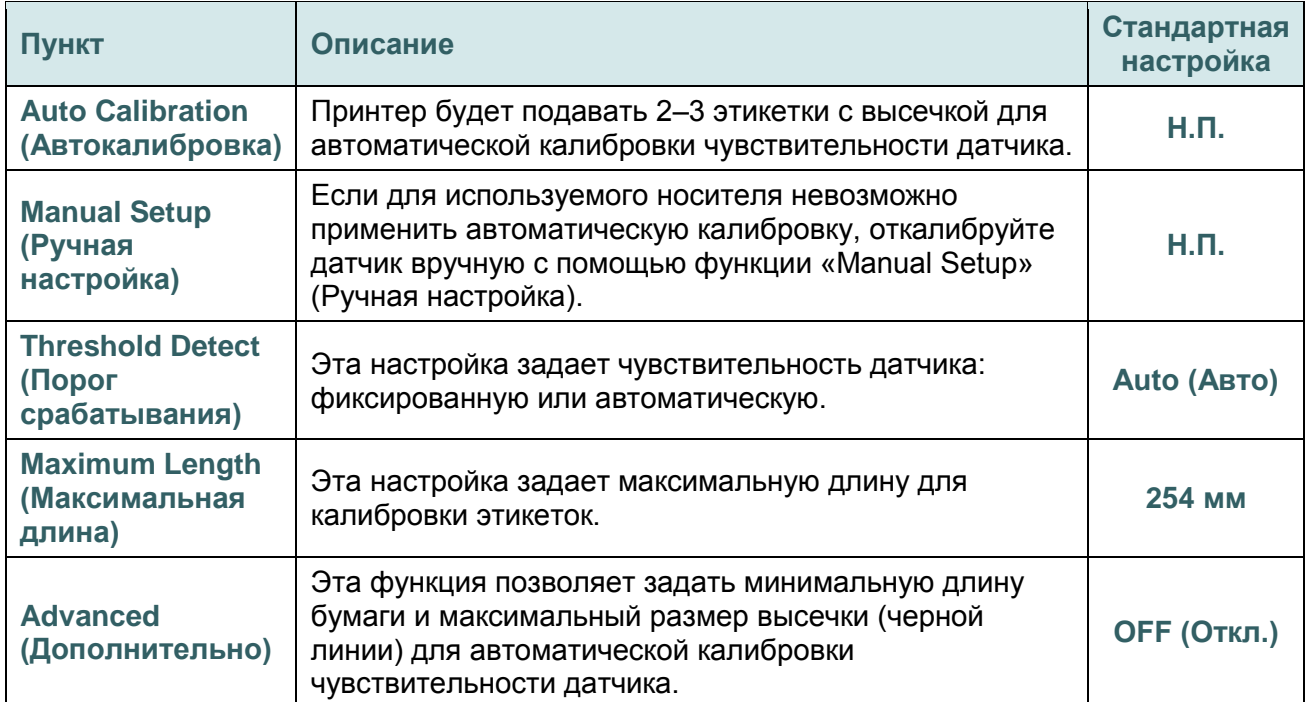

# **6.6 Interface (Интерфейс)**

Это меню позволяет настроить параметры интерфейса принтера.

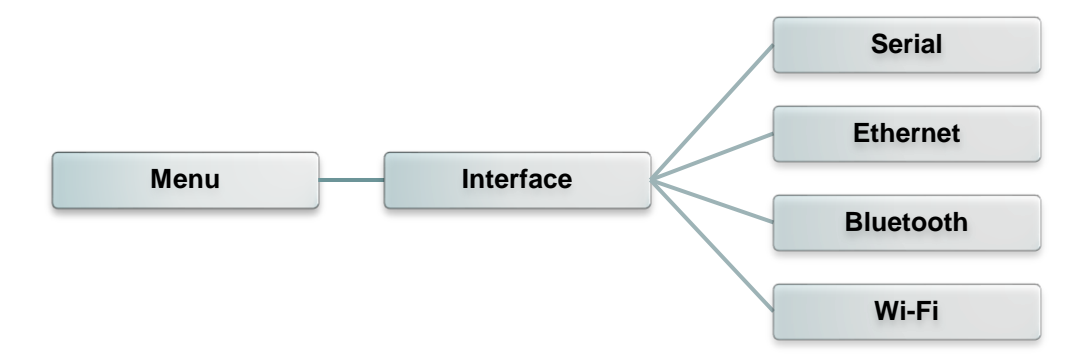

#### **6.6.1 Serial Comm. (Последовательный)**

Этот пункт позволяет настроить параметры интерфейса RS-232.

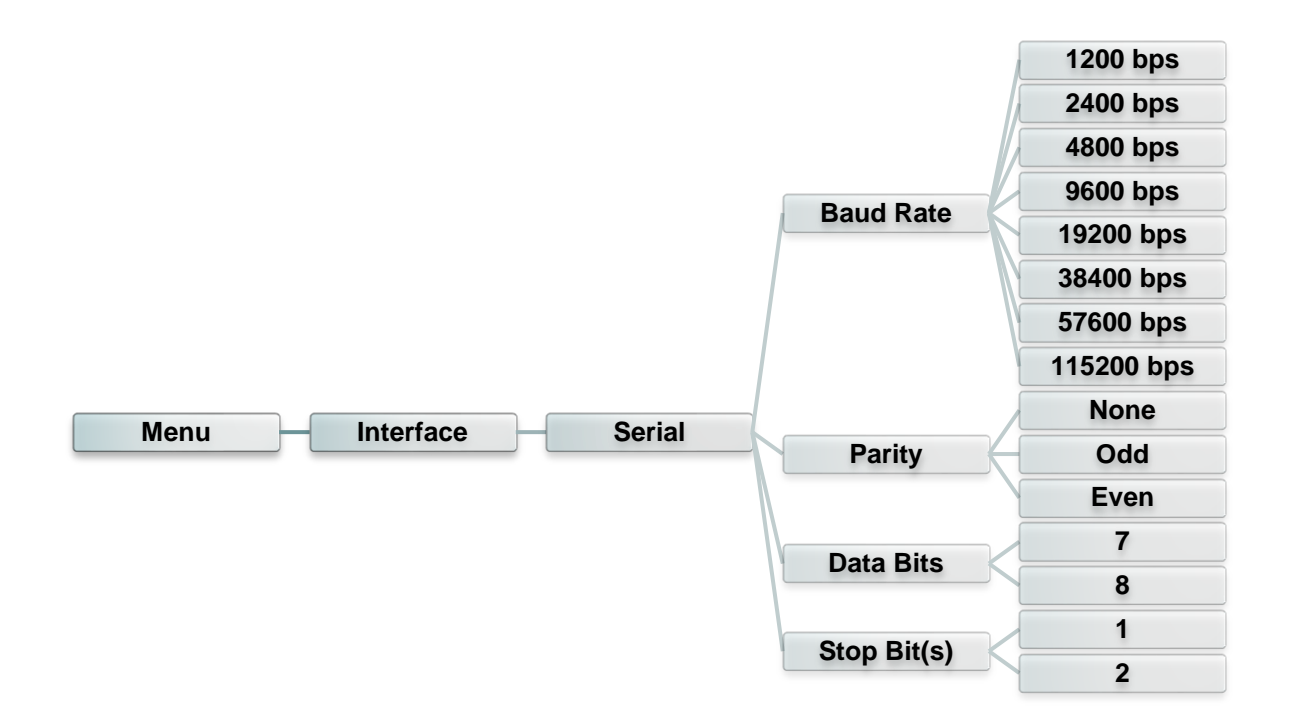

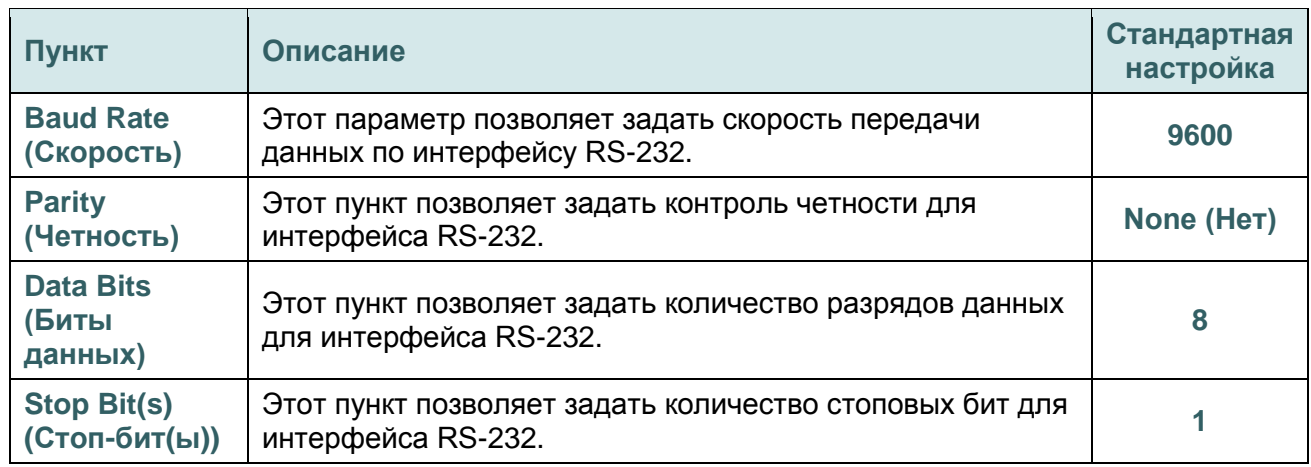

### **6.6.2. Ethernet**

Это меню позволяет настроить конфигурацию встроенного в принтер интерфейса Ethernet, проверить состояние модуля Ethernet и сбросить модуль Ethernet.

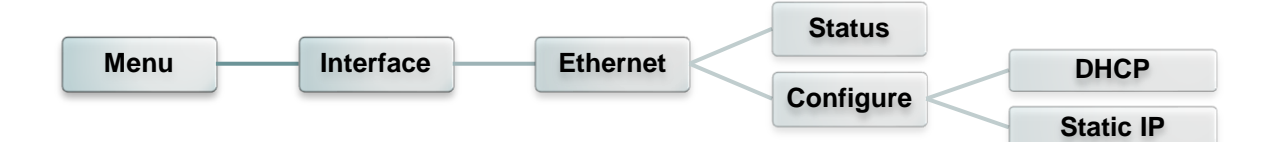

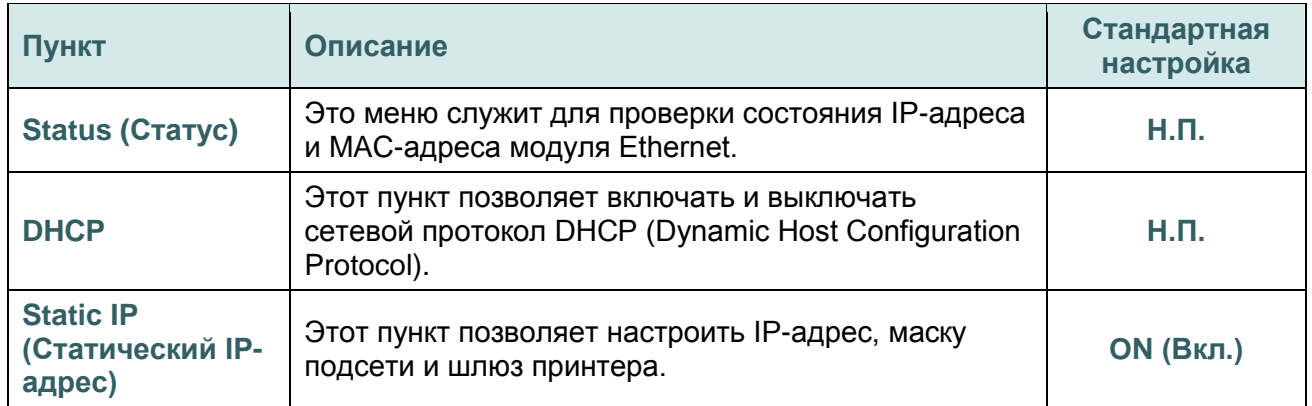

#### **6.6.3. Bluetooth**

Это меню позволяет настроить параметры модуля Bluetooth принтера.

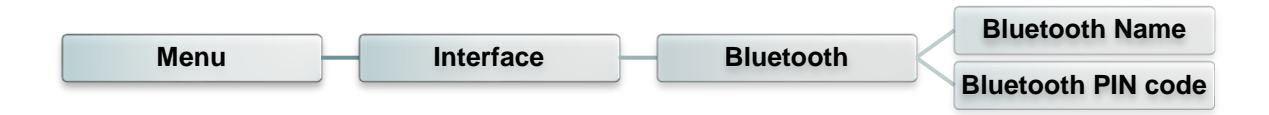

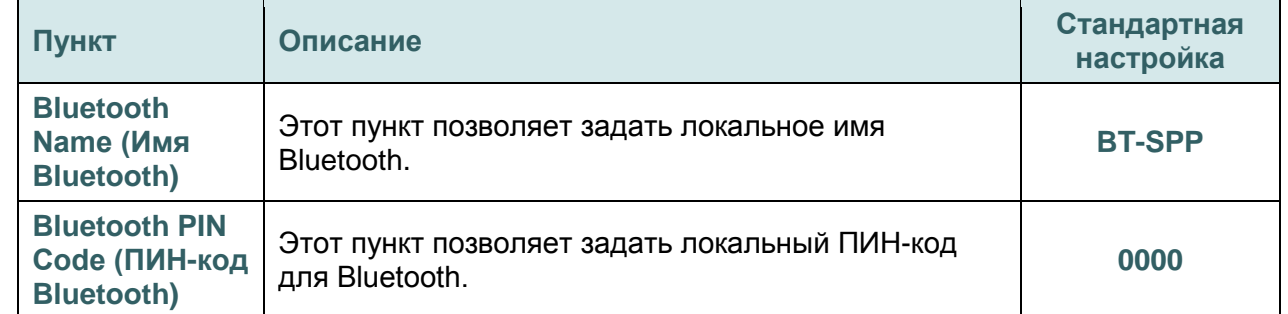

#### **6.6.4. Wi-Fi**

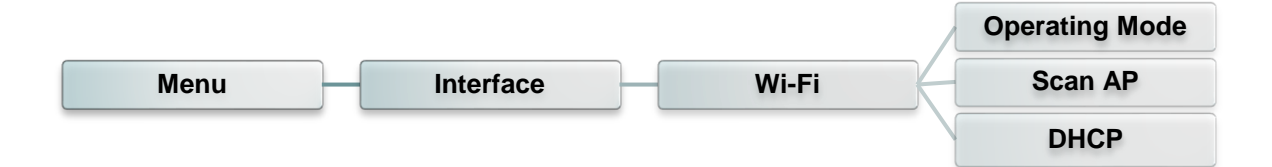

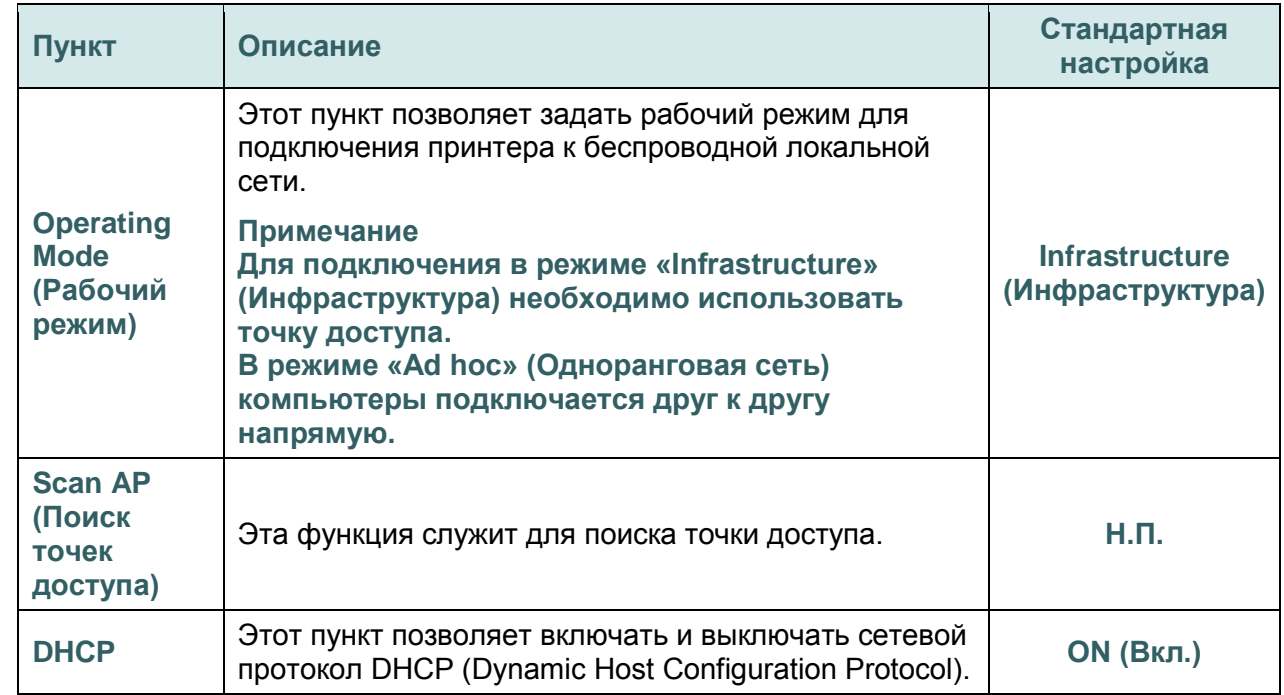

# **6.7 File Manager (Диспетчер файлов)**

Это меню позволяет проверить доступную память принтера и просмотреть список файлов.

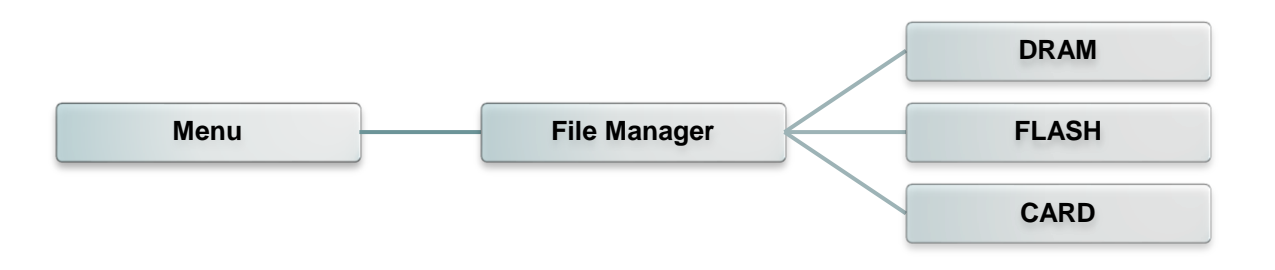

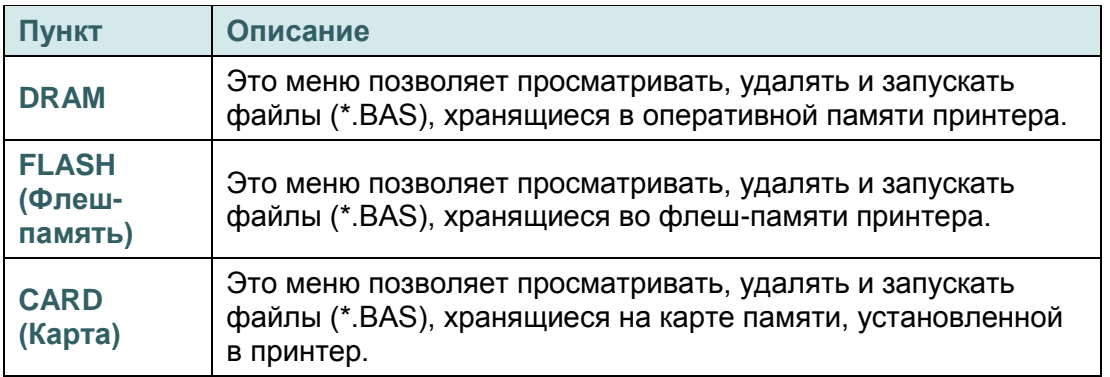

# **6.8 Diagnostics (Диагностика)**

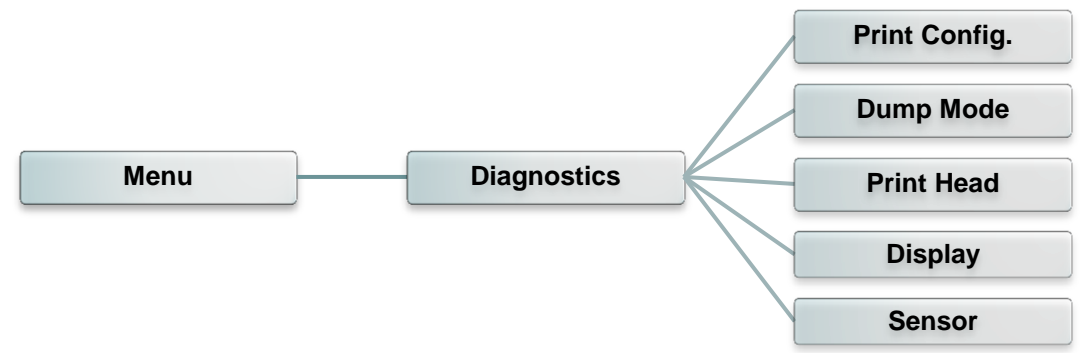

#### **6.8.1 Print Config. (Печать конфигурации)**

Эта функция позволяет распечатать на этикетке конфигурацию принтера. При печати конфигурации распечатывается узор для проверки печатающей головки, что позволяет выявить повреждения нагревательных элементов печатающей головки.

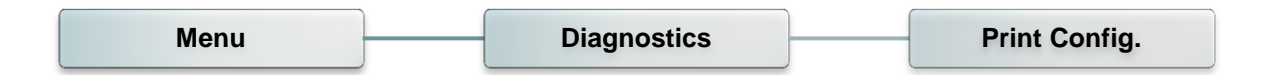

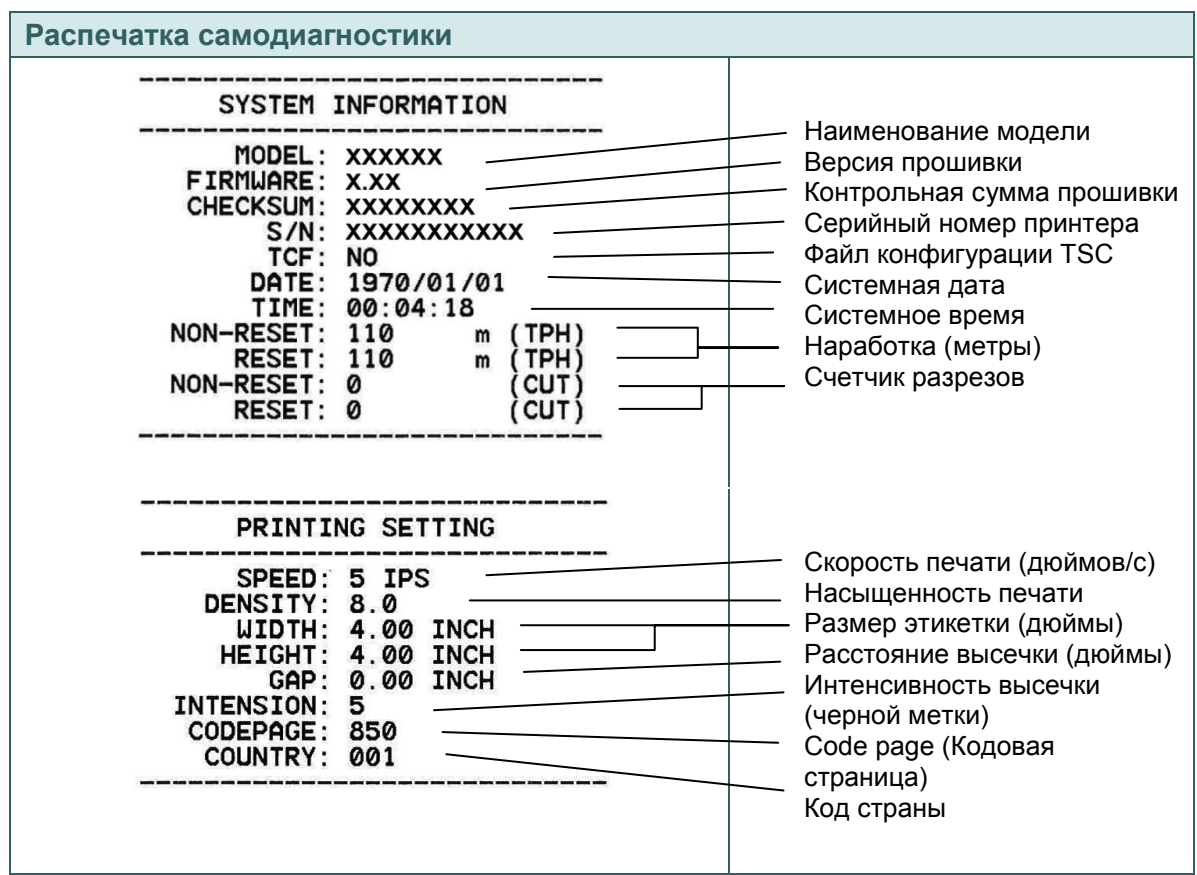

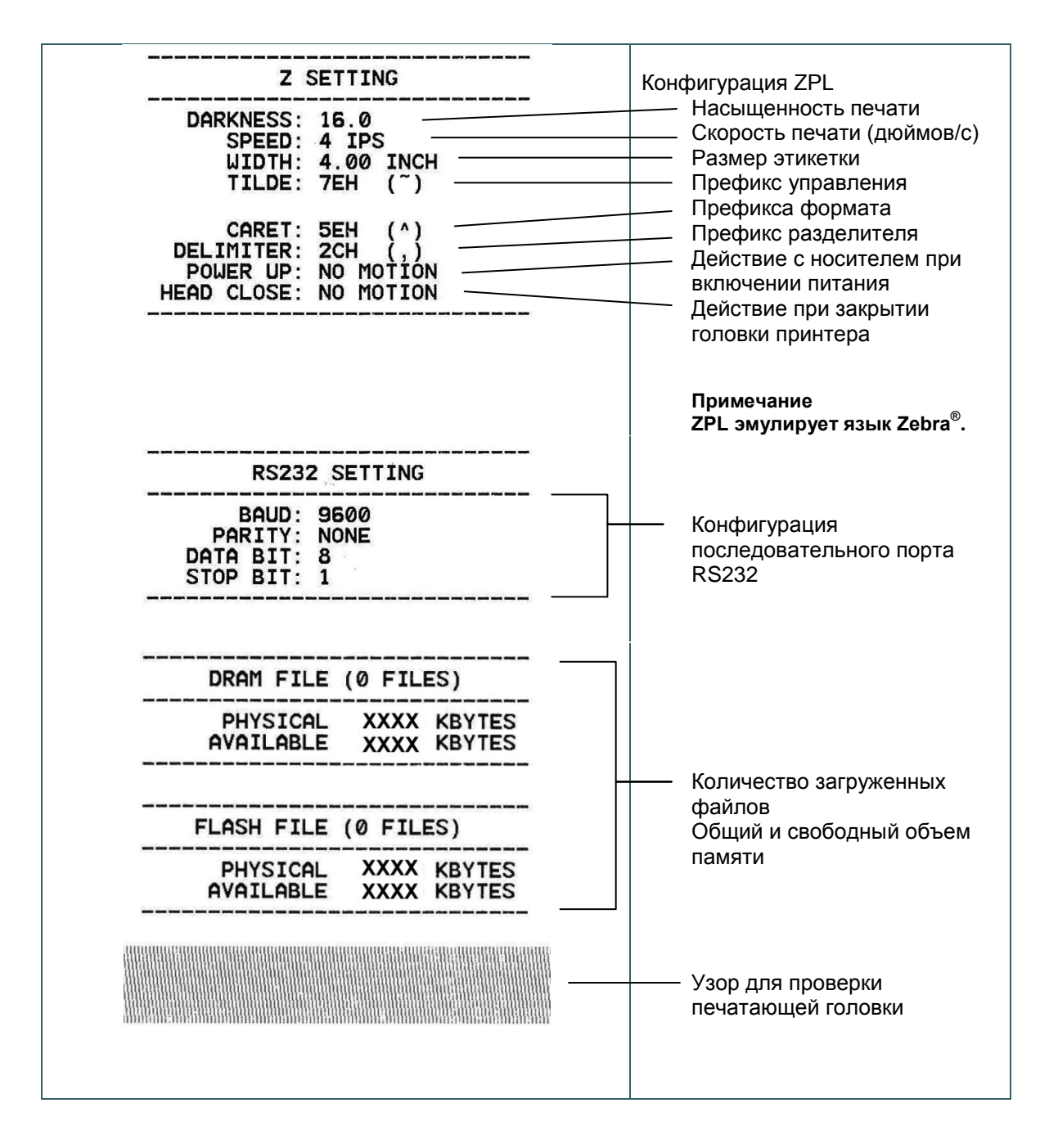

*Примечание*

*Для выявления повреждений нагревательных элементов печатающей головки необходима бумага шириной 4 дюйма.*

#### **6.8.2 Dump Mode (Режим дампа)**

Данный режим позволяет захватывать и распечатывать данные, полученные принтером с портов связи. В режиме дампа все символы печатаются в 2 столбца. Слева печатаются символы, полученные от хоста, а справа — соответствующие шестнадцатеричные коды символов. Это позволяет пользователям или инженерам проверять и отлаживать программу.

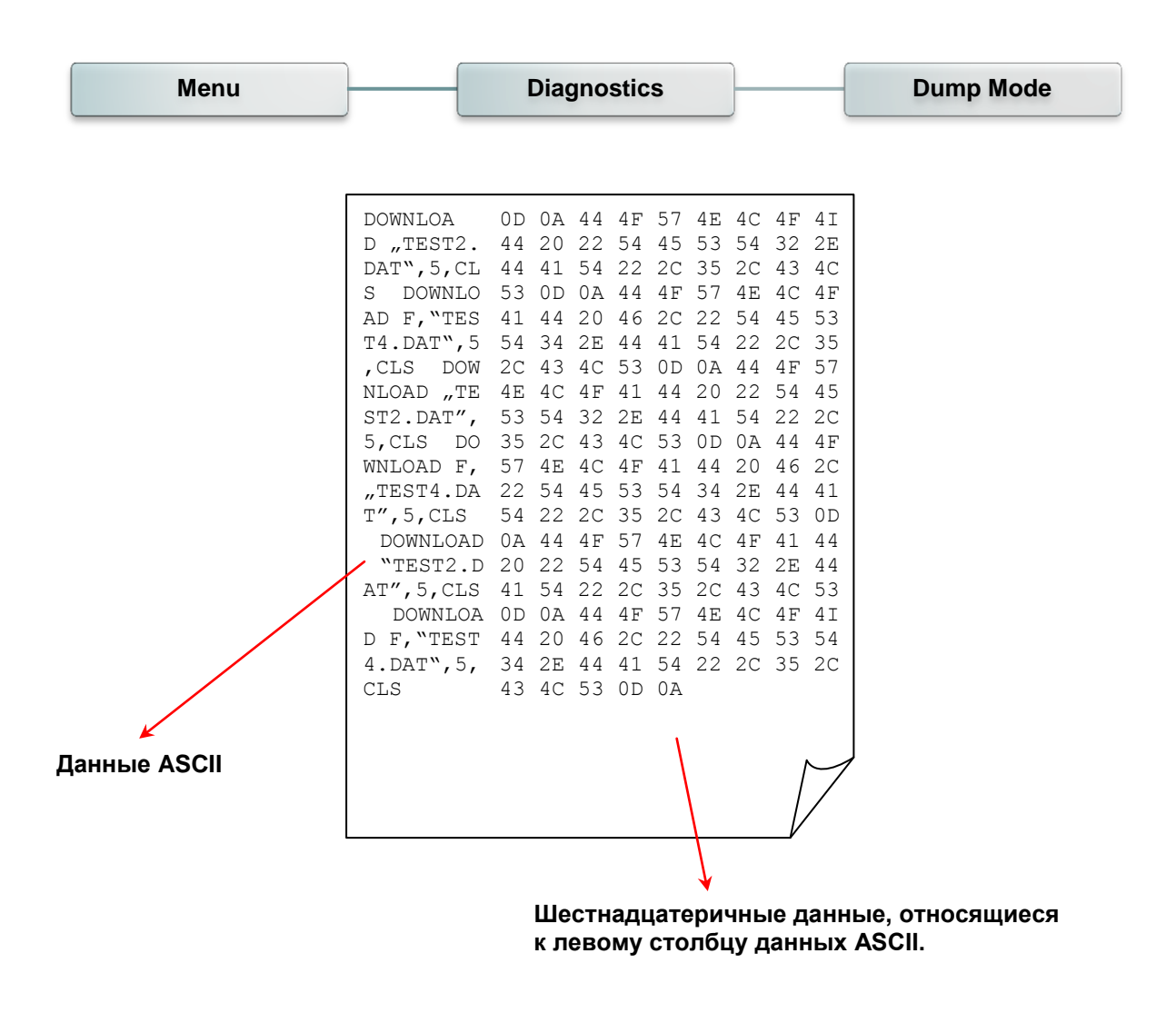

*Примечание Для печати дампа необходима бумага шириной 10,1 см (4 дюйма).*

#### **6.8.3 Print Head (Печатающая головка)**

Эта функция используется для проверки температуры, сопротивления и неисправных элементов печатающей головки.

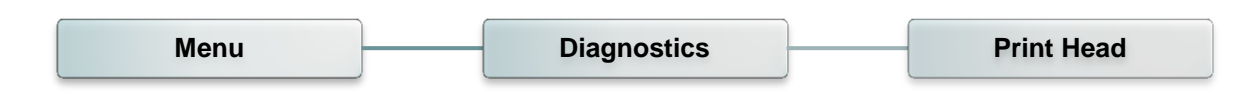

### **6.8.4 Display (Дисплей)**

Эта функция используется для проверки состояния цветного ЖК-дисплея.

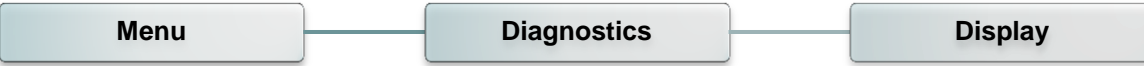

# **6.9 Advanced (Дополнительно)**

Это меню позволяет настроить параметры ЖК-дисплея принтера.

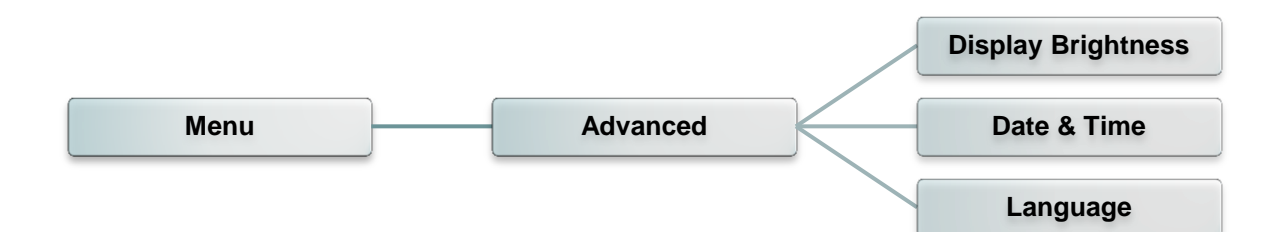

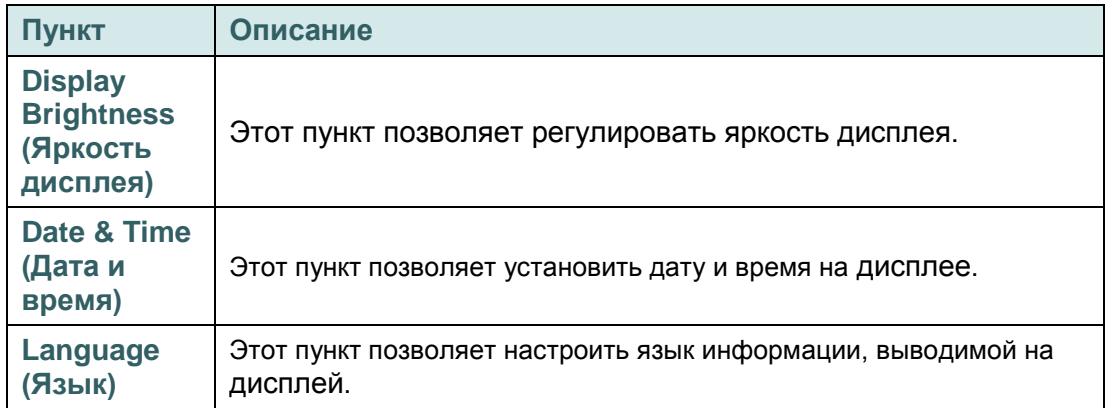

# **6.10 Service (Сервис)**

Это меню позволяет восстановить стандартные настройки принтера и просмотреть сведения о принтере.

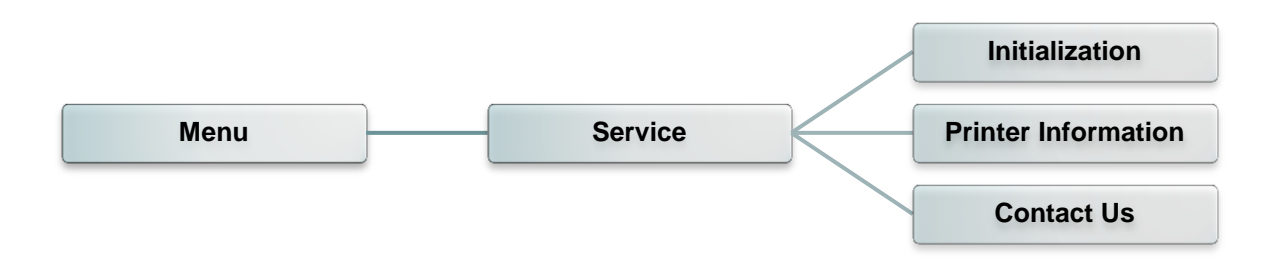

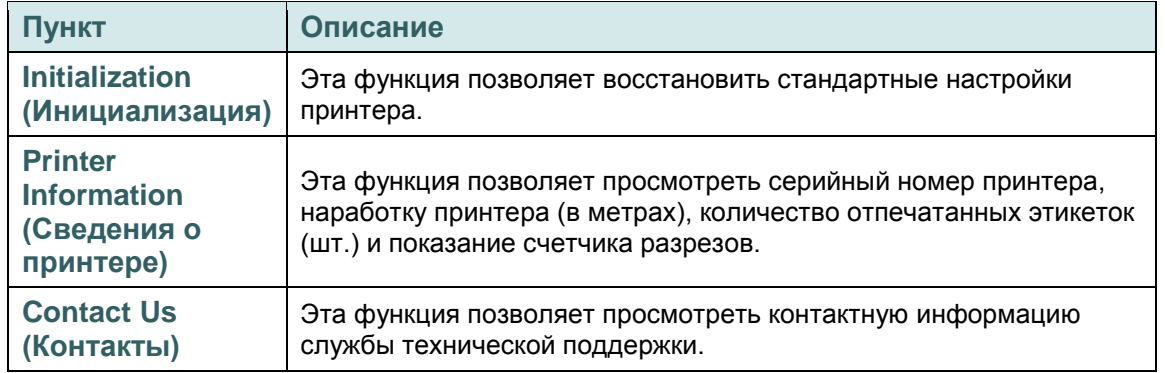

# **7. Устранение неполадок**

В данном разделе представлено описание неполадок, которые чаще всего возникают при эксплуатации принтера штрихкодов. Если после выполнения рекомендуемых действий принтер все равно не работает должным образом, обратитесь в службу технической поддержки продавца или дистрибьютора, у которого был приобретен принтер.

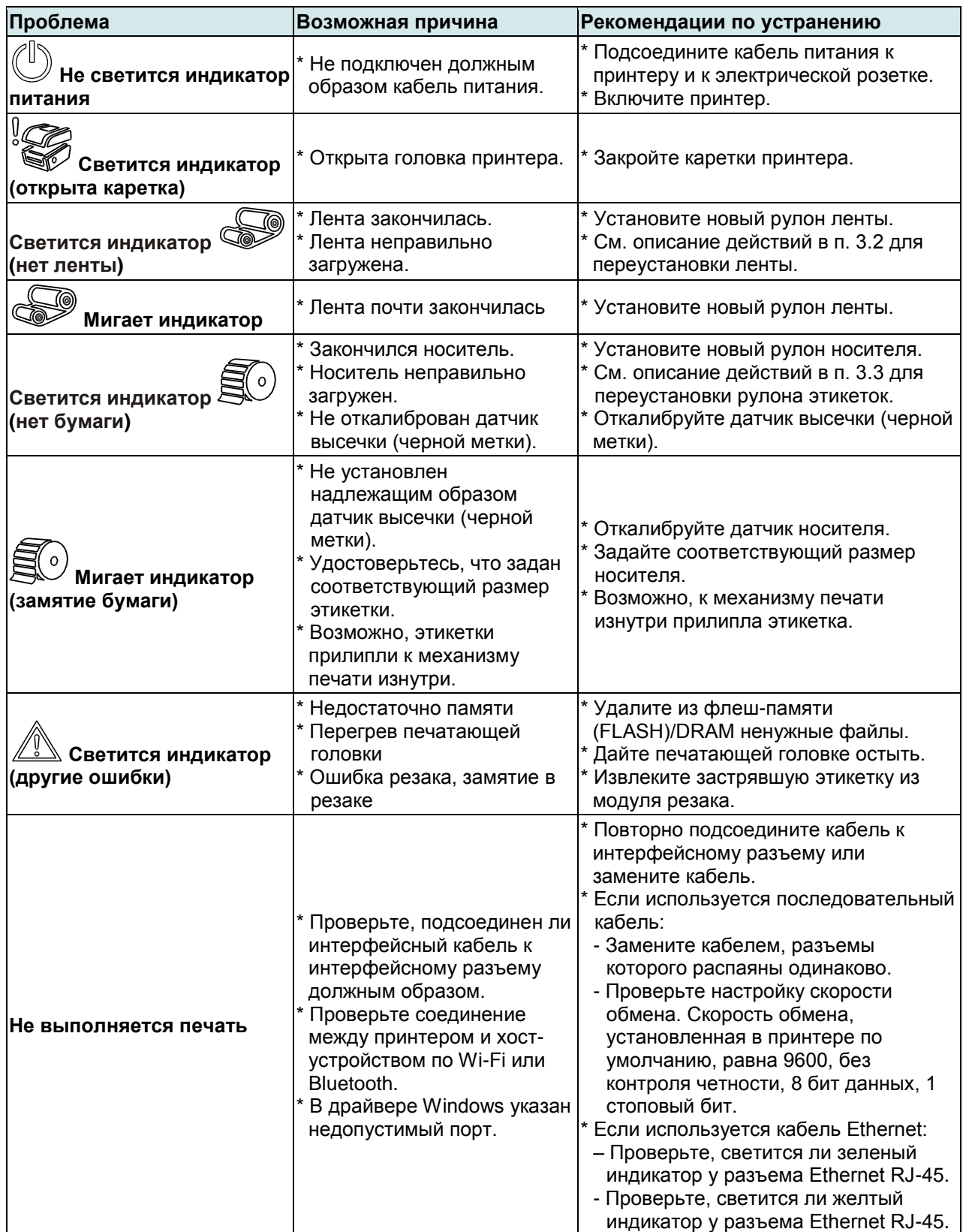

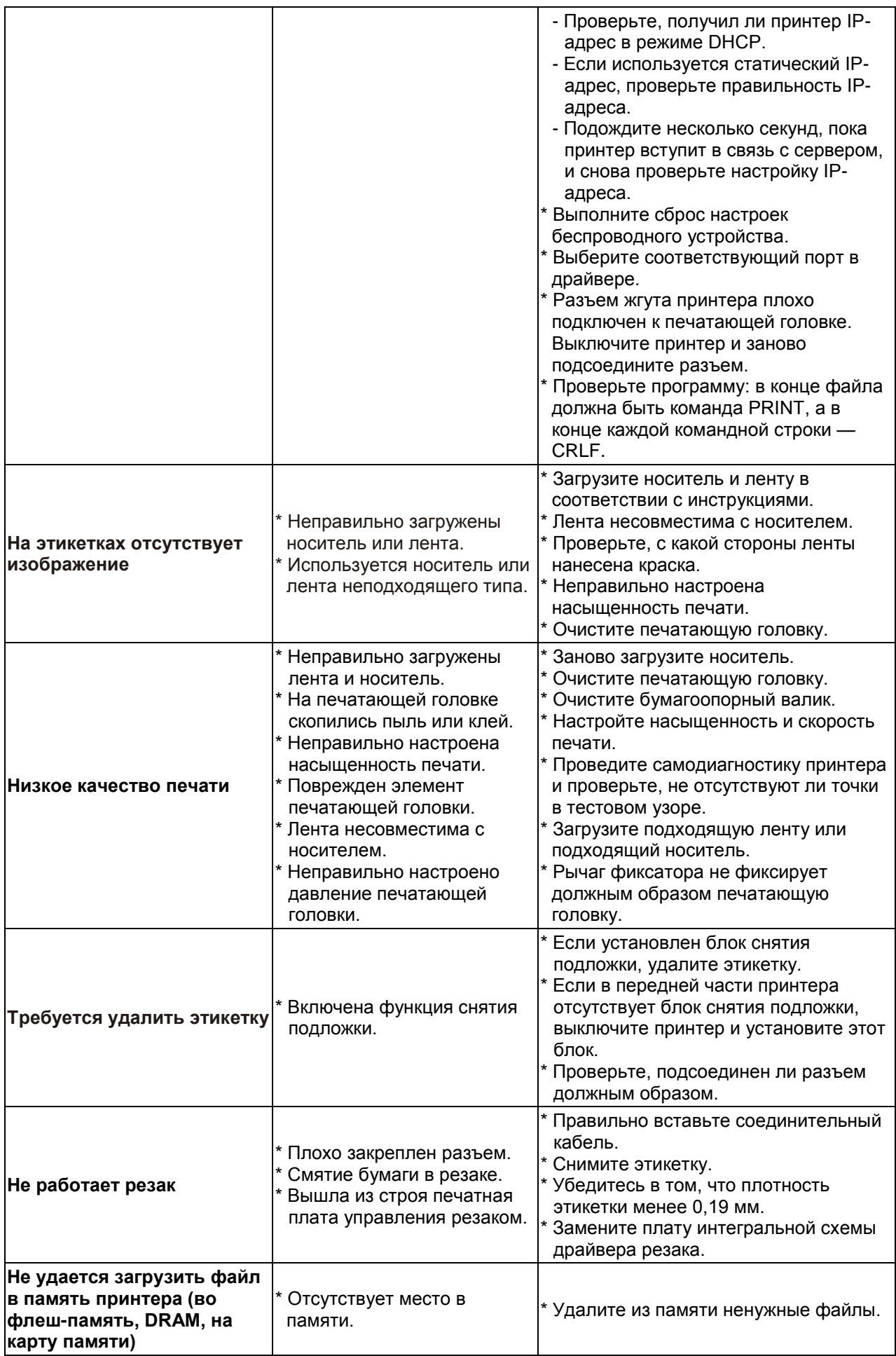

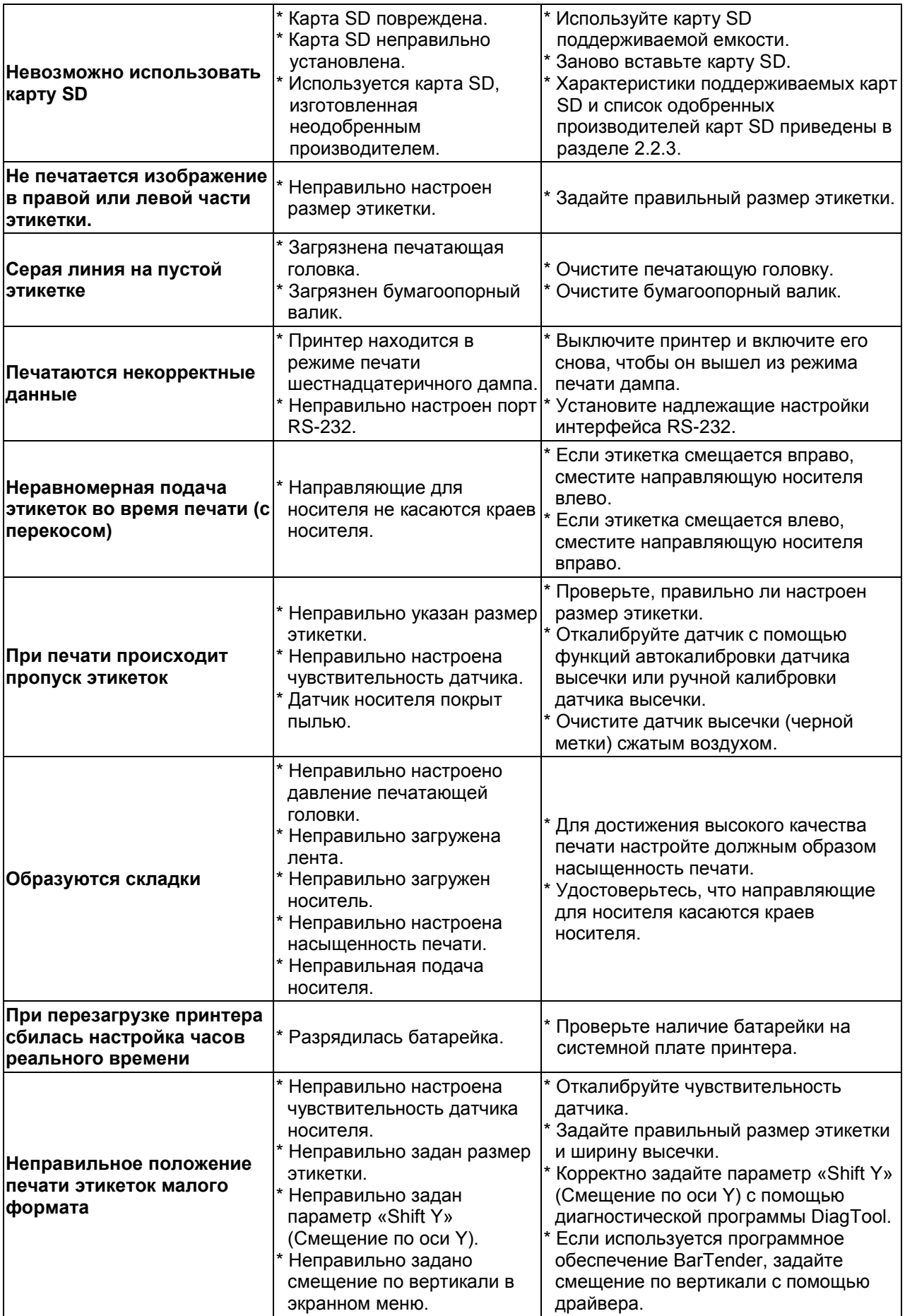

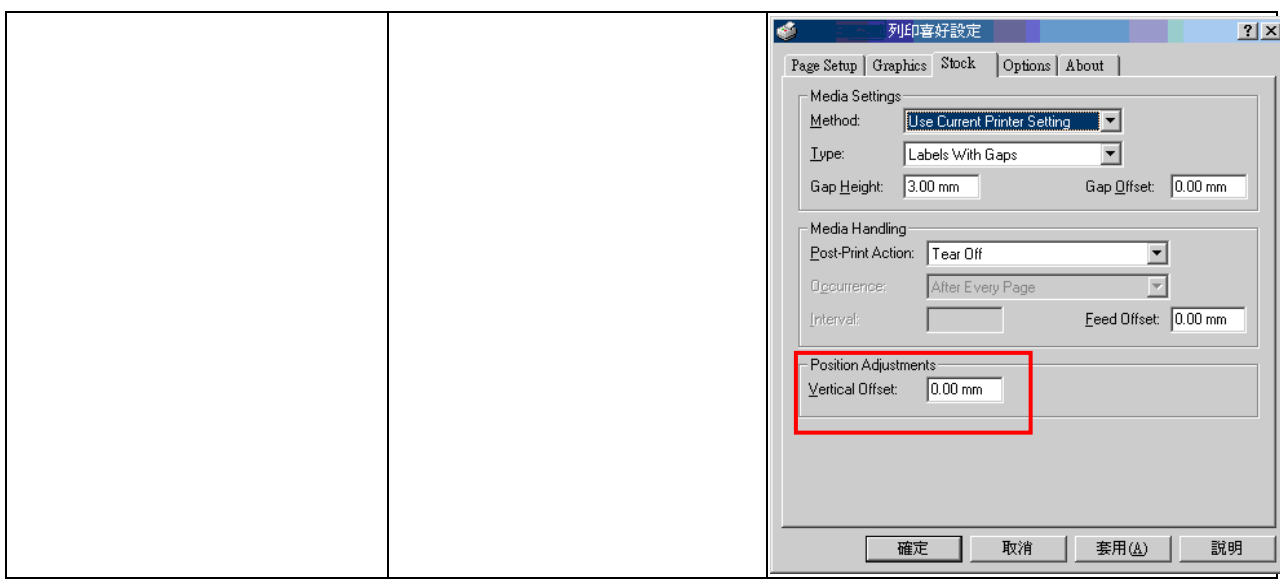

# **8. Обслуживание**

Данный раздел содержит описание инструментов для чистки и процедур технического обслуживания принтера.

- 1. Для чистки принтера допускается использовать следующие приспособления и вещества:
	- ватный тампон;
	- безворсовую ткань;
	- кисть с воздушной грушей;
	- 100% этиловый или изопропиловый спирт.
- 2. Процедуры чистки приведены ниже.

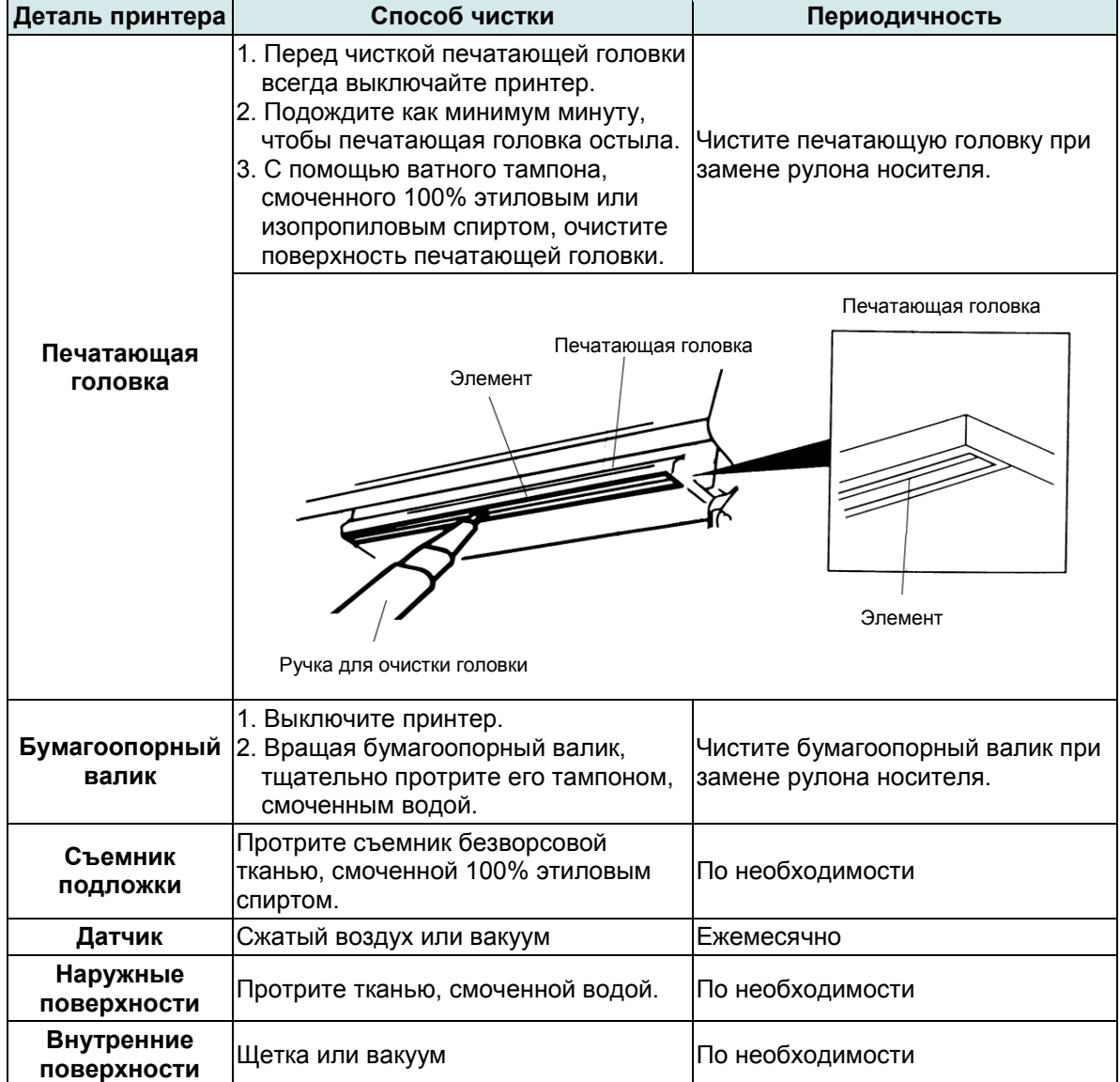

#### **Примечание**

- Не прикасайтесь руками к головке принтера. Если вы все же нечаянно прикоснулись к печатающей головке, протрите ее этиловым спиртом.
- Используйте 100% этиловый или изопропиловый спирт. НЕ пользуйтесь медицинским спиртом — он может повредить печатающую головку.
- Чтобы сохранить рабочие характеристики принтера и продлить срок его службы, регулярно чистите печатающую головку и датчики носителя при установке новой ленты.

# **История изменений**

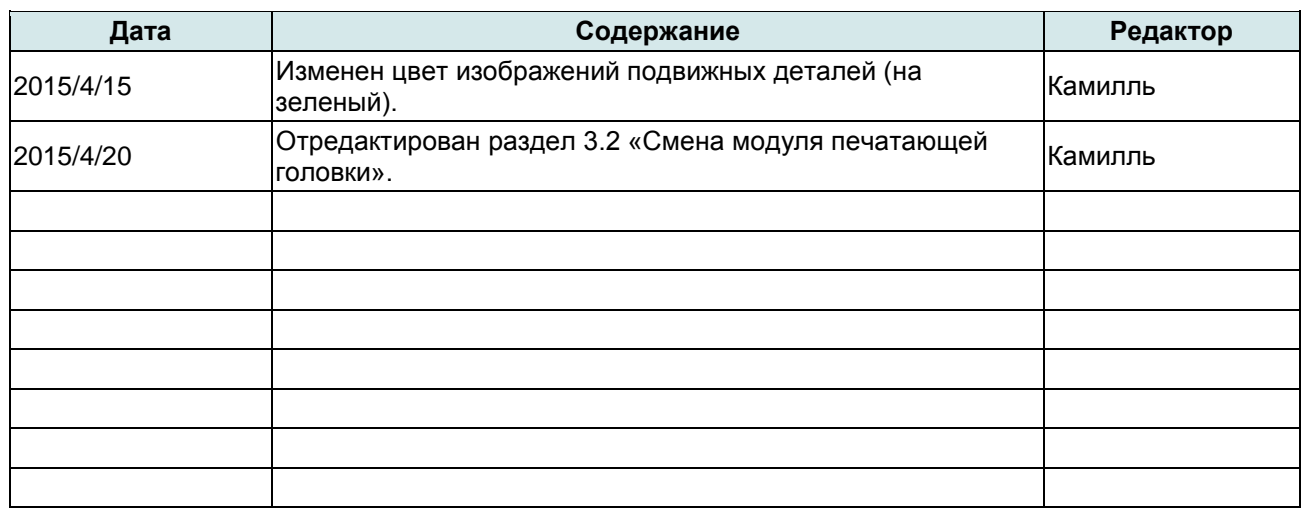
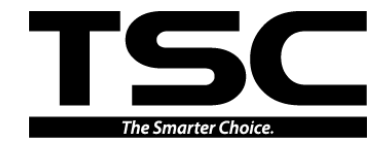

Штаб-квартира компании<br>9F., No.95, Minquan Rd., Xindian Dist., New Taipei City 23141, Taiwan (R.O.C.) Yilan County 26841, Taiwan (R.O.C.) Тел.: +886-2-2218-6789 Тел.: +886-3-990-6677 Факс: +886-2-2218-5678 Веб-сайт: www.tscprinters.com Адрес. эл. почты: apac\_sales@tscprinters.com tech\_support@tscprinters.com **TSC Auto ID Technology Co., Ltd**.

**<u>3abog Li Ze</u><br>No.35, Sec. 2, Ligong 1st Rd., Wujie Township,<br>Yilan County 26841, Taiwan (R.O.C.)<br>Ten.: +886-3-990-6677<br>Факс: +886-3-990-5577**